Министерство образования и науки Российской Федерации

ТОМСКИЙ ГОСУДАРСТВЕННЫЙ УНИВЕРСИТЕТ СИСТЕМ УПРАВЛЕНИЯ И РАДИОЭЛЕКТРОНИКИ (ТУСУР)

А. А. Изюмов, В. П. Коцубинский

# **КОМПЬЮТЕРНЫЕ ТЕХНОЛОГИИ В НАУКЕ И ОБРАЗОВАНИИ**

Учебное пособие

Томск «Эль Контент» 2012

УДК 001.89:004(076) + 378:004(076) ББК 60.56я73 И398

Рецензент:

**Хабибулина Н.Ю.**, канд. техн. наук, доцент кафедры компьютерных систем в управлении и проектировании ТУСУРа;

**Решетникова Г. Н.**, канд. техн. наук, доцент кафедры прикладной математики Томского государственного университета.

#### **Изюмов А. А.**

И398 Компьютерные технологии в науке и образовании : учебное пособие / А. А. Изюмов, В. П. Коцубинский. — Томск: Эль Контент, 2012. — 150 с.

ISBN 978-5-4332-0024-1

Учебное пособие составлено в соответствии с программой дисциплины «Компьютерные технологии в науке и образовании», включает пояснительный материал, задания и рекомендуемую литературу к 3-м практическим занятиям в форме лабораторных работ.

Предназначено для бакалавров по направлению «Управление в технических системах».

> УДК 001.89:004(076) + 378:004(076) ББК 60.56я73

ISBN 978-5-4332-0024-1 © Изюмов А. А.,

Коцубинский В. П., 2012

© Оформление. ООО «Эль Контент», 2012

# ОГЛАВЛЕНИЕ

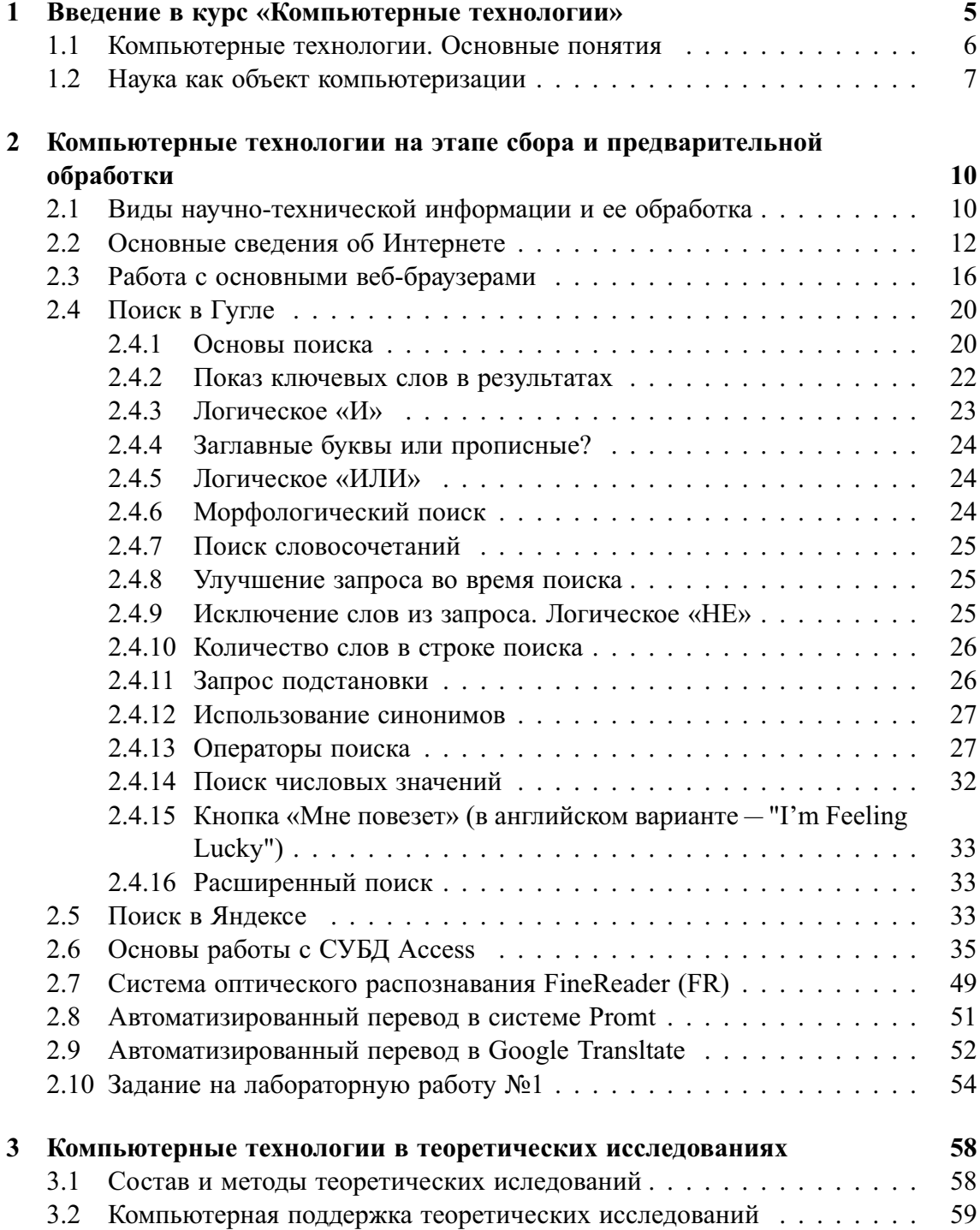

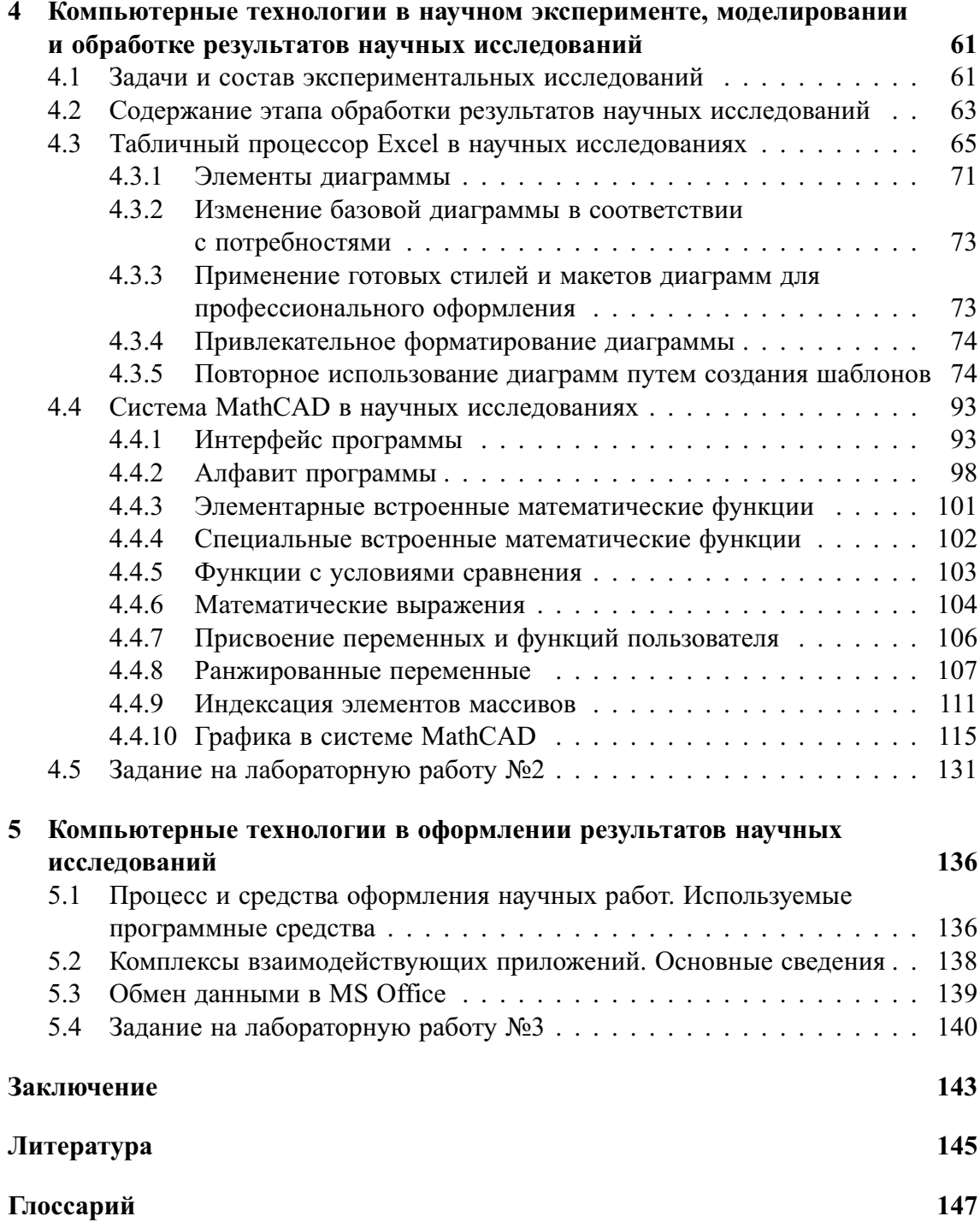

## Глава 1

## ВВЕДЕНИЕ В КУРС «КОМПЬЮТЕРНЫЕ ТЕХНОЛОГИИ»

### Соглашения, принятые в книге

Для улучшения восприятия материала в данной книге используются пиктограммы и специальное выделение важной информации.

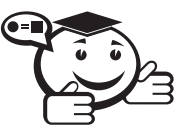

. . . . . . . . . . . . . . . . . . . . . . . . . . . . . . . . . . . . . . . . . . . . . . . . . . . . . . . . . . . . . . . . . *Эта пиктограмма означает определение или новое понятие. . . . . . . . . . . . . . . . . . . . . . . . . . . . . . . . . . . . . . . . . . . . . . . . . . . . . . . . . . . . . . . . . .*

. . . . . . . . . . . . . . . . . . . . . . . . . . . . . . . . . . . . . . . . . . . . . . . . . . . . . . . . . . . . . . . . .

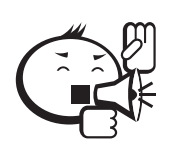

Эта пиктограмма означает внимание. Здесь выделена важная информация, требующая акцента на ней. Автор здесь может поделиться с читателем опытом, чтобы помочь избежать некоторых ошибок.

. . . . . . . . . . . . . . . . . . . . . . . . . . . . . . . . . . . . . . . . . . . . . . . . . . . . . . . . . . . . . . . . .

. . . . . . . . . . . . . . . . . . . . . . . . . . . . . . . . . . . . . . . . . . . . . . . . . . . . . . . . . . . . . . . . .

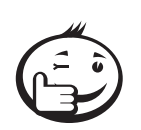

Эта пиктограмма означает совет. В данном блоке можно указать более простые или иные способы выполнения определенной задачи. Совет может касаться практического применения только что изученного, или содержать указания на то, как немного повысить эффективность и значительно упростить выполнение некоторых задач.

. . . . . . . . . . . . . . . . . . . . . . . . . . . . . . . . . . . . . . . . . . . . . . . . . . . . . . . . . . . . . . . . .

. . . . . . . . . . . . . . . . . . . . . . . . . . . . . . . . . . . . . . . . . . . . . . . . . . . . . . . . . . . . . . . . .

. . . . . . . . . . . . . . . . . . . . . . . . . . . . . . . . . . . . . . . . . . . . . . . . . . . . . . . . . . . . . . . . .

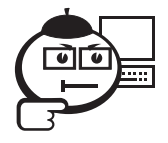

Эта пиктограмма означает ссылку на ресурс в сети.

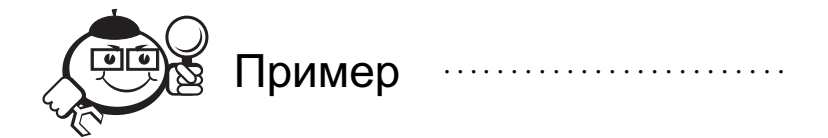

Эта пиктограмма означает пример. В данном блоке автор может привести практический пример для пояснения и разбора основных моментов, отраженных в теоретическом материале.

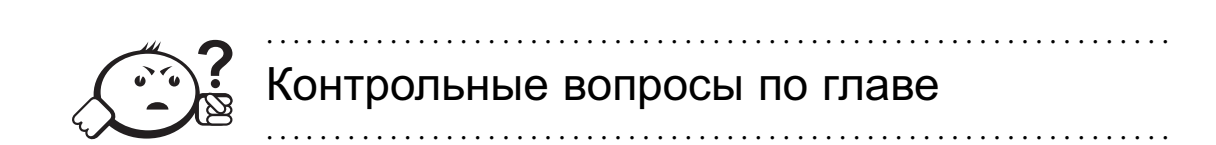

### 1.1 Компьютерные технологии. Основные понятия

В любой области деятельности человека технология - это совокупность знаний о способах и средствах проведения производственных процессов, под которыми следует обобщенно понимать выполняемую работу.

В производственных процессах важнейшим ресурсом является информация как один из основных факторов повышения их эффективности. В этой связи под термином информационная технология понимают современные виды информационного обслуживания, основанные на использовании средств вычислительной техники, связи, множительных средств и оргтехники.

Компьютерные технологии (обобщённое название технологий, отвечающих за хранение, передачу, обработку, защиту и воспроизведение информации с использованием компьютеров) являются частью информационных и обеспечивают сбор, обработку, хранение и передачу информации с помощью ЭВМ.

Основу современных компьютерных технологий составляют три технологических достижения: возможность хранения информации на машинных носителях, развитие средств связи и автоматизация обработки информации с помощью компьютера.

Практически компьютерные технологии реализуются применением программно-технических комплексов, состоящих из персональных компьютеров или рабочих станций с необходимым набором периферийных устройств, включенных в локальные и глобальные вычислительные сети и обеспеченных необходимыми программными средствами. Использование названных элементов увеличивает степень автоматизации как научных исследований, так и учебных процессов, что служит основой их совершенствования.

Компьютерные технологии повышают уровень эффективности работ в науке и образовании за счет следующих факторов:

- 1) Упрощение и ускорение процессов обработки, передачи, представления и хранения информации.
- 2) Увеличение объема полезной информации с накопителем типовых решений и обобщением опыта научных разработок.
- 3) Обеспечение глубины, точности и качества решаемых задач. Возможность реализации задач ранее не решаемых. Постановка исследований и получение результатов, недостижимых другими средствами.
- 4) Возможность анализа большого числа вариантов синтеза объектов и принятия решений.
- 5) Сокращение сроков разработки, трудоемкости и стоимости научно-технических работ при улучшении условий работы специалистов.

Компьютерные технологии в настоящее время используется практически во всех сферах деятельности человека. Задача нашего курса — обобщить знания по компьютерным технологиям применительно к научным исследованиям и образованию.

Обычно, прежде чем говорить о применении компьютерных технологий в какой-либо деятельности, проводят тщательный анализ этой сферы для определения целесообразных направлений ее рационального использования.

## 1.2 Наука как объект компьютеризации

Известно, что наука — это сфера деятельности, направленная на получение новых знаний, которая реализуется с помощью научных исследований.

Целью научных исследований является изучение определенных свойств объекта (процесса, явления) и на этой основе разработка теории или получение необходимых для практики обобщенных выводов.

По целевому назначению научные исследования делят на фундаментальные, прикладные и научные разработки.

*Фундаментальные научные исследования связаны с изучением новых явлений и законов природы, с созданием новых принципов исследований (физика, математика, биология, химия и т. д.). . . . . . . . . . . . . . . . . . . . . . . . . . . . . . . . . . . . . . . . . . . . . . . . . . . . . . . . . . . . . . . . . .*

. . . . . . . . . . . . . . . . . . . . . . . . . . . . . . . . . . . . . . . . . . . . . . . . . . . . . . . . . . . . . . . . .

*Прикладные исследования — это нахождение способов использования законов природы и научных знаний, полученных в фундаментальных исследованиях, в практической деятельности человека.*

. . . . . . . . . . . . . . . . . . . . . . . . . . . . . . . . . . . . . . . . . . . . . . . . . . . . . . . . . . . . . . . . .

*. . . . . . . . . . . . . . . . . . . . . . . . . . . . . . . . . . . . . . . . . . . . . . . . . . . . . . . . . . . . . . . . .*

. . . . . . . . . . . . . . . . . . . . . . . . . . . . . . . . . . . . . . . . . . . . . . . . . . . . . . . . . . . . . . . . .

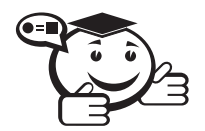

*Разработки — это процесс создания новой техники, систем, материалов и технологий, включающий подготовку документов для внедрения в практику результатов прикладных научных исследований. . . . . . . . . . . . . . . . . . . . . . . . . . . . . . . . . . . . . . . . . . . . . . . . . . . . . . . . . . . . . . . . . .*

Реализация целей научных исследований выполняется на основе методов. Метод — это способ достижения цели, программа построения и применения теории.

Методы научных исследований делят на следующие группы: эмпирические, экспериментальные и теоретические. Особую группу составляют методы научнотехнического творчества.

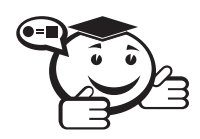

Эмпирические исследования выполняются с целью накопления систематической информации о процессе. При этом используются методы: наблюдение, регистрация, измерение, анкетный опрос, тесты, экспертный анализ.

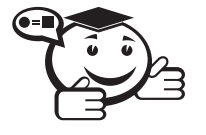

Экспериментальный уровень научных исследований - это изучение свойств объекта по определенной программе.

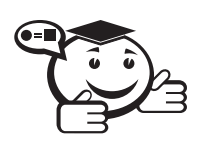

Теоретические исследования проводятся с целью разработки новых методов решения научно-технических задач, обобщения и объяснения эмпирических и экспериментальных данных, выявления общих закономерностей и их формализации.

На двух последних уровнях используются методы моделирования, методы анализа и синтеза, логические построения (предположения, умозаключения), аналогии, идеализации.

В научно-техническом творчестве используются как названные общенаучные методы, так и эвристические приемы эффективного решения творческих задач, способствующие наиболее быстрому нахождению решения (озарению), т.е. разного рода оригинальные находки.

Рациональная организация научно-исследовательских работ строится с использованием принципов системного подхода и схематично может быть представлена следующим образом (рис. 1.1).

Исходя из задач научных исследований и порядка их реализации можно определить следующие основные направления рационального применения компьютерных технологий в научных исследованиях:

- 1) Сбор, хранение, поиск и выдача научно-технической информации.
- 2) Подготовка программ научных исследований, подбор оборудования и экспериментальных устройств.
- 3) Математические расчеты.
- 4) Решение интеллектуально-логических задач.
- 5) Моделирование объектов и процессов.
- 6) Управление экспериментальными установками.
- 7) Регистрация и ввод в ЭВМ экспериментальных данных.
- 8) Обработка одномерных и многомерных (изображения) сигналов.
- 9) Обобщение и оценка результатов научных исследований.
- 10) Оформление и представление итогов научных исследований.
- 11) Управление научно-исследовательскими работами.

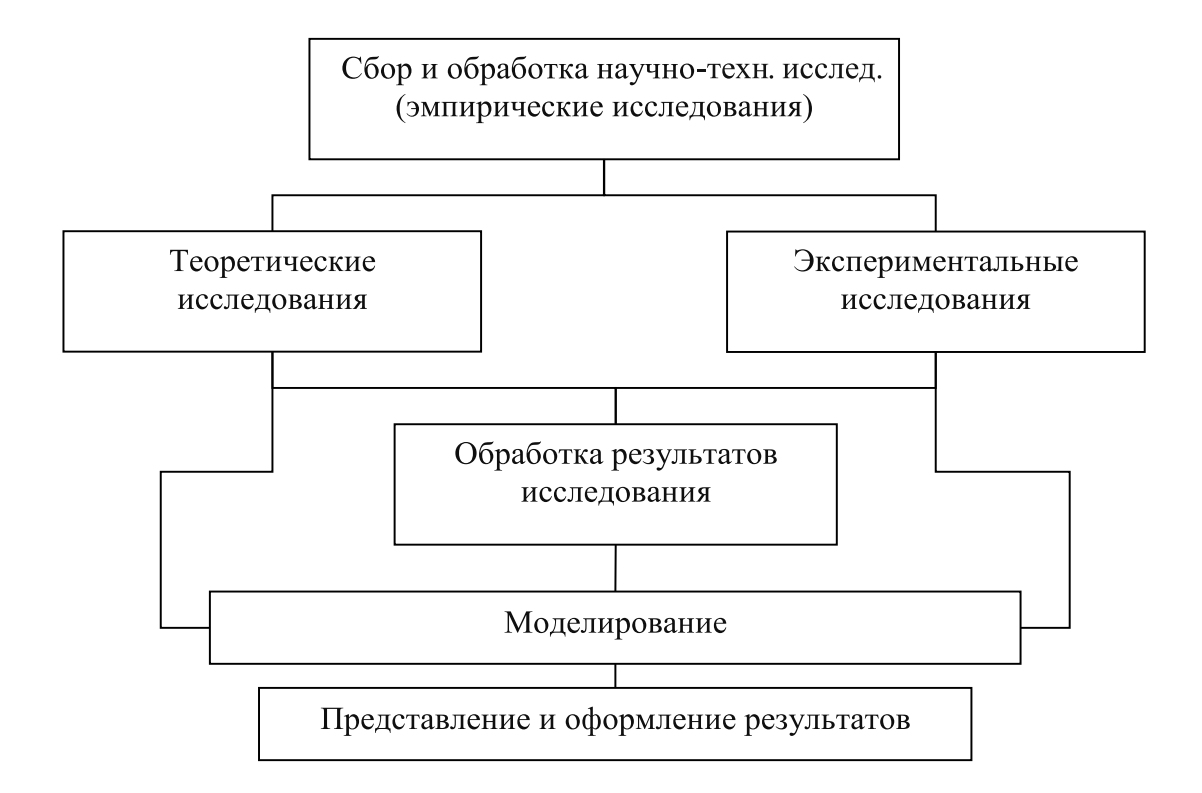

Рис. 1.1 - Схема организации научно-исследовательской работы

Наиболее эффективно, когда эти задачи реализуются в рамках автоматизированных систем научных исследований.

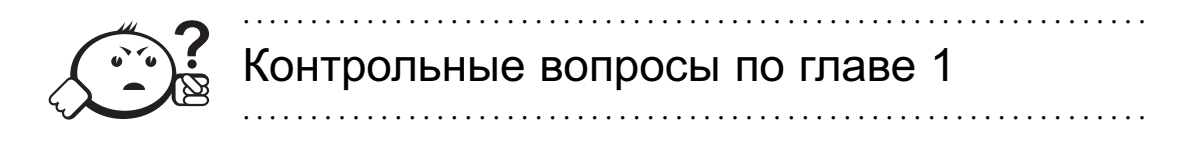

- 1) В чем различие между фундаментальными и практическими научными исследованиями?
- 2) Для чего не может применяться ЭВМ в научных исследованиях: 1. Для математического моделирования. 2. Для оформления результатов исследований. 3. Для синтеза предложений по направлению научных исследований.
- 3) Что является результатом использования компьютерных технологий в науке? 1. Формализация данных. 2. Снижение эффективности обработки данных. 3. Представление данных в форме, наиболее удобной для машинной обработки.

## Глава 2

## КОМПЬЮТЕРНЫЕ ТЕХНОЛОГИИ НА ЭТАПЕ СБОРА И ПРЕДВАРИТЕЛЬНОЙ ОБРАБОТКИ

## 2.1 Виды научно-технической информации и ее обработка

При системном подходе научные исследования начинаются со сбора и предварительной обработки научно-технической информации по теме исследования. Эта информация может включать сведения о достижениях в исследуемой области, об оригинальных идеях, об открытых эффектах, научных разработках, технических решениях и т. д.

Целью данного этапа является получение ответов на следующие вопросы:

- 1) Какие авторы или научные группы занимаются аналогичной темой?
- 2) Каковы известные решения по исследуемой теме?
- 3) Какими известными методами и средствами решаются исследуемые проблемы?
- 4) Каковы недостатки известных решений и какими путями их пытаются преодолеть?

Углубленное изучение информации по предмету исследования позволяет исключить риск ненужных затрат времени на уже решенную проблему, детально изучить весь круг вопросов по исследуемой теме и найти научно-техническое решение, отвечающее высокому уровню.

Основным источником информации являются научные документы, которые по способу представления могут быть текстовыми, графическими, аудиовизуальными и машиночитаемыми.

Научные документы подразделяются на первичные и вторичные, опубликованные и неопубликованные.

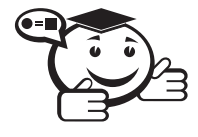

. . . . . . . . . . . . . . . . . . . . . . . . . . . . . . . . . . . . . . . . . . . . . . . . . . . . . . . . . . . . . . . . . *Первичные документы — это книги, брошюры, периодические издания (журналы, труды), научно-технические документы (стандарты, методические указания). . . . . . . . . . . . . . . . . . . . . . . . . . . . . . . . . . . . . . . . . . . . . . . . . . . . . . . . . . . . . . . . . .*

Важное значение здесь имеет также патентная документация, под которой подразумеваются издания, содержащие сведения об открытиях, изобретениях и т. п.

К неопубликованным первичным документам относятся: научные отчеты, диссертации, депонированные рукописи и т. п. Они содержатся в фонде ВНТИЦентра.

. . . . . . . . . . . . . . . . . . . . . . . . . . . . . . . . . . . . . . . . . . . . . . . . . . . . . . . . . . . . . . . . .

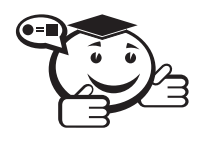

*Вторичные документы содержат краткую обобщенную информацию из одного или нескольких первичных документов: справочники, реферативные издания, библиографические указатели и т. п. . . . . . . . . . . . . . . . . . . . . . . . . . . . . . . . . . . . . . . . . . . . . . . . . . . . . . . . . . . . . . . . . .*

Сбор и обработка научно-технической информации может быть выполнена следующими способами: анкетированием, собеседованием, экспертным опросом и т. д., но основой является работа с научно-техническими документами, которая включает поиск, ознакомление, проработку документов и систематизацию информации.

Поиск выполняется по каталогам, реферативным и библиографическим изданиям. Автоматизация этой процедуры обеспечивается использованием специализированных информационно-поисковых систем библиотек и научно-исследовательских институтов, электронных каталогов, поиском в машиночитаемых базах данных (БД), а также с помощью программ поиска в сети *Интернет*.

Необходимо иметь в виду, что информационно-поисковые системы делятся:

- на документальные, позволяющие работать с полными текстами или адресами документов;
- фактографические, которые выдают необходимые сведения из имеющихся документов;
- информационно-логические (интеллектуальные), представляющие информацию, полученную в результате логического поиска и целенаправленного выбора в автоматизированном режиме.

Информационно-логические системы используют элементы экспертных систем, о которых говорится ниже.

При наличии в базе данных полных текстов документов названные средства и позволяют в полной мере осуществить обзор выбранной научной тематики. Часто для этого вполне достаточно рефератов или аннотаций документов.

В проработке и автоматизации НТИ преобладают операции:

- формирование выписок создание картотеки, что можно реализовать, например, с использованием *Cardfile*, *OpenContacts*;
- извлечение фрагментов документов с помощью средств текстовых редакторов;
- создание гипертекстовых документов (структурированных). Здесь могут быть использованы интегрированные системы *Macromedia Dreamweaver*, *LibreOffice*, а также средства языков разметки гипертекста.

• создание локальных (по проблеме) БД и баз знаний (БЗ).

БД - это совокупность взаимосвязанных, хранящихся вместе данных, для поиска, изменения и добавления которых используются общие управляющие прикладные системы, называемые системами управления базами данных (СУБД). Кроме названного, СУБД обеспечивают сортировку, фильтрацию данных и формирование выходных документов (отчеты).

Наиболее распространенными СУБД являются Access, MySQL. Для небольших БД могут быть использованы электронные таблицы.

Трудоемкость организации табличных БД можно существенно уменьшить с использованием систем оптического распознавания (например, **ABBYY FineReader**) — ОСК-систем, обеспечивающих обработку сканированных документов и их экспорт в БД.

Из средств компьютереных технологий, в рамках этой темы, рассмотрим основы работы и поиска информации в *Интернете*, работу с *FineReader* и СУБД Access.

## 2.2 Основные сведения об Интернете

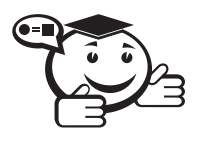

Интернет - всемирная корпоративно управляемая совокупность объединённых компьютерных сетей, построенная на использовании протокола IP и маршрутизации пакетов данных. 

Интернет образует глобальное информационное пространство, служит физической основой для Всемирной паутины (WWW, World Wide Web) и множества других систем (протоколов) передачи данных.

Всемирную паутину образуют миллионы веб-серверов сети Интернет, расположенных по всему миру. Веб-сервер является программой, запускаемой на подключённом к сети компьютере и использующей протокол HTTP для передачи данных. В простейшем виде такая программа получает по сети HTTP-запрос на определённый ресурс, находит соответствующий файл на локальном жёстком диске и отправляет его по сети запросившему компьютеру. Более сложные веб-серверы способны динамически распределять ресурсы в ответ на НТТР-запрос. Для идентификации ресурсов (зачастую файлов или их частей) во Всемирной паутине используются единообразные идентификаторы ресурсов URI (англ. Uniform Resource Identifier). Для определения местонахождения ресурсов в сети используются единообразные локаторы ресурсов URL (англ. Uniform Resource Locator). Такие URLлокаторы сочетают в себе технологию идентификации URI и систему доменных имён DNS (англ. Domain Name System) — доменное имя (или непосредственно IPадрес в числовой записи) входит в состав URL для обозначения компьютера (точнее - одного из его сетевых интерфейсов), который исполняет код нужного вебсервера.

Единицей сети Интернет является локальная вычислительная сеть (ЛВС), совокупность которых объединяется некоторой региональной (глобальной) сетью (ведомственной или коммерческой).

Чаще всего локальные сети построены на технологиях Ethernet или Wi-Fi. Texнологии локальных сетей реализуют, как правило, функции только двух нижних уровней модели OSI (англ. open systems interconnection basic reference model - базовая эталонная модель взаимодействия открытых систем): физического и канального. Функциональности этих уровней достаточно для доставки кадров в пределах стандартных топологий: «звезда» (общая шина), «кольцо» и «дерево».

На высшей ступени региональные сети соединяются с одной из так называемых опорных сетей Интернет (в действительности региональные сети могут быть связаны между собой без выхода на опорную сеть). В качестве соединительных линий в Интернете используются проводные линии связи, оптоволоконные, радиосвязь и спутниковая связь и др.

Очень упрощенно структуру Интернета можно представить следующей схемой:

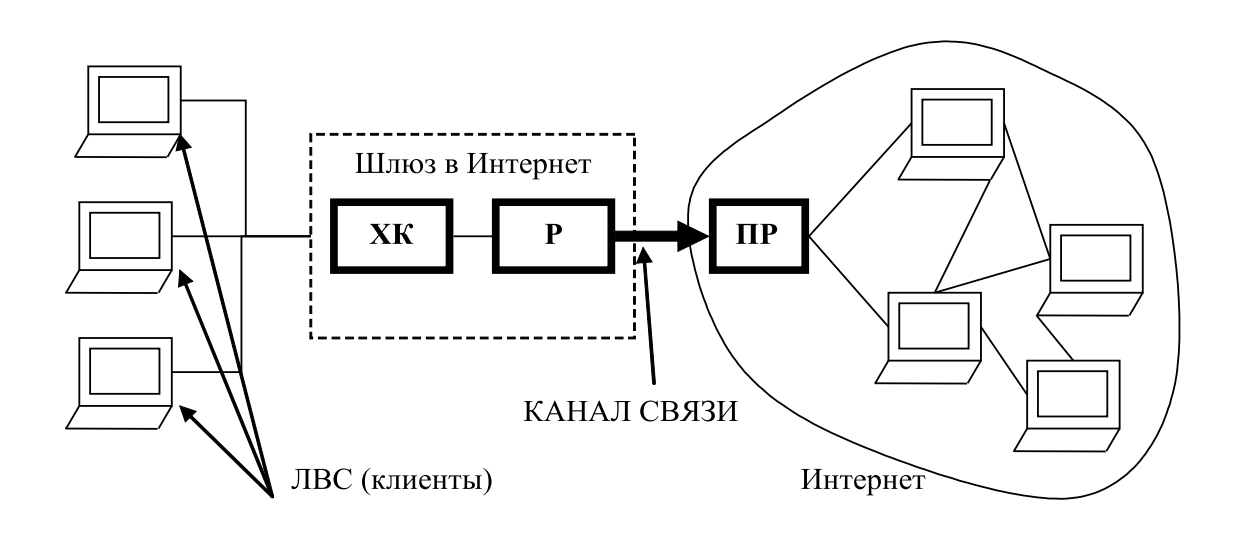

Рис. 2.1 – Схема организации Интернета

#### Злесь:

**XK**: хост-компьютер (сервер) — мощная ЭВМ, обеспечивающая выполнение запросов клиентов;

**P**: роутер (маршрутизатор) — ЭВМ, управляющая адресацией информации;

ПР: провайдер — сервисная фирма, обеспечивающая доступ в Интернет (обычно платный) и имеющая мощный компьютер или комплекс.

Работа в Интернете может выполняться в нескольких режимах, поддерживаемых соответствующими протоколами обмена данных. Это следующие режимы:

- 1) Терминальный режим программы клиентов выполняются на узловом сервере сети. Протокол ТСР/IР.
- 2) Интерактивный (dialup-IP) SLIP/PPP.
- 3) Пакетный. Протокол UUPC.

Наиболее часто используется протокол ТСР/IР, где ТСР - обеспечивает передачу сообщений фрагментами, сборку и проверку переданного документа;  $IP$  обеспечивает доставку информации конкретному адресату, т.е. каждый XK в сети имеет свой уникальный IP-адрес в виде записи, состоящей из четырёх десятичных чисел (от 0 ло 255), разлелённых точками (в случае версии протокола IPv4), например 192.168.1.254, или (в случае IPv6) в виде записи, состоящей из восьми групп, разделенных двоеточием, состоящих из четырёх шестнадцатеричных цифр, например fe80:0:0:0:200:f8ff:fe21:67cf.

Пользователь сети (организация или частное лицо) в Интернете идентифицируется именем пользователя и именем домена, разделенных знаком  $(2)$ :

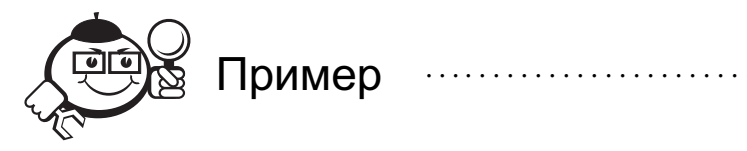

#### XXXXXX.XXX@XXXXX.XXX

Интернет предоставляет следующие возможности:

- 1) Поиск и просмотр информации (WWW).
- 2) Доступ к удаленным базам данных (WAIS).
- 3) Связь и удаленный доступ к другим ПК (Telnet, RDP).
- 4) Группы новостей, подписки и т. д. (RSS).
- 5) Средства, в которых пользователи могут направлять свои сообщения и знакомиться с имеющимися (форумы, социальные сети).
- 6) Электронная почта (РОРЗ, ІМАР).
- 7) Разговор текстом на экране в режиме реального времени (IRC, ICQ, Skype).
- 8) Пересылка файлов (*FTP*, *P2P*).

Все возможности Интернета реализуются с помощью специализированного программного обеспечения.

Большинство информационных ресурсов находятся на серверах узлов Интернета, имеющих универсальные URL-адреса (локатор URL).

Изначально локатор URL был разработан как система для максимально естественного указания на местонахождение ресурсов в сети. Локатор должен был быть легко расширяемым и использовать лишь ограниченный набор ASCII-символов (к примеру, пробел никогда не применяется в URL). В связи с этим возникла следующая традиционная форма записи URL:

<cxeмa>://<логин>:<пароль>@<xocт>:<порт>/<URL-путь>?<параметры>#<якорь>

В этой записи:

схема - схема обращения к ресурсу; в большинстве случаев имеется в виду сетевой протокол;

логин - имя пользователя, используемое для доступа к ресурсу;

пароль - пароль указанного пользователя;

**хост** - полностью прописанное доменное имя хоста в системе DNS или IPадрес хоста в форме четырёх десятичных чисел, разделённых точками; числацелые в интервале от 0 до 255;

порт - порт хоста для подключения;

URL-путь - уточняющая информация о месте нахождения ресурса (зависит от протокола);

параметры - строка запроса с передаваемыми на сервер (методом GET) параметрами.

Разделитель параметров - знак &.

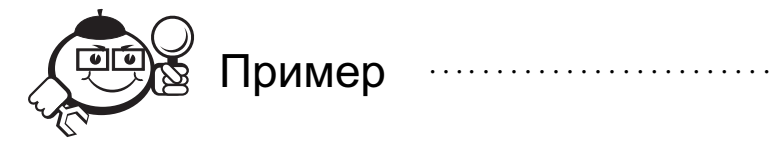

?параметр\_1=значение\_1&параметр\_2=значение\_2&параметр\_3= =значение 3

якорь — идентификатор «якоря», ссылающегося на некоторую часть (раздел) открываемого документа. С развитием АЈАХ в этой части стали размещать параметры для JavaScript на странице, и страница в зависимости от указанного якоря может в браузере выглядеть по-разному. Для обеспечения возможности индексирования подобных страниц поисковыми системами компания Google предложила подход, предполагающий использование знака ! в начале якоря и некоторую поддержку на сервере сайта.

Общепринятые схемы (протоколы) URL включают:

 $ftp - Протокол передачи файлов FTP;$ 

http - Протокол передачи гипертекста HTTP;

https - Специальная реализация протокола HTTP, использующая шифрование (как правило, SSL или TLS) и применяемая в системах, предъявляющих повышенные требования к безопасности (например, в системах клиент-банк https://ibank.rosbank.ru, https://esk.sbrf.ru  $n$   $\pi$ ,  $n$ .);

gopher - Протокол Gopher;

 $mailto - A$ дрес электронной почты;

news - Новости Usenet;

 $n$ п $tp$  – Новости Usenet через протокол NNTP;

*irc* — Протокол IRC;

 $prospero - \text{Cny}$ жба каталогов Prospero Directory Service;

 $t$ elnet — Ссылка на интерактивную сессию Telnet;

wais - База данных системы WAIS;

 $xmpp$  – Протокол ХМРР (часть Jabber);

file - Имя локального файла;

 $data$  – Непосредственные данные (Data: URL);

Экзотические схемы URL:

 $afs$  – Глобальное имя файла в файловой системе Andrew File System;

cid - Идентификатор содержимого для частей МІМЕ;

mid - Идентификатор сообщений для электронной почты;

mailserver - Доступ к данным с почтовых серверов;

nfs - Имя файла в сетевой файловой системе NFS;

 $tn3270 -$ Эмуляция интерактивной сессии Telnet 3270;

z39.50-Доступ к службам ANSI Z39.50;

 $skvpe - \Pi$ ротокол Skype;

 $smsto$  – Открытие редактора SMS в некоторых мобильных телефонах;

 $ed2k - \Phi$ айлообменная сеть eDonkey, построенная по принципу P2P;

 $market - Android$  Mapker.

Наиболее эффективной службой для поиска информации в Интернете является World Wide Web (всемирная паутина) или просто Web, использующая гипертекстовое представление информации (протокол HTTP).

Для обзора информации, полученной от веб-сервера, на клиентском компьютере применяется специальная программа - веб-браузер. Основная функция веббраузера — отображение гипертекста. Всемирная паутина неразрывно связана с понятиями гипертекста и гиперссылки. Большая часть информации в Вебе представляет собой именно гипертекст. Для облегчения создания, хранения и отображения гипертекста во Всемирной паутине традиционно используется язык HTML (англ. HyperText Markup Language), язык разметки гипертекста. Работа по разметке гипертекста называется вёрсткой, мастера по разметке называют веб-мастером или вебмастером (без дефиса). После HTML-разметки получившийся гипертекст помещается в файл, такой HTML-файл является основным ресурсом Всемирной паутины. После того, как HTML-файл становится доступен веб-серверу, его начинают называть «веб-страницей». Для улучшения внешнего вида веб-страниц используют технологию каскадных таблиц стилей (CSS), которая позволяет задавать единые стили оформления для множества веб-страниц. Набор веб-страниц образует вебсайт. В гипертекст веб-страниц добавляются гиперссылки. Гиперссылки помогают пользователям Всемирной паутины легко перемещаться между ресурсами (файлами) вне зависимости от того, находятся ресурсы на локальном компьютере или на удалённом сервере.

В среде Web для повышения эффективности поиска целесообразно, кроме непосредственного ввода URL адресов, применять поисковые серверы и каталоги Web, использующие ключевые слова, наиболее крупными из которых являются google.com, yandex.ru, bing.com.

### 2.3 Работа с основными веб-браузерами

Браузеры постоянно развивались со времени зарождения Всемирной паутины и с её ростом становились всё более востребованными программами. Ныне браузер - комплексное приложение для обработки и вывода разных составляющих веб-страницы и для предоставления интерфейса между веб-сайтом и его посетителем. Практически все популярные браузеры распространяются бесплатно или «в комплекте» с другими приложениями: Internet Explorer (совместно с Microsoft Windows), Mozilla Firefox (бесплатно), Safari (совместно с Mac OS X и бесплатно для Microsoft Windows), Орега (бесплатно, начиная с версии 8.50), Google Chrome (бесплатно), Avant (бесплатно).

Статистика за март 2011 года утверждает, что 95% персональных компьютеров находится под управлением той или иной версии операционной системы Microsoft Windows. Начиная с версии Windows 98, штатной программой данного семейства операционных систем для просмотра веб-сайтов является Internet Explorer (IE).

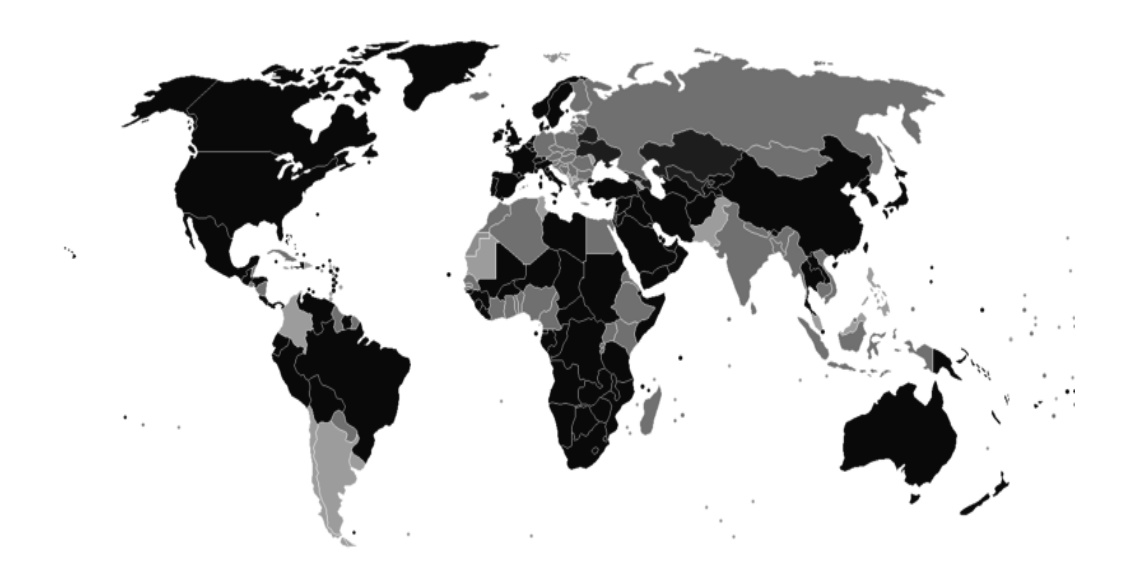

Рис. 2.2 — Карта распространенности веб-браузеров в мире (■ Ineternet Explorer, Mozilla Firefox, Google Chrome, Opera)

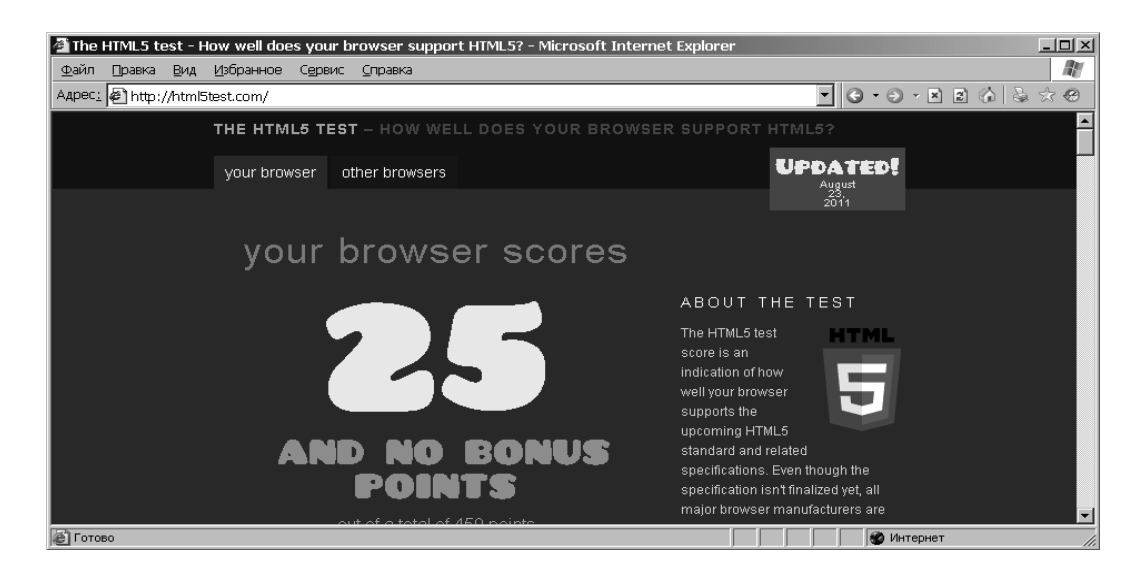

Рис. 2.3 — Внешний вид браузера Internet Explorer 6

Однако выбор штатного браузера, в конечном итоге, упирается в предъявляемые к браузеру конечным пользователем требования. Кому-то достаточно «просто программы», а кому-то нужны мощные средства по отладке, плагины, минималистичный интерфейс и мощный менеджер закачек.

Тем не менее основные принципы работы с любым браузером в среде любой операционной системы совпадают.

Перед началом работы необходимо ввести в поле для ввода адресов доменное имя сервера или (опционально) ввести его ip-адрес непосрдественно. Следует отметить, что браузеры *Firefox*, *Opera*, *Chrome* (*Chromium*) также позволяют вводить в адресную строку поисковый запрос, так, как будто это сделано в поле специального поиска.

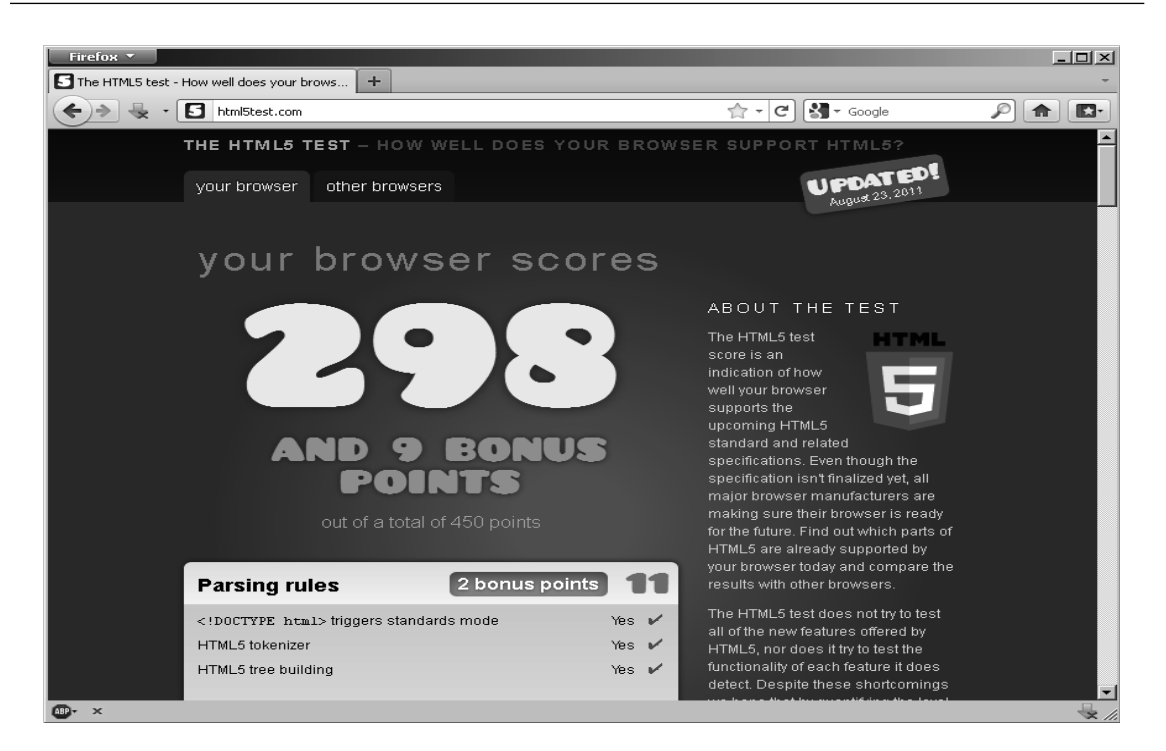

Рис. 2.4 — Внешний вид браузера Mozilla Firefox 7

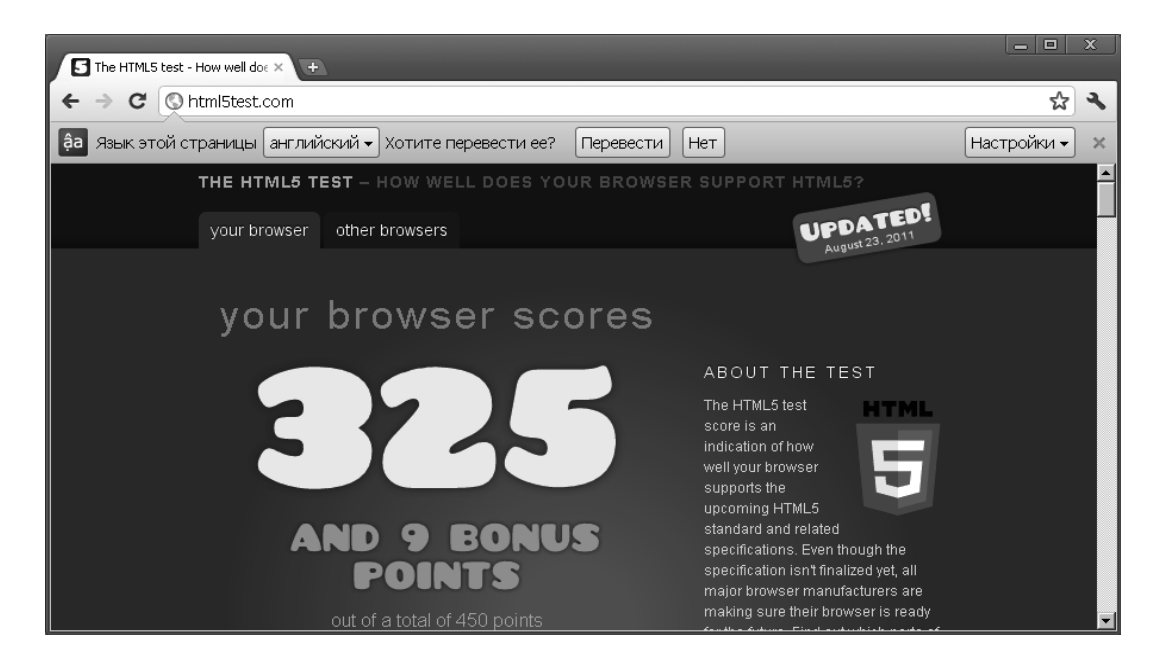

Рис. 2.5 — Внешний вид браузера Chromium 14

*Opera* и *Firefox* в штатной поставке предлагают также в поле специального поиска варианты для места поиска (рис. 2.7, 2.8).

После завершения поиска в рабочей части экрана появляется начальная страница информации, где выделены цветом и подчеркнуты гиперсвязи, что можно использовать для быстрого знакомства с документом и поиска нужной информации. Для исключения повторов при просмотре цвет использованных связей меняется.

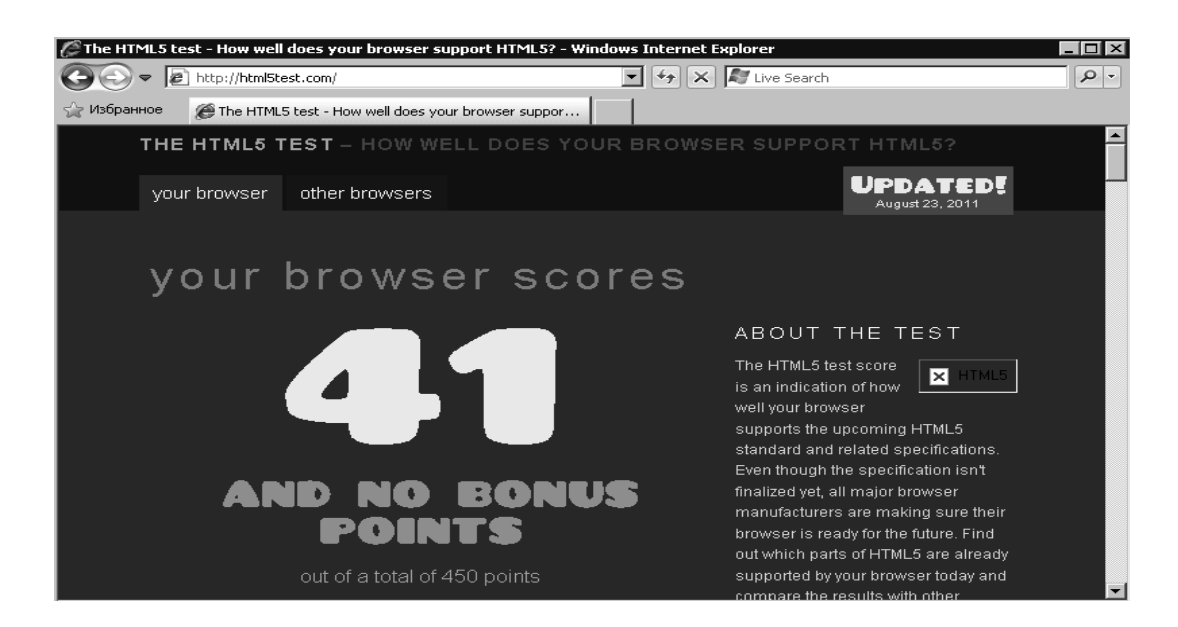

Рис. 2.6 — Внешний вид браузера Internet Explorer 8

Поиск по нужному слову в длинных документах можно выполнить с помощью комбинации клавиш [**Ctrl+F**]. Вернуться к предыдущей просмотренной странице можно с помощью клавиши [**Backspace**]. При поиске можно открыть несколько страниц, которые будут храниться в кэше на винчестере. Все современные браузеры поддерживают вкладки, но расход памяти при работе с большим количеством вкладок у всех браузеров разный. Следует учитывать, что открытие большого количества страниц с ActiveX/Flash содержимым может существенно замедлить работу системы (рис. 2.9). В частности, ввиду особенностей устройства движка браузера компании Гугл, отдельные страницы создают отдельный процесс в памяти (механизм песочницы).

Для тех браузеров, в которых главное меню присутствует в неявной форме, к нему можно получить доступ, нажав клавишу [**Alt**].

Сохранение необходимой информации выполняется отметкой необходимого фрагмента документа, копированием в текстовый редактор или записью на винчестер с использованием комбинации клавиш [**Ctrl+S**]. Каждый браузер имеет свои особенности сохранения, какие-то пытаются сохранить страницу со скриптами, какие-то видоизменяют html-код. В результате имеем разный размер для сохраненной страницы (рис. 2.10, *а*-*Firefox*, *б*-*Opera*, *в*-*Chromium*, *г*-*IE6*, *д*-*IE8*).

Независимо от браузера, нажатие клавиши [ПРОБЕЛ] вызовет пролистывание страницы, [**Home**], [**End**] вернут фокус вверх и вниз страницы соответственно.

При необходимости в любом браузере можно осуществить печать, нажав на клавиатуре [**Ctrl+P**]. При необходимости распечатать не весь веб-сайт, а отдельные фрагменты текста, можно перед нажатием [**Ctrl+P**] выделить необходимый фрагмент и при печати указать опцию «Печатать выделение». Также весьма удобным представляется предварительное копирование текста с веб-страницы в Windowsприложение *Блокнот* (*gedit*, *kedit* для Linux) для очистки текста от специальных веб-символов и последующего копирования подготовленного фрагмента текста в текстовый редактор с настройкой размера и стиля шрифта.

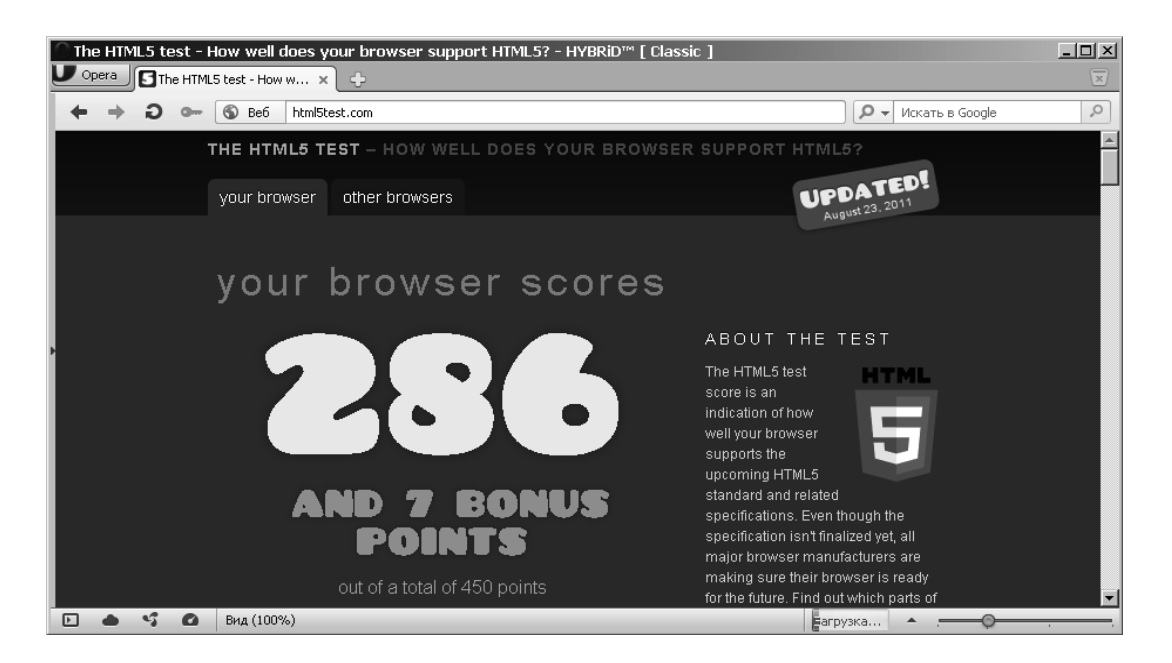

Рис. 2.6, а — Внешний вид браузера Opera 11.5

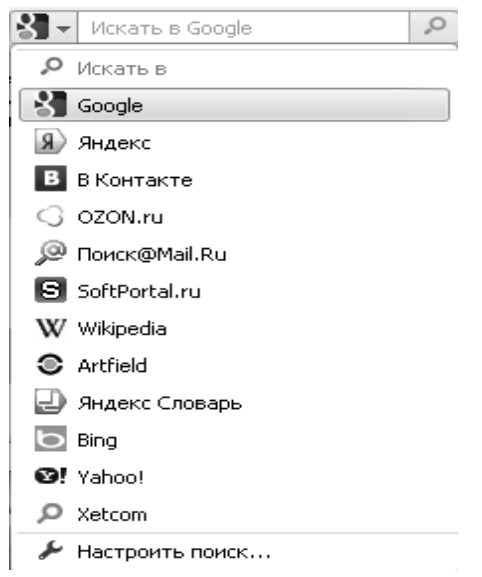

Рис. 2.7 — Варианты поиска браузера Opera

## 2.4 Поиск в Гугле

#### 2.4.1 Основы поиска

Чтобы ввести запрос, напечатайте ключевые слова и нажмите ENTER либо щелкните кнопку «Поиск в Google».

Гугл использует интеллектуальную технику анализа текстов, которая позволяет искать важные и вместе с тем релевантные страницы по вашему запросу. Для этого Гугл анализирует не только саму страницу, которая соответствует запросу, но

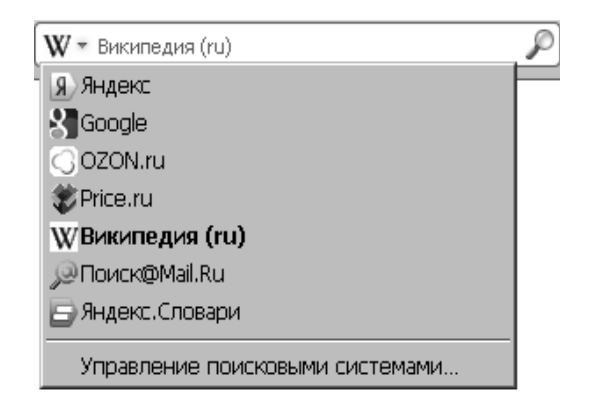

Рис. 2.8 — Варианты поиска браузера Mozilla Firefox

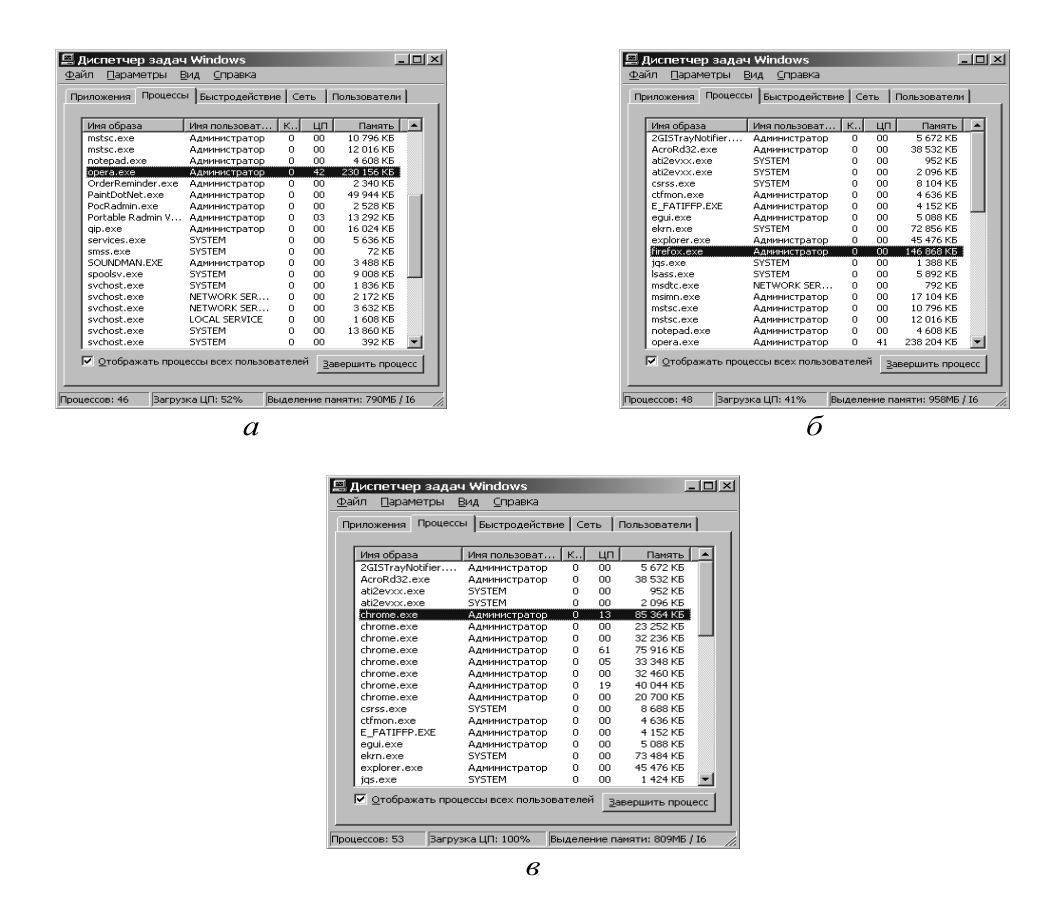

Рис. 2.9 — Выделение памяти браузерами *а*) Opera, *б*) Firefox, *в*) Chromium

и страницы, которые на нее ссылаются, чтобы определить ценность этой страницы для целей вашего запроса. Кроме того, Гугл предпочитает страницы, на которых ключевые слова, введенные вами, расположены недалеко друг от друга.

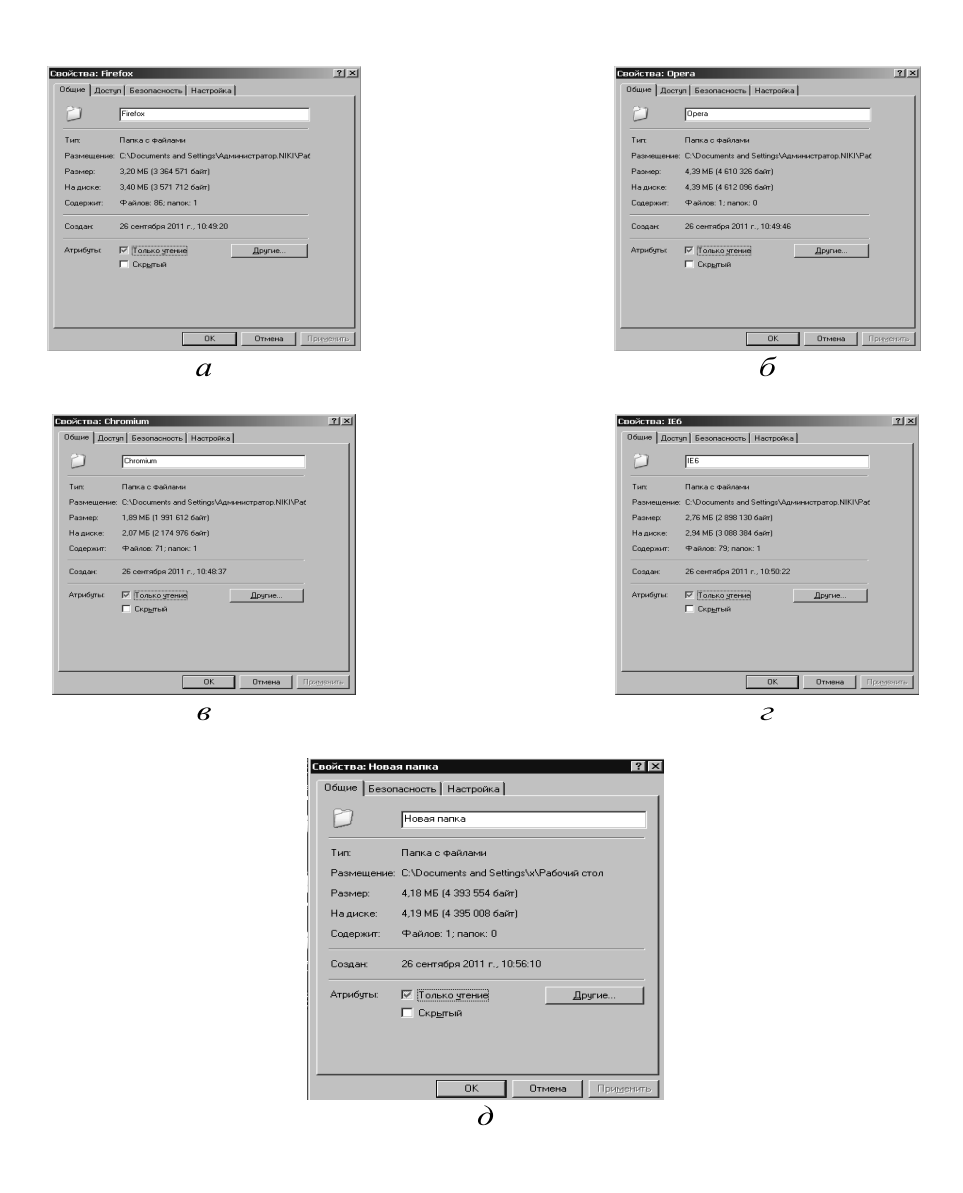

Рис. 2.10 — Размер папки с сохраненной страницей

#### 2.4.2 Показ ключевых слов в результатах

Каждый раз в списке найденных страниц Гугл показывает отрывок из текста на странице, выделяя в этом отрывке ключевые слова. Тем самым облегчается обнаружение ключевых слов в тексте.

Второй способ увидеть ключевые слова — загрузить страницу по ссылке «Сохранено в кэше». Недостаток этого способа (а иногда это рассматривается как преимущество) — в том, что вы видите не ту страницу, которая есть сегодня, а ту, которая сохранена в базе Гугла.

Третий способ — традиционный для просмотра текста в браузере — использовать сочетание клавиш [**Ctrl+F**]. Появится окно «**найти**», в которое вводятся искомые слова. Раскладка клавиатуры, установленная в этот момент на компьютере, значения не имеет.

#### 2.4.3 Логическое «И»

По умолчанию при написании слов запроса через пробел Гугл ищет документы, содержащие все слова запроса. Вам не нужно вводить оператор «and» между словами запроса. Помните, что порядок расположения слов влияет на результаты поиска. Чтобы еще больше сузить область поиска, задавайте дополнительные условия.

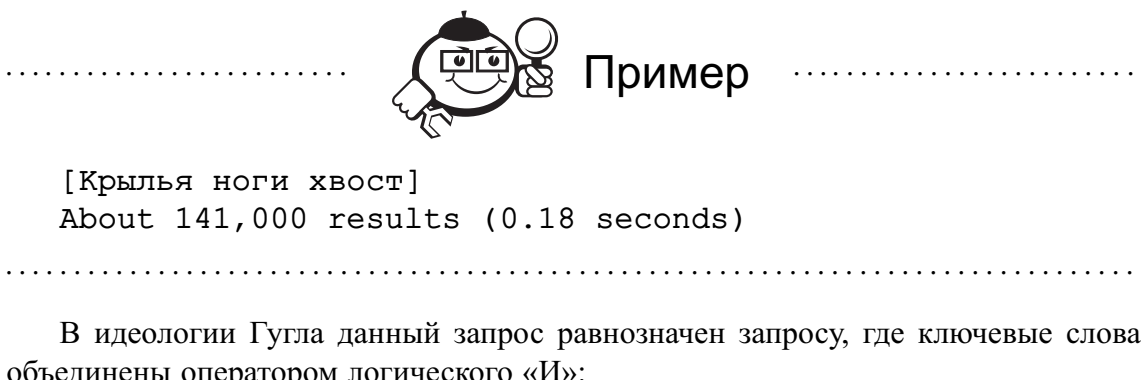

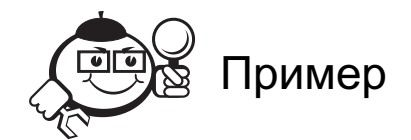

[Крылья AND ноги AND хвост] About 14,800,000 results (0.17 seconds)

Гугл игнорирует общие слова и символы на некоторых языках, такие как «где» и «как», а также некоторые одиночные цифры и буквы, так как они замедляют поиск и не влияют на качество результатов.

Если общее слово необходимо для получения нужных результатов, то его можно включить в условие поиска, поставив перед ним знак «+». (Перед знаком «+» обязательно должен быть пробел.)

Еще один способ включения общего слова - это поиск по словосочетанию. Просто поместите два или более слов в кавычки. Общие слова не исключаются из поиска по словосочетанию.

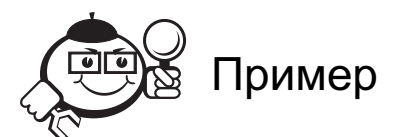

[Звездные войны эпизод +1] About 284,000 results (0.19 seconds) ["Звездные войны эпизод I"] About 163,000 results (0.19 seconds) #### 2.4.4 Заглавные буквы или прописные?

Гугл НЕ чувствителен к регистру букв. Все буквы воспринимаются как прописные, вне зависимости от того, как их вводили в поисковую строку.

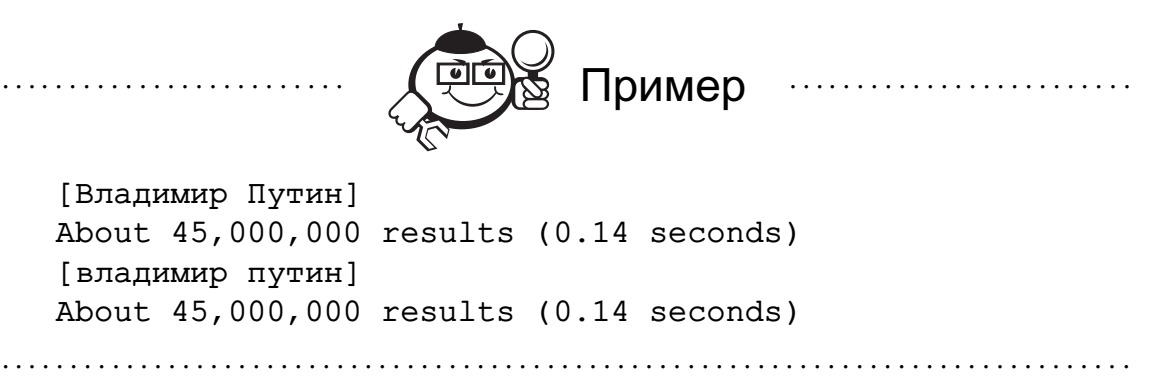

#### 2.4.5 Логическое «ИЛИ»

Пишется с помощью оператора OR или с использованием вертикальной черты «/». Обратите внимание, что оператор OR должен быть написан заглавными буквами.

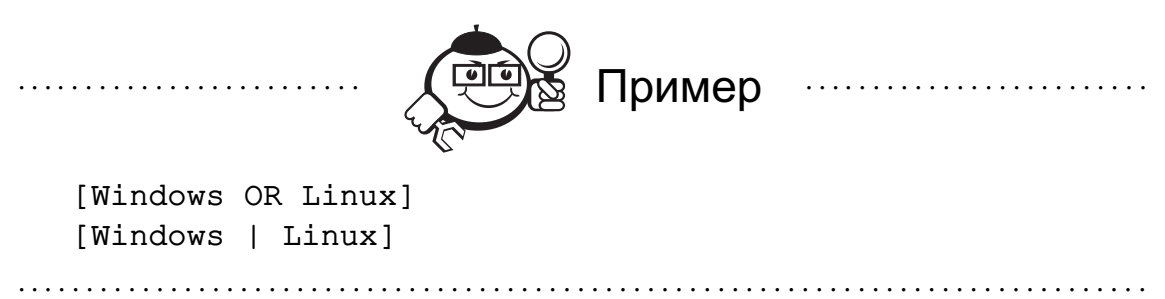

Интересно, что Гугл может показать и те страницы, на которых нет ключевых слов, но эти слова содержатся в ссылках на показанную страницу. В таком случае при просмотре страницы с помощью ссылки «Сохранено в кэше» будет видна надпись: «Эти слова присутствуют только в ссылках на эту страницу: Windows  $Linux.$ 

#### 2.4.6 Морфологический поиск

Гугл умеет склонять слова. То есть, где это улучшит результаты поиска, Гугл будет искать не только слова из запроса, но и их формы. Например, для запроса «как лечить ожог» будут также найдены страницы, содержащие «лечение ожогов», для «звон колокола» — «колокольный звон», для «футбол английский чемпионат» - «чемпионат Англии по футболу», а для «русификация ICQ» - «русификатор ICQ».

Морфологический поиск можно отключить в любой момент, поставив оператор + перед словом или взяв слово в кавычки. Например, для запроса [звон + колокола] или [звон «колокола»], будет найдено только точное вхождение слова колокола, а колокольный звон найден не будет.

#### 2.4.7 Поиск словосочетаний

Иногда нужны результаты поиска, содержащие точное словосочетание. В этом случае просто возьмите условия поиска в кавычки.

Поиск по словосочетанию особенно эффективен при поиске имен собственных («Иван Грозный»), цитат («белеет парус одинокий») или популярных высказываний («Счастливые часов не наблюдают»).

#### 2.4.8 Улучшение запроса во время поиска

Поскольку Гугл выдает все слова, которые вы вводите в запросе, имеет смысл составлять новые запросы, содержащие те слова, которые вы забыли ввести в начале поиска, но нашли в ходе его выполнения в найденных текстах. В ряде случаев это может помочь улучшить поиск. Если же добавлять эти слова к уже имеющемуся запросу, то можно иногда излишне сузить диапазон результатов.

#### 2.4.9 Исключение слов из запроса. Логическое «НЕ»

Как известно, информационный мусор часто встречается при составлении запроса. Чтобы его удалить, стандартно используются операторы исключения — логическое «НЕ». В Гугле такой оператор представлен знаком - («минус»). Используя этот оператор, можно исключать из результатов поиска те страницы, которые содержат в тексте определенные слова.

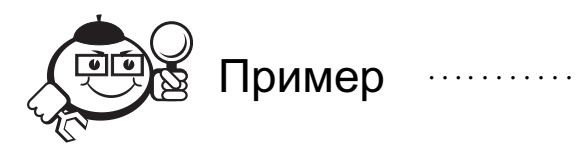

[Журавль колодец] About 263,000 results (0.24 seconds) [Журавль колодец -птица] About 132,000 results (0.18 seconds) [Журавль -колодец -птица] About 2,580,000 results (0.20 seconds)

Гугл воспринимает как знаки, связывающие слова в единую фразу, не только кавычки, но и такие символы, как слэш (косая черта), звёздочка, точка, знак равенства, апостроф.

. . . . . . . . . . . . . . . . . . . . . . . . . . . . . . . . . . . . . . . . . . . . . . . . . . . . . . . . . . . . . . . . . . . . . . . . . . . . . . . . .

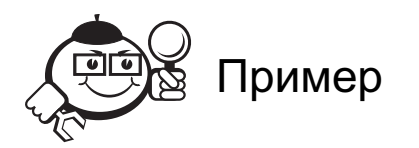

[бэтмен и робин] About 458,000 results (0.15 seconds) [бэтмен-и-робин] About 1,520,000 results (0.14 seconds)

```
[бэтмен/и/Робин]
   About 456,000 results (0.15 seconds)
    [бэтмен=и=робин]
   About 456,000 results (0.14 seconds)
    [бэтмен.и.робин]
   About 457,000 results (0.12 seconds)
    [бэтмен*и*робин]
   About 457,000 results (0.16 seconds)
    [бэтмен'и'робин]
   About 937,000 results (0.29 seconds)
    ["бэтмен и робин"]
   About 943,000 results (0.29 seconds)
. . . . . . . . . . . . . . . . . . . . . . . . . . . . . . . . . . . . . . . . . . . . . . . . . . . . . . . . . . . . . . . . . . . . . . . . . . . . . . . . .
```
Во всех вышеприведенных случаях первым в выдаче стоит текст, фрагмент которого приведен ниже: «**Бэтмен и Робин (BATMAN & ROBIN). Все о филь- ¨ ме: фотографии, обои, комментарии пользователей, сеансы, новости, рейтинг фильма. . .**».

При этом все три слова — «**бэтмен**», «**и**», «**робин**» рассматриваются как отдельные, но стоящие рядом и в этой последовательности.

#### 2.4.10 Количество слов в строке поиска

Гугл учитывает в запросе 32 слова, а все последующие слова игнорирует.

Это хорошо видно, если ввести запрос, содержащий числительные подряд. Например, числа с 1 до 35. В результатах как релевантные отображаются только 32 слова запроса:

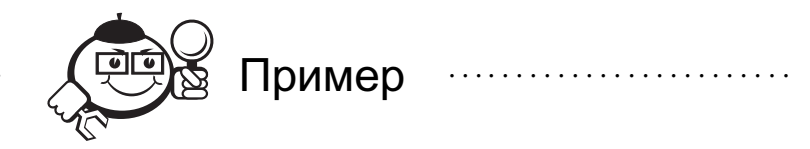

[ +1 +2 +3 +4 +5 +6 +7 +8 +9 +10 +11 +12 +13 +14 +15 +16 +17 +18 +19 +20 +21 +22 +23 +24 +25 +26 +27 +28 +29 +30 +31 +32 +33 +34 +35 ] Результат: About 12,780,000,000 results (0.23 seconds) "33"(and any subsequent words) was ignored because we limit queries to 32 words. . . . . . . . . . . . . . . . . . . . . . . . . . . . . . . . . . . . . . . . . . . . . . . . . . . . . . . . . . . . . . . . . . . . . . . . . . . . . . . . . .

#### 2.4.11 Запрос подстановки

Гугл поддерживает вариант поиска, когда вместо целого слова в запрос вводится звездочка. Эта звездочка называется запросом подстановки.

Например, по запросу:

```
[норд *]
Будет выдано:
nord-news.ru
nordnews
Норд Портал
Норд Тревел
Норд-Капитал
Норд-ост
По запросу:
[партия * и *]
Будут выведены результаты:
Партия коммунистов и АЕИ
Партия богатых и влиятельных
Партия жуликов и воров
Партия мира и единства
```
#### 2.4.12 Использование синонимов

Для англоязычного сегмента Гугла возможно использование специального символа <sup>∼</sup> («**тильда**») для поиска синонимов поискового запроса. Сравните:

[cola] и [∼cola]

В первом случае в результат выдачи на первое место попадет сайт COLA — Laboratory Accreditation. Во втором случае, в первую пятерку попадут сайты Pepsi и Coca-Cola Company. Однако самый релевантный запрос для того, чтобы получить представление о том, что именно называется словом cola, можно с помощью запроса подстановки [\* cola].

#### 2.4.13 Операторы поиска

Гугл поддерживает специальные операторы поиска, часть из которых доступна при использовании «Расширенного поиска», а часть нет.

Вводить специальные операторы следует после (или предваряя её) строки запроса через пробел.

Например, чтобы найти все упоминания о Навальном на официальном сайте правительства Российской Федерации, используется следующий запрос:

[навальный site:правительство.рф]

Рассмотрим наиболее популярные операторы поиска.

#### site:сайт

Найти страницы, принадлежащие определенному домену и всем его поддоменам, а также доменам верхнего уровня и директориям. Можно использовать логическое ИЛИ для поиска по нескольким доменам.

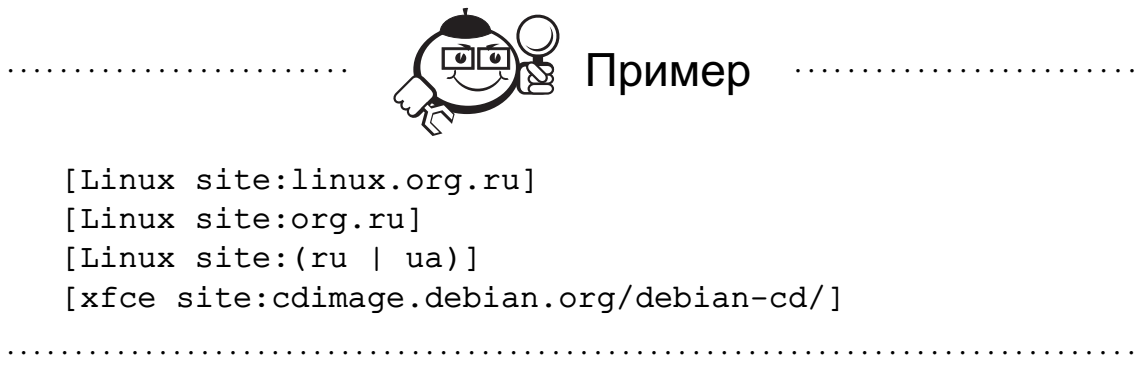

#### filetype:тип

Поиск файлов определенного расширения: HTML, XML, PDF, DOC, PPT, XLS, RTF, DJVU.

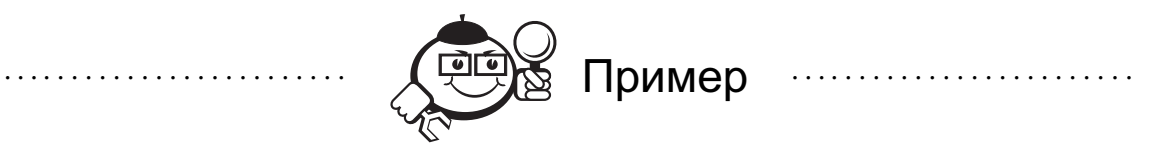

[Учебник физика filetype:pdf] [ландсберг filetype:djvu]

#### link:сайт

Поиск страниц, которые ссылаются на страницу, по которой сделан запрос.

. . . . . . . . . . . . . . . . . . . . . . . . . . . . . . . . . . . . . . . . . . . . . . . . . . . . . . . . . . . . . . . . . . . . . . . . . . . . . . . . .

. . . . . . . . . . . . . . . . . . . . . . . . . . . . . . . . . . . . . . . . . . . . . . . . . . . . . . . . . . . . . . . . . . . . . . . . . . . . . . . . .

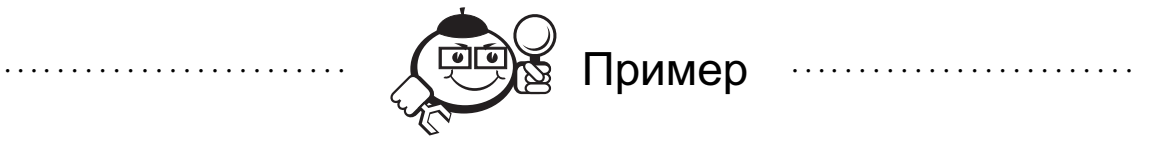

[link:www.newsland.ru]

#### lang:язык

Поиск страниц на определенном языке.

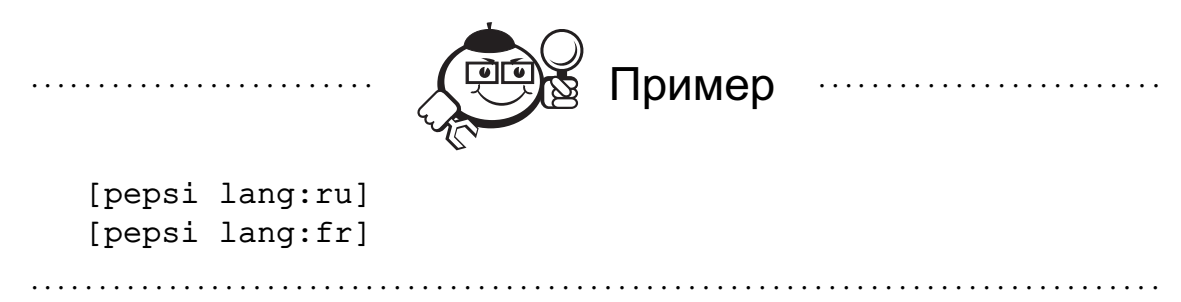

Даст результат для русского и французского языка соответственно.

#### related:адрес

Поиск похожих на указанную страниц

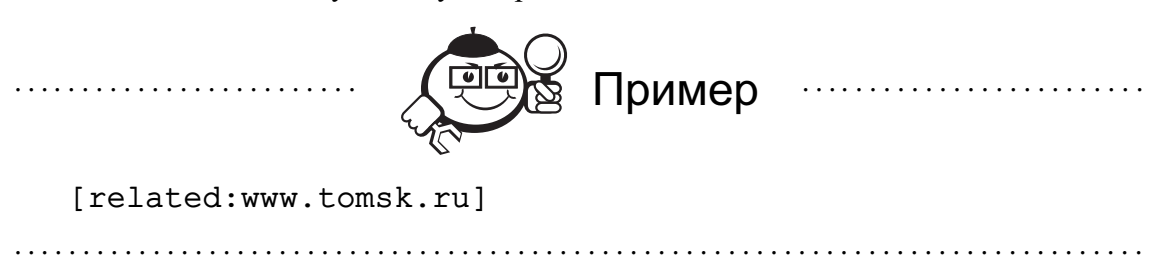

#### cache:адрес

Поиск предыдущей версии веб-страницы и/или уже не существующей по причине удаления. Поисковая машина хранит версию текста, которая проиндексирована поисковым пауком, в специальном хранилище в формате, называемом кэшем. Кэшированную версию страницы можно извлечь, если оригинальная страница недоступна (например, не работает сервер, на котором она хранится). Кэшированная страница показывается в том виде, в котором она хранится в базе данных поисковой машины и сопровождается надписью наверху страницы о том, что это страница из кэша. Там же содержится информация о времени создания кэшированной версии. На странице из кэша ключевые слова запроса подсвечены, причем каждое слово для удобства пользователя подсвечено своим цветом.

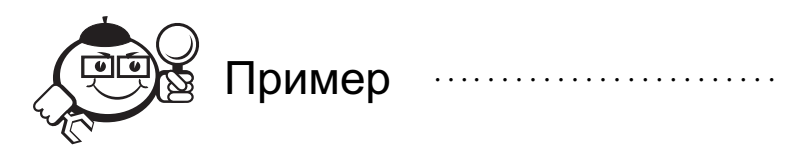

[cache:yandex.ru]

#### info:адрес

Поиск страницы в индексе. Оператор info: позволяет увидеть информацию, которая известна Гуглу по этой странице.

. . . . . . . . . . . . . . . . . . . . . . . . . . . . . . . . . . . . . . . . . . . . . . . . . . . . . . . . . . . . . . . . . . . . . . . . . . . . . . . . .

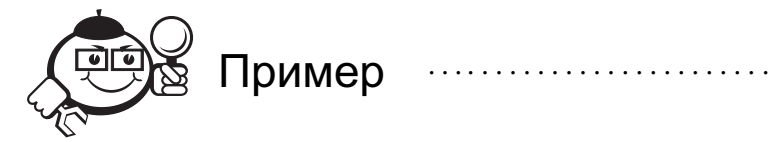

[info:apple.com] Выдача: Apple www.apple.com/

Apple designs and creates iPod and iTunes, Mac laptop and desktop computers, the OS X operating system, and the revolutionary iPhone and iPad.

#### safesearch: запрос

Безопасный поиск с фильтрацией материалов, содержащих сексуальные сцены.

#### date:месяц

Позволяет ограничить запрос по времени давности страниц, параметр месяц может приобретать целые значения.

#### allintitle: запрос

Выводит список страниц, в которых все слова запроса отмечены в заголовке искомых страниц (т. е. внутри тега <TITLE> в HTML).

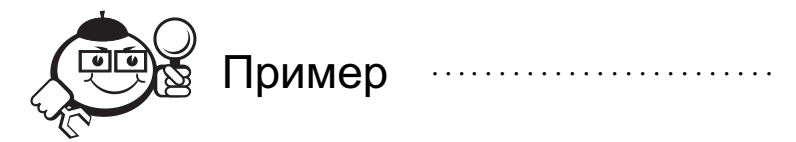

[allintitle: шашлык овощи]

#### intitle: запрос

Показывает страницы, на которых встречается только то слово, которое стоит непосредственно после оператора, содержится в заголовке, а все остальные слова запроса могут быть в любом месте текста. Если поставить оператор intitle: перед каждым словом запроса, это будет эквивалентно использованию оператора allintitle:

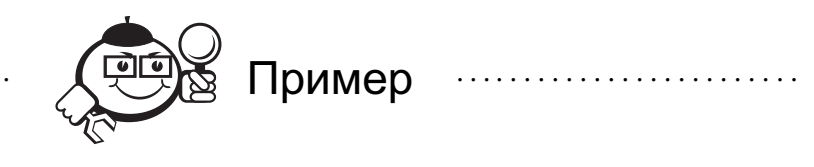

[intitle: пикник «без уксуса»]

#### allinurl: запрос

Поиск ограничен теми документами, в которых все слова запроса содержатся только в адресе страницы, то есть в url.

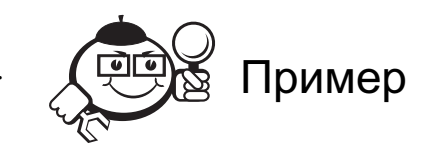

[allinurl:шашлык молоко] Результатом будет:

Your search - **allinurl:шашлык молоко** - did not match any documents.

. . . . . . . . . . . . . . . . . . . . . . . . . . . . . . . . . . . . . . . . . . . . . . . . . . . . . . . . . . . . . . . . . . . . . . . . . . . . . . . . .

Однако если изменить запрос, то результат будет иной.

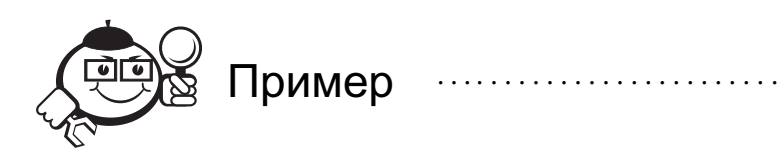

[allinurl:шашлык пиво] About 577 results (0.20 seconds)

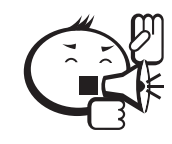

Оператор allinurl: работает только со словами, но не со служебными фрагментами URL. Такие специальные символы, как слэш или точка, не окажут положительного влияния на результат. Зато они окажут отрицательное влияние, т. к. могут быть восприняты Гуглом как попытка ввести в запрос точную фразу.

. . . . . . . . . . . . . . . . . . . . . . . . . . . . . . . . . . . . . . . . . . . . . . . . . . . . . . . . . . . . . . . . .

. . . . . . . . . . . . . . . . . . . . . . . . . . . . . . . . . . . . . . . . . . . . . . . . . . . . . . . . . . . . . . . . . . . . . . . . . . . . . . . . .

. . . . . . . . . . . . . . . . . . . . . . . . . . . . . . . . . . . . . . . . . . . . . . . . . . . . . . . . . . . . . . . . .

. . . . . . . . . . . . . . . . . . . . . . . . . . . . . . . . . . . . . . . . . . . . . . . . . . . . . . . . . . . . . . . . . . . . . . . . . . . . . . . . .

#### inurl:запрос

Слово, которое расположено непосредственно после оператора inurl: , будет найдено только в адресе страницы, а остальные слова — в любом месте такой страницы.

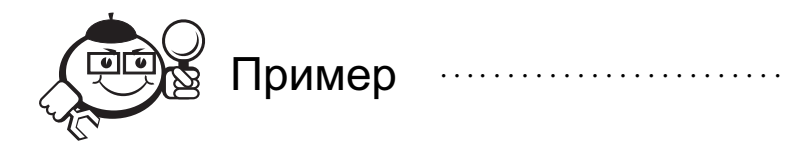

[inurl:windows переустановка вирус]

#### allintext:запрос

Поиск ограничен теми документами, в которых все слова запроса содержатся только в теле страницы, то есть в теге <BODY>.

#### intext: запрос

Слово, которое расположено непосредственно после оператора intext: , будет найдено только в тексте страницы, а остальные слова - в любом месте такой страницы.

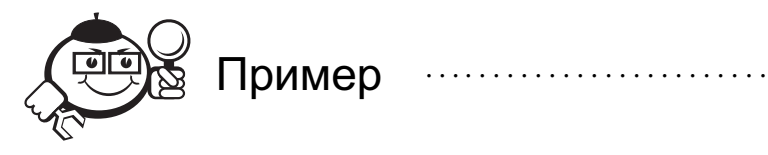

[intext:windows xp debian]

index of *sanpoc* 

Гугл показывает содержание директории на сервере.

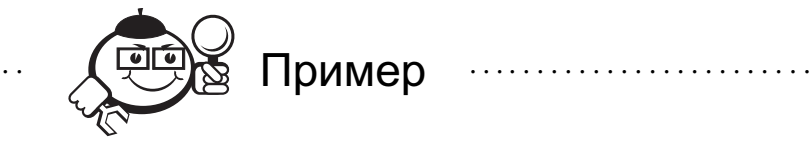

[index of share site:edu]

#### define: запрос

Гугл даёт толкование тому, что указано в качестве запроса.

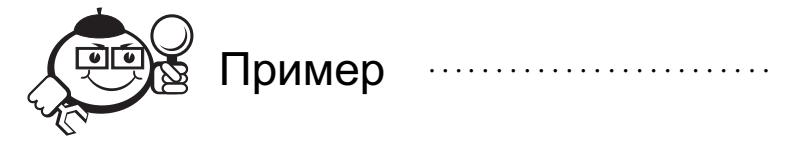

[define: смысл жизни] Результат:

Смысл жизни, смысл бытия-философская и духовная проблема, имеющая отношение к определению конечной цели существования, предназначения человечества, человека как биологического вида, одно из основных мировоззренческих понятий, имеющее огромное значение для становления духовно-нравст-BeHHOTO...More»

#### 2.4.14 Поиск числовых значений

Для тех, кому приходится работать с цифрами, Гугл дал возможность искать диапазоны между числами. Для того чтобы найти все страницы, содержащие числа в некоем диапазоне «от-до», надо между этими крайними значениями поставить ДВЕ ТОЧКИ.

Например, по запросу

[население томска 1800..2011]

будут выданы страницы с указанием разных дат и приведенной численностью населения города Томска.

[ноутбук \$300..500]

Выведет список ноутбуков, подпадающих под заданный ценовой диапазон.

#### 2.4.15 Кнопка «Мне повезет» (в английском варианте — "I'm Feeling Lucky")

Кнопка «Мне повезет» расположена на главной странице Гугла. По этой кнопке Гугл выдает наиболее релевантный, с его точки зрения, результат. Обычно это помогает при быстром поиске какой-то фактической информации, когда не требуется подробного изучения вопроса. После нажатия кнопки «Мне повезет» вы попадаете непосредственно на сайт, который Гугл предлагает в качестве искомого.

#### 2.4.16 Расширенный поиск

Для тех, кто в целом понимает, как работает поисковая машина, но не хочет запоминать операторы запросов, и при этом согласен на потерю части информации, подойдет СТРАНИЦА РАСШИРЕННОГО ПОИСКА, позволяющая выполнить почти все действия, заданные в явной форме с помощью операторов.

Значение параметров поиска, приведённых на рисунке 2.11:

*Язык*: укажите, на каком языке должны быть представлены результаты.

*Поиск по технологии*: находите информацию, связанную с Apple Macintosh, BSD Unix, Linux или Microsoft.

*Дата*: просмотрите результаты за последние три, шесть или двенадцать месяцев.

*Расположение*: укажите, где условия поиска должны появляться на странице в любом месте, в заголовке или в URL.

*Домены*: выполните поиск только в пределах указанного веб-сайта или исключите этот сайт из поиска.

*Безопасный поиск*: фильтрует непристойное содержание из результатов поиска. *Поиск по странице*: последние две области в форме обеспечивают простой способ использовать related: и link: синтаксисы. Вы можете использовать эти специальные запросы, чтобы найти больше информации о любом определенном сайте.

### 2.5 Поиск в Яндексе

Так же как и Гугл, поисковая система от Яндекса позволяет использовать специальные символы для изменения условий выдачи. В таблице приведены примеры и пояснения для разных вариантов поиска.

Пример Значение «К нам на утренний рассол» Поиск точного порядка слов или цитаты

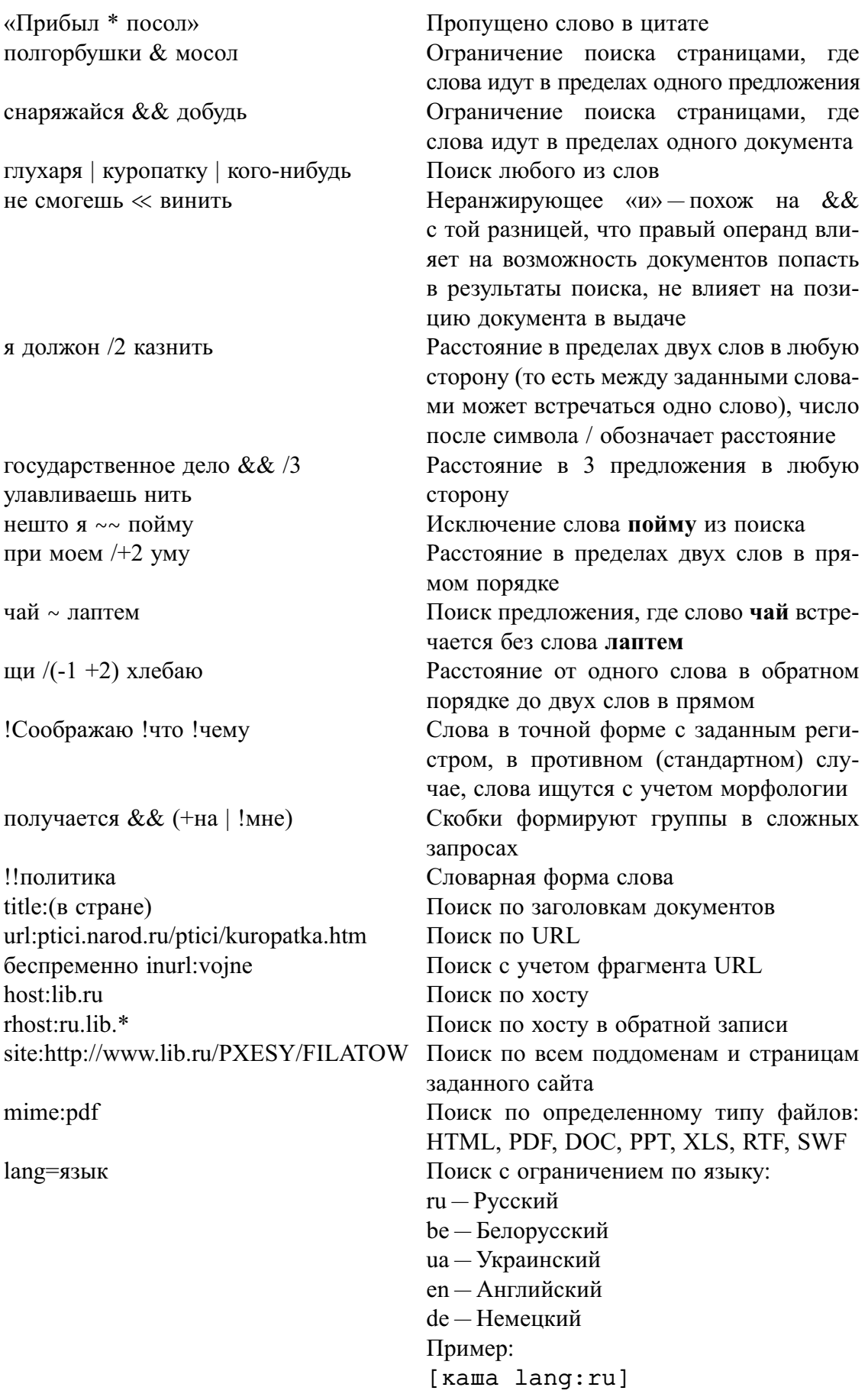

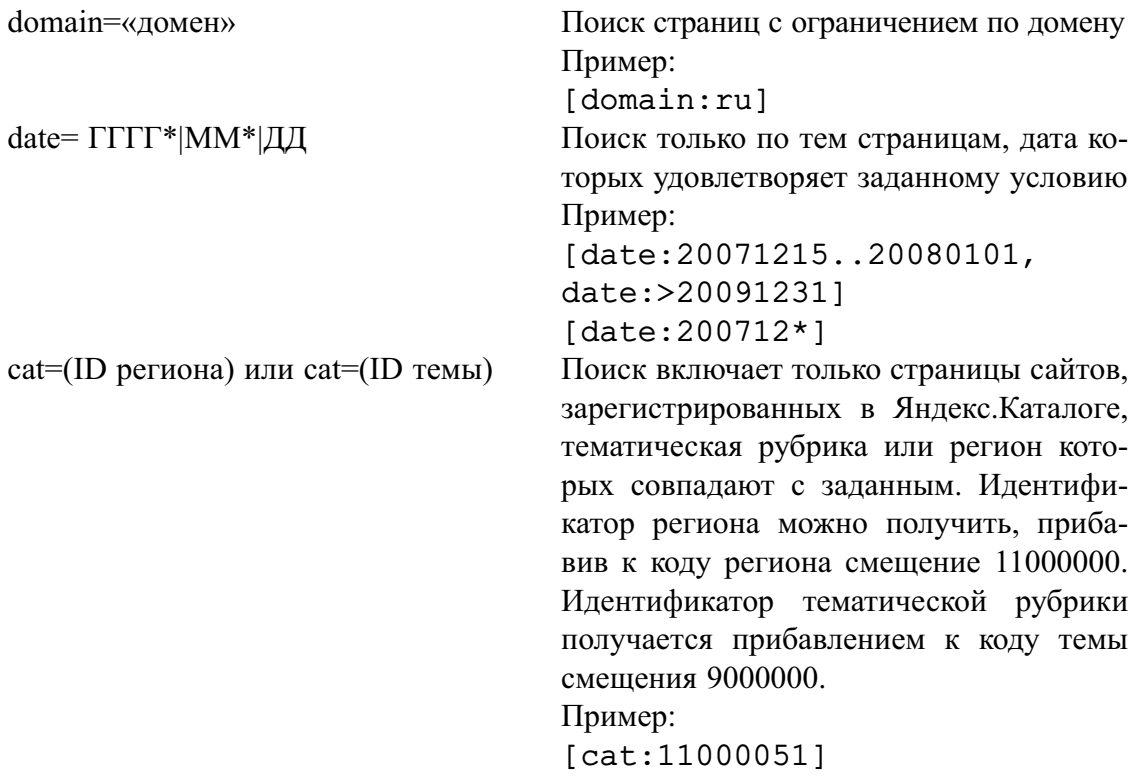

Аналогичный механизму расширенного поиска Гугла, Яндекс также имеет механизм, упрощающий формирование сложного запроса (рис. 2.12).

## 2.6 Основы работы с СУБД Access

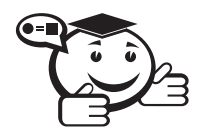

*Access — это система управления реляционной базой данных (БД), позволяющая формировать данные и решать задачи управления ими. . . . . . . . . . . . . . . . . . . . . . . . . . . . . . . . . . . . . . . . . . . . . . . . . . . . . . . . . . . . . . . . . .*

. . . . . . . . . . . . . . . . . . . . . . . . . . . . . . . . . . . . . . . . . . . . . . . . . . . . . . . . . . . . . . . . .

В плане обработки информации *Access* обладает значительно большими возможностями, чем электронные таблицы, кроме того, ввиду активной политики компании Microsoft по содействию развитию науки и техники в высших учебных заведениях, он бесплатно представляется в рамках MSDN Academic Alliance.

В отличие от случаев, когда данные представлены в виде простых таблиц (т. е. в машинном виде реализованы в табличном редакторе), данные в БД логически структурированы (систематизированы) с целью обеспечения возможности их эффективного поиска и обработки в вычислительной системе. Структурированность подразумевает явное выделение составных частей (элементов), связей между ними, а также типизацию элементов и связей, при которой с типом элемента (связи) соотносится определённая семантика и допустимые операции. БД включает метаданные, описывающие логическую структуру базы данных в формальном виде (в соответствии с некоторой метамоделью — моделью, которая описывает структуру, принципы действия другой модели).

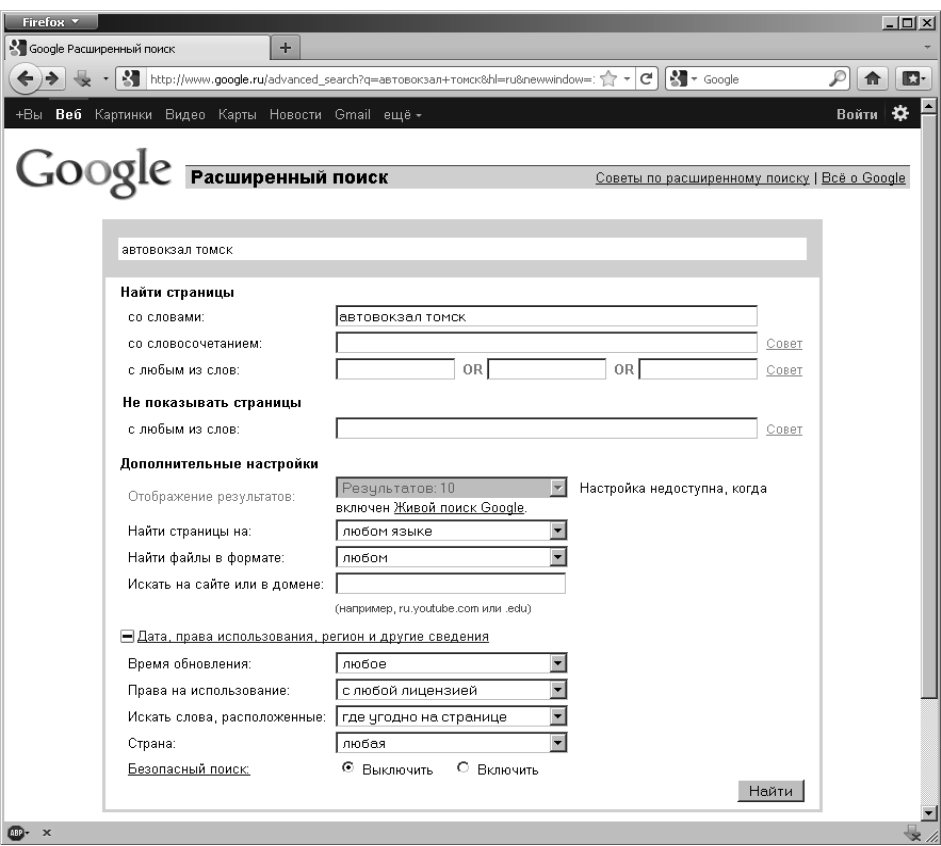

Рис. 2.11 — Внешний вид страницы расширенного поиска Гугл

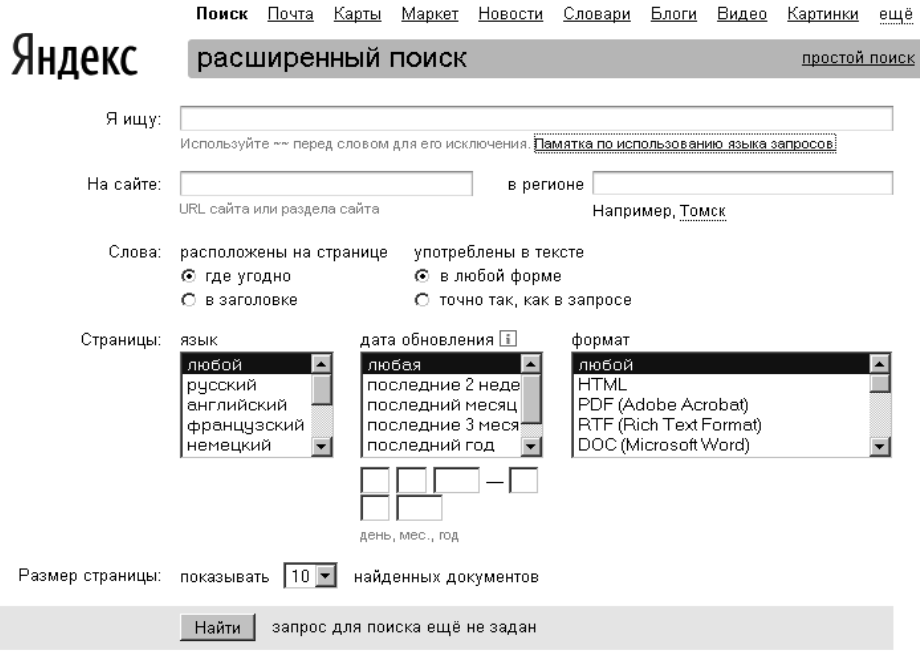

Рис. 2.12 — Интерфейс расширенного поиска Яндекса
Работе с БД должно предшествовать определение количества, структуры и взаимосвязи таблиц, входящих в БД, состав каждой таблицы и документов, которые необходимо получить по информации БД.

Основные операции, выполняемые в Access, следующие:

- 1) Созлание базы ланных и лобавление таблиц.
- 2) Заполнение таблиц ланными.
- 3) Создание форм.
- 4) Сортировка записей.
- 5) Поиск.

### Создание базы данных и добавление таблиц

При первом запуске приложения Access (рассматривается пакет Office 2010), а также при закрытии базы данных без завершения работы Access отображается представление Microsoft Office Backstage.

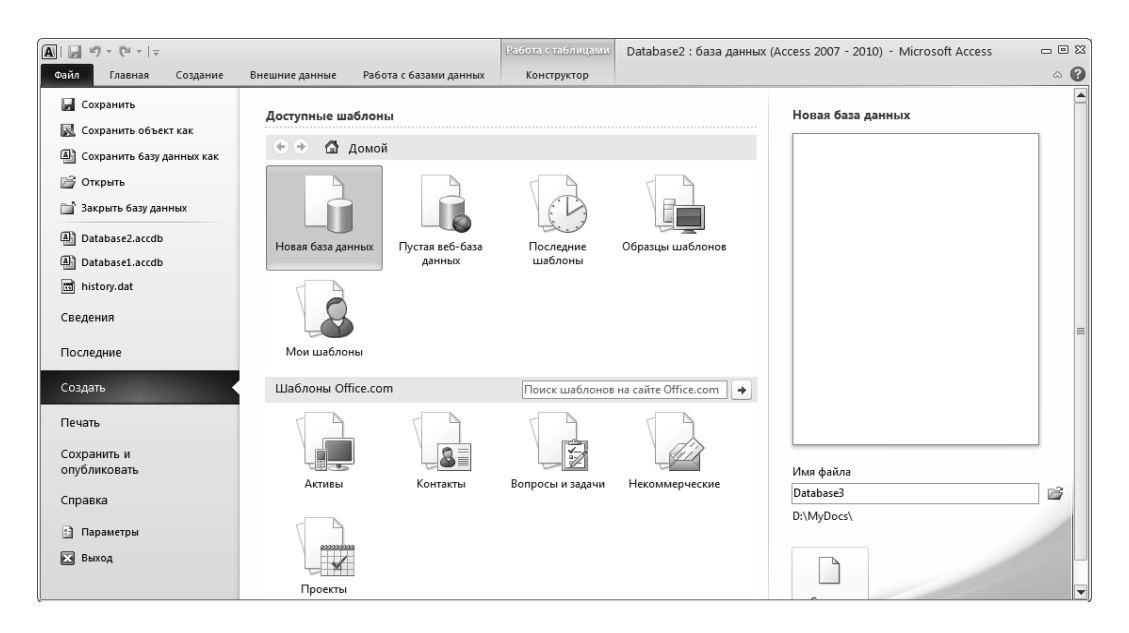

Рис. 2.13 — Представление Microsoft Office Backstage

Представление Backstage является отправным пунктом для создания новых и открытия существующих баз данных, просмотра релевантных статей на сайте Office.com и т. д. - иначе говоря, для выполнения любых операций с файлом базы данных или вне базы данных, но не внутри ее.

#### Создание базы данных

При открытии приложения Access в представлении Backstage отображается вкладка Создание. На вкладке Создание доступны команды создания базы данных.

• Новая база данных. Создать базу данных можно с нуля. Это хороший вариант, если к структуре базы данных предъявляются очень специфичные требования или имеются данные, которые необходимо поместить или встроить в базу данных.

- Шаблон, устанавливаемый вместе с Access. Шаблон можно использовать, если нужно быстро начать новый проект. В *Access* по умолчанию установлено несколько шаблонов.
- Шаблон с сайта Office.com. В дополнение к шаблонам, поставляемым с Access, много других шаблонов доступно на сайте Office.com. Для их использования даже не нужно открывать браузер, потому что эти шаблоны доступны на вкладке Создание.

### Добавление к базе данных

При работе с базой данных в нее можно добавлять поля, таблицы и части приложений.

Части приложений — это новые элементы, позволяющие использовать несколько связанных объектов базы данных как один объект. Например, часть приложения может состоять из таблицы и формы, основанной на таблице. С помощью части приложения можно одновременно добавить в базу данных таблицу и форму.

Также можно создавать запросы, формы, отчеты, макросы — любые объекты базы данных, необходимые для работы.

#### Создание базы данных с помощью шаблона

Access поставляется с разнообразными шаблонами, которые можно использовать как есть или в качестве начальной точки. Шаблон - это готовая к использованию база данных, содержащая все таблицы, запросы, формы и отчеты, необходимые для выполнения определенной задачи. Например, имеются шаблоны, которые можно использовать для отслеживания вопросов, управления контактами или учета расходов. Некоторые шаблоны содержат несколько примеров записей, демонстрирующих их использование.

Если один из этих шаблонов точно соответствует потребностям, с его помощью обычно проще и быстрее всего создать необходимую базу данных. Однако если необходимо импортировать в Access данные из другой программы, возможно, будет проще создать базу данных без использования шаблона. Так как в шаблонах уже определена структура данных, на изменение существующих данных в соответствии с этой структурой может потребоваться много времени.

- 1) Если база данных открыта, нажмите на вкладке Файл кнопку Закрыть базу данных. В представлении Backstage откроется вкладка Создание.
- 2) На вкладке Создание доступно несколько наборов шаблонов; некоторые из них встроены в *Access*. Другие шаблоны можно загрузить с сайта Office.com.
- 3) Выберите шаблон, который необходимо использовать. Значок шаблона появится в правой части области, над полем Имя файла.
- 4) В поле Имя файла будет предложено имя файла для базы данных при необходимости его можно изменить. Чтобы сохранить базу данных в другой папке, нажмите кнопку  $\mathbb{E}$ , откройте папку, в которой необходимо со-

хранить базу данных, и нажмите кнопку ОК. Нажмите кнопку Создать. Access создаст базу данных на основе выбранного шаблона, а затем откроет ее. Для многих шаблонов при этом отображается форма, в которую можно начать вводить данные. Если шаблон содержит примеры данных, можно удалить каждую из этих записей, щелкнув область маркировки записи (затененное поле или полосу слева от записи) и выбрав команду Удалить со вкладки Начальная страница в группе Записи.

5) Щелкните первую пустую ячейку в форме и приступайте к вводу данных. Для открытия других необходимых форм или отчетов используйте область навигании.

### Создание базы данных без использования шаблона

Если использовать шаблон не имеет смысла, можно создать базу данных с нуля. Для этого нужно создать таблицы, формы, отчеты и другие объекты базы данных. В большинстве случаев для этого необходимо выполнить одно или оба указанных ниже лействия.

- Ввод, вставка или импорт данных в таблицу, которая создана при создании новой базы данных, и последующее повторение этой процедуры для новых таблиц, которые создаются с помощью команды Таблица, расположенной на вкладке Создать.
- Импорт данных из других источников и создание новых таблиц в этом процессе.

#### Создание пустой базы данных

- 1) На вкладке Файл нажмите кнопку Создать и выберите пункт Новая база ланных.
- 2) Справа, в области Новая база данных, введите имя файла в поле Имя файла. Чтобы сохранить файл в другой папке, отличной от используемой по умолчанию, нажмите кнопку Поиск расположения для размещения базы данных (рядом с полем Имя файла), откройте нужную папку и нажмите кнопку ОК.
- 3) Нажмите кнопку Создать. Приложение Access создаст базу данных с пустой таблицей «Таблица1» и откроет эту таблицу в режиме таблицы. Курсор будет помещен в первую пустую ячейку столбца Щелкните, чтобы лобавить.
- 4) Чтобы добавить данные, начните вводить их или вставьте данные из другого источника.

Ввод данных в режиме таблицы очень похож на работу с листом Excel. Структура таблицы создается при вводе данных: при добавлении каждого нового столбца в таблицу определяется новое поле. Приложение Access автоматически определяет тип данных каждого поля на основе введенных данных.

Если на этом этапе вводить данные в таблицу «Таблица1» не нужно, нажмите кнопку Закрыть. Если таблица была изменена, будет предложено сохранить изменения. Нажмите кнопку Да, чтобы сохранить изменения, кнопку Нет, чтобы не сохранять их, или кнопку Отмена, чтобы оставить таблицу открытой. Если хотя бы один раз закрыть таблицу «Таблица1» без сохранения, она будет удалена полностью, даже если в нее введены данные.

## Добавление таблицы

Добавление таблиц к существующей базе данных осуществляется командами группы Таблицы на вкладке Создать.

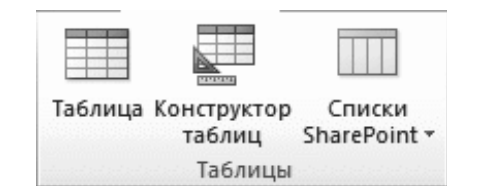

Рис. 2.14 - Изображение ленты Access

### Создание таблицы в режиме таблицы

В режиме таблицы можно начать ввод данных сразу, структура таблицы при этом будет создаваться автоматически. Полям присваиваются имена с последовательными номерами («Поле1», «Поле2» и т. д.). Приложение Access автоматически задает тип данных для каждого поля в зависимости от вводимых данных.

- 1) На вкладке Создание в группе Таблицы щелкните Таблица. Приложение Access создаст таблицу и выделит первую пустую ячейку в столбце Щелкните, чтобы добавить.
- 2) На вкладке Поля в группе Добавление и удаление выберите тип поля, которое требуется добавить. Если необходимый тип поля отсутствует, нажмите кнопку Другие поля.

В Access откроется список часто используемых типов полей. Выберите необходимый тип поля, и приложение *Access* добавит в таблицу новое поле в позиции курсора. Поле можно переместить в другое место путем перетаскивания. При перетаскивании поля в таблице появляется вертикальная полоса вставки, указывающая место, где будет расположено поле.

- 3) Чтобы добавить данные, начните вводить их в первую пустую ячейку или вставьте данные из другого источника.
- 4) Для переименования столбца (поля) дважды щелкните заголовок столбца и введите новое имя. Присвойте полям значимые имена, чтобы при просмотре области Список полей было понятно, что содержится в каждом поле.
- 5) Для перемещения столбца сначала щелкните его заголовок, чтобы выделить столбец, а затем перетащите его в нужное место. Кроме того, можно

выбрать сразу несколько смежных столбцов, а затем одновременно перетащить их в новое место. Чтобы выбрать несколько последовательно расположенных столбцов, щелкните заголовок первого столбца, а затем, удерживая нажатой клавишу [**SHIFT**], щелкните заголовок последнего столбца.

### Создание таблицы в режиме конструктора

В режиме конструктора сначала следует создать структуру таблицы. Затем можно переключиться в режим таблицы для ввода данных или ввести данные, используя другой способ, например вставить данные из буфера обмена или импортировать их.

- 1) На вкладке **Создание** в группе **Таблицы** щелкните **Конструктор таблиц**.
- 2) Для каждого поля в таблице введите имя в столбце **Имя поля**, а затем в списке **Тип данных** выберите тип данных.
- 3) При желании можно ввести описание для каждого поля в столбце **Описание**. Это описание будет отображаться в строке состояния, когда в режиме таблицы курсор будет находиться в данном поле. Это описание также отображается в строке состояния для любых элементов управления в форме или отчете, которые создаются путем перетаскивания этого поля из области **списка полей**, и любых элементов управления, которые создаются для этого поля при использовании мастера отчетов или мастера форм.
- 4) Когда все необходимые поля будут добавлены, сохраните таблицу, нажав на вкладке **Файл** кнопку **Сохранить**.
- 5) Чтобы добавить данные, переключившись в режим таблицы, начните их вводить, щелкнув первую пустую ячейку. Данные также можно вставить из другого источника.

### Задание свойств полей в режиме конструктора

Независимо от способа создания таблицы рекомендуется проверить и установить свойства поля. Чтобы перейти в режим конструктора, в области навигации щелкните таблицу правой кнопкой мыши и выберите пункт **Конструктор**. Чтобы отобразить свойства поля, щелкните поле в сетке конструктора. Свойства отображаются под сеткой конструктора в области **Свойства поля**.

Щелкните свойство поля для просмотра его описания в поле, расположенном рядом со списком свойств в области **Свойства поля**. Более подробные сведения можно получить, нажав кнопку «**Справка**».

В следующей таблице описаны некоторые наиболее часто изменяемые свойства полей.

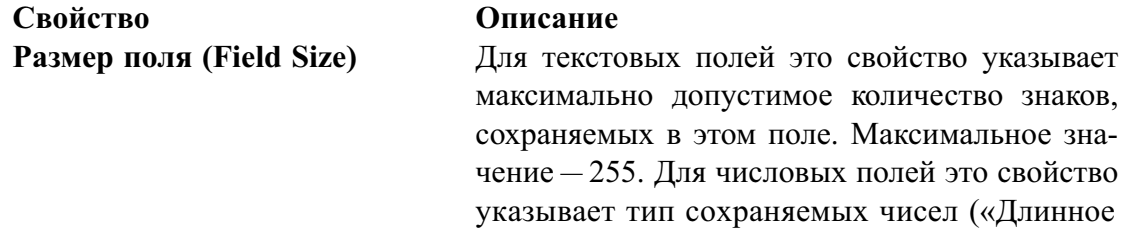

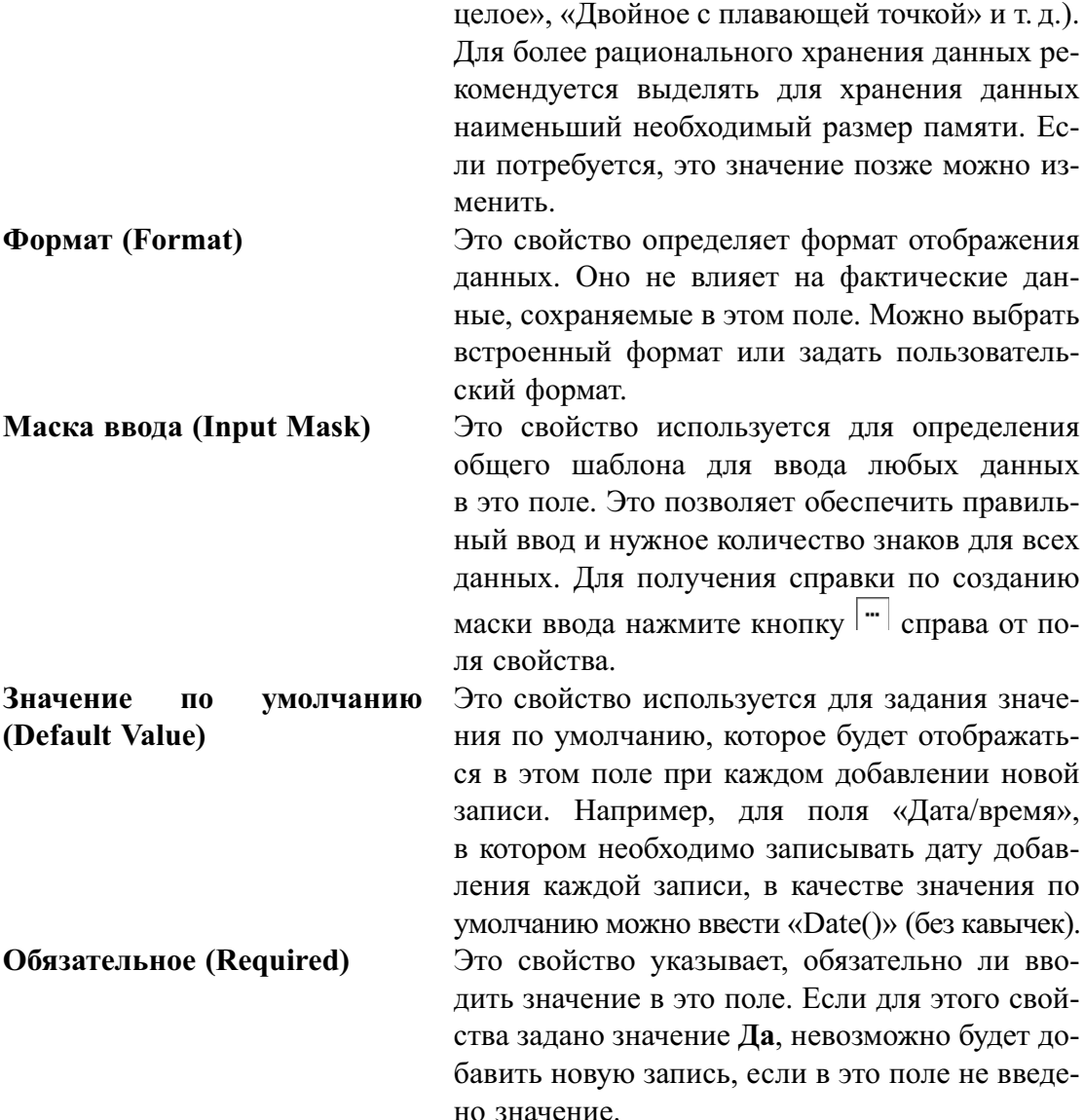

#### Копирование данных из другого источника в таблицу Access

Если данные хранятся в другой программе, например Excel, их можно скопировать и вставить в таблицу Access, используя механизм буфера обмена. Как правило, этот метод работает лучше всего, если данные уже разделены на столбцы, как в таблице Excel. Если данные находятся в текстовом редакторе, перед копированием рекомендуется разделить столбцы данных с помощью табуляции или преобразовать данные в таблицу в текстовом редакторе. Если необходимо изменить данные или выполнить другие операции (например, разделить полное имя на имя и фамилию), рекомендуется сделать это перед копированием данных, особенно при отсутствии опыта работы с Access.

При вставке данных в пустую таблицу приложение Access задает тип данных для каждого поля в зависимости от того, какие данные находятся в этом поле. Например, если во вставляемом поле содержатся только значения даты, для этого поля используется тип данных «Дата/время». Если вставляемое поле содержит только слова «Да» и «Нет», для этого поля выбирается тип данных «Логический».

В приложении *Access* поля именуются в зависимости от данных, содержащихся в первой строке вставленных данных. Если в первой строке вставленных данных находятся данные такого же типа, как и в последующих строках, то в приложении Access эта строка используется как часть данных, а полям присваиваются общие имена (F1, F2 и т. д.). Если первая строка вставляемых данных отличается от следующих строк, ее содержимое используется только как имена полей и не включается в данные.

В приложении *Access* имена присваиваются полям автоматически, поэтому во избежание путаницы данные поля следует переименовать. Для этого выполните следующие действия.

- 1) Нажмите клавиши [Ctrl+S], чтобы сохранить таблицу.
- 2) В режиме таблицы дважды щелкните заголовок каждого столбца и введите описательное имя поля для каждого столбца.
- 3) Еще раз сохраните таблицу. Кроме того, для изменения имен полей можно переключиться в режим конструктора и переименовать поля в этом режиме.

## Импорт, добавление или связывание данных из другого источника

В Access можно импортировать данные из другой программы и поместить эти данные в новую таблицу или добавить в существующую. При совместной работе с пользователями, которые хранят данные в других программах, их данные тоже можно использовать в *Access*, задав связи. В обоих случаях работа с данными из других источников в *Access* не представляет сложности. Импортировать данные можно из листа *Excel*, таблицы в другой базе данных *Access* и других источников. Процесс импорта для различных источников немного различается, однако всегда начинается с приведенной ниже процедуры.

1) В приложении Access на вкладке Внешние данные в группе Импорт и связывание выберите команду для типа файла, который необходимо импортировать.

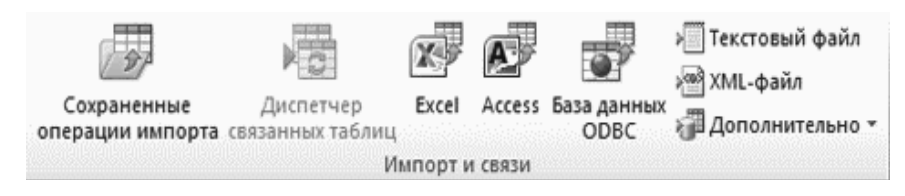

Рис. 2.15 - Лента «Импорт и связи»

Например, чтобы импортировать данные из таблицы Excel, нажмите кнопку Excel. Если нужного типа программы в группе нет, нажмите кнопку Лополнительно.

Если не удается найти нужный тип формата в группе Импорт, может потребоваться запустить программу, в которой созданы эти данные, а затем сохранить в этой программе данные в файле общего формата (например, в текстовом файле с разделителями) перед импортом данных в Access.

- 2) В диалоговом окне Внешние данные нажмите кнопку Обзор, чтобы найти файл данных источника, или ввелите в поле Имя файла полный путь (т.е. путь с указанием логического диска, подкаталогов и имени самого файла) к файлу данных источника.
- 3) Выберите нужный параметр в разделе Укажите, когда и где сохранять данные в текущей базе данных (все программы позволяют импортировать данные, а некоторые поддерживают также добавление и связывание данных). Можно использовать импортируемые данные для создания новой таблицы или добавить их в существующую таблицу. Также можно создать связанную таблицу (т.е. набор данных, которыми можно управлять как единым целым), содержащую ссылку на данные в исходной программе.
- 4) Если будет запущен мастер, следуйте инструкциям на экране. На последней странице нажмите кнопку Готово.

При импорте объектов или связывании таблиц из базы данных *Access* открывается диалоговое окно Импорт объектов или Связь с таблицами. Выберите нужные элементы и нажмите кнопку ОК.

Точная последовательность действий зависит от выбранного способа обработки данных: импорт, добавление или связывание.

5) Появится предложение сохранить сведения о только что завершенной операции импорта. Если эту операцию импорта в будущем планируется выполнять снова, нажмите кнопку Сохранить шаги импорта и введите подробные сведения. Позже для повторения этой операции достаточно будет нажать кнопку Сохраненные операции импорта на вкладке Внешние данные в группе Импорт и связывание. Если сохранять сведения об операции не нужно, нажмите кнопку Закрыть.

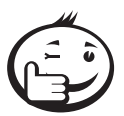

Если импортируется таблица, программа Access импортирует данные в новую таблицу и отображает эту таблицу в группе Таблицы в области навигации. Если выбрано добавление данных к существующей таблице, данные добавляются к этой таблице. Если выбрано связывание данных, в группе Таблицы в области навигации создается связанная таблица.

## Открытие существующей базы данных Access

- 1) На вкладке Файл нажмите кнопку Открыть.
- 2) В диалоговом окне Открытие файла базы данных найдите базу данных, которую нужно открыть.
- 3) Выполните одно из указанных ниже действий.
	- Чтобы открыть базу данных в режиме по умолчанию, дважды щелкните ее (режим по умолчанию может быть указан в диалоговом окне Параметры Access или установлен административной политикой).
- Нажмите кнопку Открыть, чтобы открыть базу данных для общего лоступа в многопользовательской среде и предоставить другим пользователям возможность выполнять чтение и запись в базу данных.
- Нажмите кнопку со стрелкой рядом с кнопкой Открыть и выберите вариант Открыть для чтения, чтобы открыть базу данных только для чтения, т.е. для просмотра без возможности внесения изменений. При этом другие пользователи могут осуществлять чтение и запись в базу данных.
- Нажмите кнопку со стрелкой рядом с кнопкой Открыть и выберите вариант Монопольный доступ, чтобы открыть базу данных в монопольном режиме. Если база данных открыта в монопольном режиме, при попытке ее открытия другим пользователем будет выведено сообщение «Файл уже используется».
- Нажмите кнопку со стрелкой рядом с кнопкой Открыть и выберите вариант Монопольно для чтения, чтобы открыть базу данных только для чтения. Другие пользователи при этом могут открывать базу ланных только лля чтения.

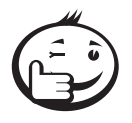

Чтобы открыть одну из недавно использовавшихся баз данных, нажмите на вкладке Файл кнопку Последние и выберите имя файла базы данных. Приложение Access откроет базу данных, используя параметры, которые применялись при ее открытии в прошлый раз. Если список последних использовавшихся файлов не отображается, нажмите на вкладке Файл кнопку Параметры. В диалоговом окне Параметры Access нажмите кнопку Параметры клиента. В разделе Вывод на экран введите количество документов, которые необходимо отобразить в списке «Последние документы» (не больше 50).

Также можно вывести список недавно использовавшихся баз данных в области навигации в представлении Backstage. Для этого потребуется два щелчка мышью: 1) откройте вкладку Файл; 2) выберите необходимую базу данных имв нижней части вкладки Последние установите флажок Быстрый доступ к недавно использовавшимся базам данных и укажите количество отображаемых баз ланных.

При открытии базы данных с помощью команды Открыть на вкладке Файл можно просмотреть список ярлыков недавно открывавшихся баз данных, нажав в диалоговом окне Открыть кнопку Мои последние документы.

### Заполнение таблиц данными

В сформированной таблице при её заполнении возможны следующие корректировки:

- изменения в выделенных клетках выполняются поверх имеющихся данных;
- информацию клеток или их групп можно вырезать, копировать, вставлять соответствующими командами всплывающего меню (при использовании пункта Вставить строки, необходимо помнить, что внесение изменений в тип данных и форму таблицы возможно только в режиме конструирования, который включается через всплывающее меню по щелчку правой кнопкой мыши на заголовке таблицы).

|   |    | Таблица2                                      |            |         |  |
|---|----|-----------------------------------------------|------------|---------|--|
|   |    | Имя поля                                      | Тип данных |         |  |
| B |    | Код                                           | Счетчик    |         |  |
|   |    | Фамилия                                       | Текстовый  |         |  |
|   | P  | Кл <u>ю</u> чевое поле                        | Дата/время |         |  |
|   | Ж  | В <u>ы</u> резать                             |            |         |  |
|   | łð | <b>Копировать</b>                             |            | Свойств |  |
|   | r. | Вставить                                      |            |         |  |
|   | ŀ  | Вставить строки                               |            |         |  |
|   | ₩  | Удалить строки                                |            |         |  |
|   |    | Свойства                                      |            |         |  |
|   |    | уширие па эпачепие<br>$T$ aalwarusa al-awulua |            |         |  |

Рис. 2.16 - Добавление строки через контекстное меню

## Создание форм

Запись базы данных в *Access* может быть представлена в виде формы, которая содержит названия колонок и данных одной записи.

Формы можно создавать отдельно в качестве диалоговых окон или с их помощью просматривать и корректировать записи в уже созданных таблицах. Переключение в окно форм выполняется из панели управления.

### Сортировка записей

Сортировка выполняется при открытой таблице, где выделяются колонки для сортировки. Команда на сортировку (по возрастанию или убыванию, а также для задания сложного условия сортировки) осуществляется через панель «Сортировка и фильтр» или через контекстное меню.

| ы<br>í A                                                                          | • (* •   • Database2 : база данных (Access 2007 - 2010) - Micro                                       |                                                                       | Работа с макетами форм                              | $\Box$ $\Box$ $\Box$ |
|-----------------------------------------------------------------------------------|----------------------------------------------------------------------------------------------------|-----------------------------------------------------------------------|-----------------------------------------------------|----------------------|
| Файл.<br>Главная<br>Создание                                                      | Внешние данные                                                                                        | Работа с базами данных<br>Конструктор                                 | Упорядочить<br>Формат                               | $\circ$ $\bullet$    |
| R<br>Части<br>Таблица Конструктор<br>таблиц<br>приложения *<br>Шаблоны<br>Таблицы | Списки<br>Мастер Конструктор<br>SharePoint *<br>запросов запросов<br>Запросы                          | $\frac{1}{2}$<br>Форма Конструктор Пустая<br>форма d<br>форм<br>Формы | 図<br>್ಡ<br>日<br>覀<br>Отчеты Макросы<br>٠<br>и код - |                      |
| $\odot \; \kappa$<br>Все объекты Access                                           | <b>П</b> Таблица2<br><b>ЕВ Таблица2</b>                                                               |                                                                       |                                                     | $\times$             |
| $\mathcal{L}$<br>Поиск                                                            | Таблица2                                                                                              |                                                                       |                                                     |                      |
| Таблицы<br>$\hat{\mathbf{x}}$<br>₩ Таблица2                                       | H<br>Код<br>$\mathbf{1}$                                                                              |                                                                       |                                                     |                      |
|                                                                                   | Фамилия                                                                                               | Николаев                                                              |                                                     |                      |
|                                                                                   | Дата рождения                                                                                         | 20.01.1888                                                            |                                                     |                      |
|                                                                                   |                                                                                                    |                                                                       |                                                     |                      |
|                                                                                   |                                                                                                    |                                                                       |                                                     |                      |
|                                                                                   | Запись: 14 4 1 из 3<br>$\blacktriangleright$ $\blacktriangleright$ $\blacktriangleright$ $\mathbb{H}$ | <b>УКК</b> Нет фильтра<br>Поиск                                       | $\overline{4}$<br>III                               | $\overline{ }$       |
| Режим макета                                                                      |                                                                                                    |                                                                       | Num Lock                                            | 国国区                  |

Рис. 2.17 — Представление таблицы в режиме «Формы»

### Поиск

СУБД *Access* предоставляет несколько способов поиска: *простой*, *с применением фильтра*, *запросы*.

*Простой поиск* может быть выполнен скроллингом, но удобнее использовать информацию в диалоговом окне, вызываемом нажатием клавиш [**Ctrl+F**], где указывается поле поиска, а далее через вызов соответствующего пункта панели «Найти» в диалоговом окне указываются данные для поиска.

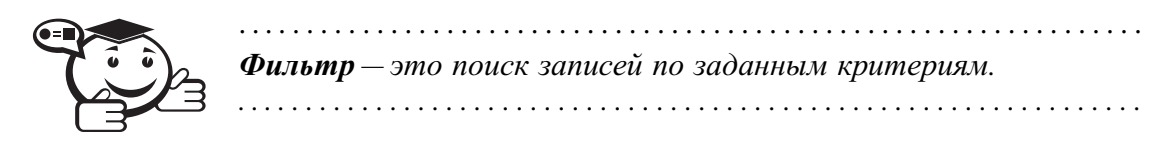

Выполняется из панели «Сортировка и фильтр». Нужные поля из описываемого бокса двойным щелчком левой кнопки мыши помещаются в таблицу, вводятся критерии. Выполнение фильтрации осуществляется пунктом **Применить фильтр**.

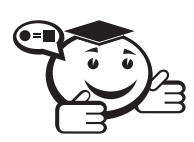

. . . . . . . . . . . . . . . . . . . . . . . . . . . . . . . . . . . . . . . . . . . . . . . . . . . . . . . . . . . . . . . . . *Запрос — это обращение к БД для поиска или изменения информации, соответствующей нескольким заданным критериям. При этом имеется возможность сохранения формы запроса для его многократного использования. . . . . . . . . . . . . . . . . . . . . . . . . . . . . . . . . . . . . . . . . . . . . . . . . . . . . . . . . . . . . . . . . .*

Вход в режим выполняется из панели «Запросы». Затем выбираются необходимые таблицы, в панели «Тип запроса/Выборка» формируется задание на выборку. Просмотр результатов — пункт **Выполнить!**

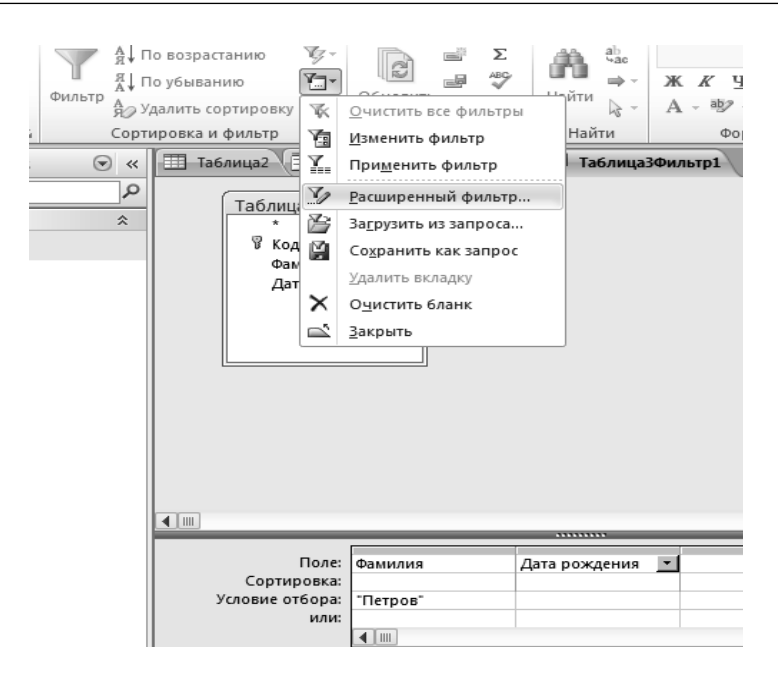

Рис. 2.18 — Работа с расширенным фильтром

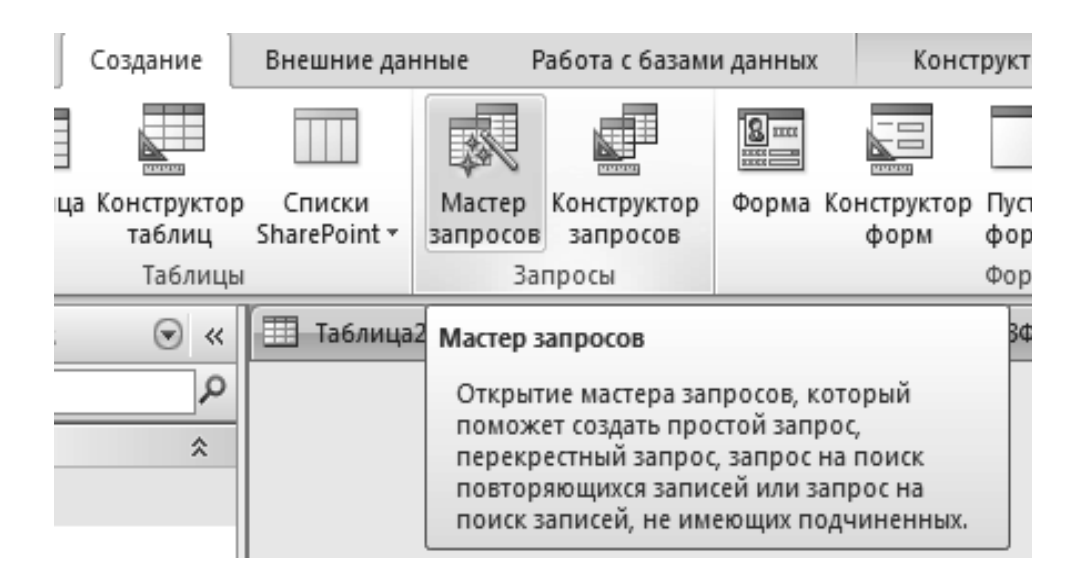

Рис. 2.19 — Панель «Запросы»

6) *Отчет* — представляет собой документ в виде сводки необходимой информации, выбранной из базы данных. В эту сводку могут быть включены не все, а некоторые из столбцов ранее изготовленной таблицы или запроса. Часто — итоговые данные.

Создание отчета возможно вручную, с помощью **Конструктора отчетов** либо с помощью **Мастера отчетов**.

По окончании формирования отчета, нажатием кнопки **Готово** *Access* выводит внешний вид отчета для просмотра. Для печати результата используется пункт меню **Файл/Печать** или комбинация клавиш [**Ctrl+P**].

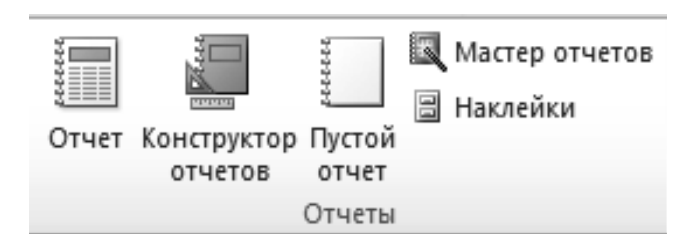

Рис. 2.20 — Панель «Отчеты»

# 2.7 Система оптического распознавания FineReader (FR)

*FineReader* предназначена для автоматизации ввода в ПК типографских документов. Работает в среде *Windows*. Обеспечивает распознавание до 99,6% символов.

Главное окно системы (рис. 2.21) включает управляющее меню, инструментальные панели и рабочее поле.

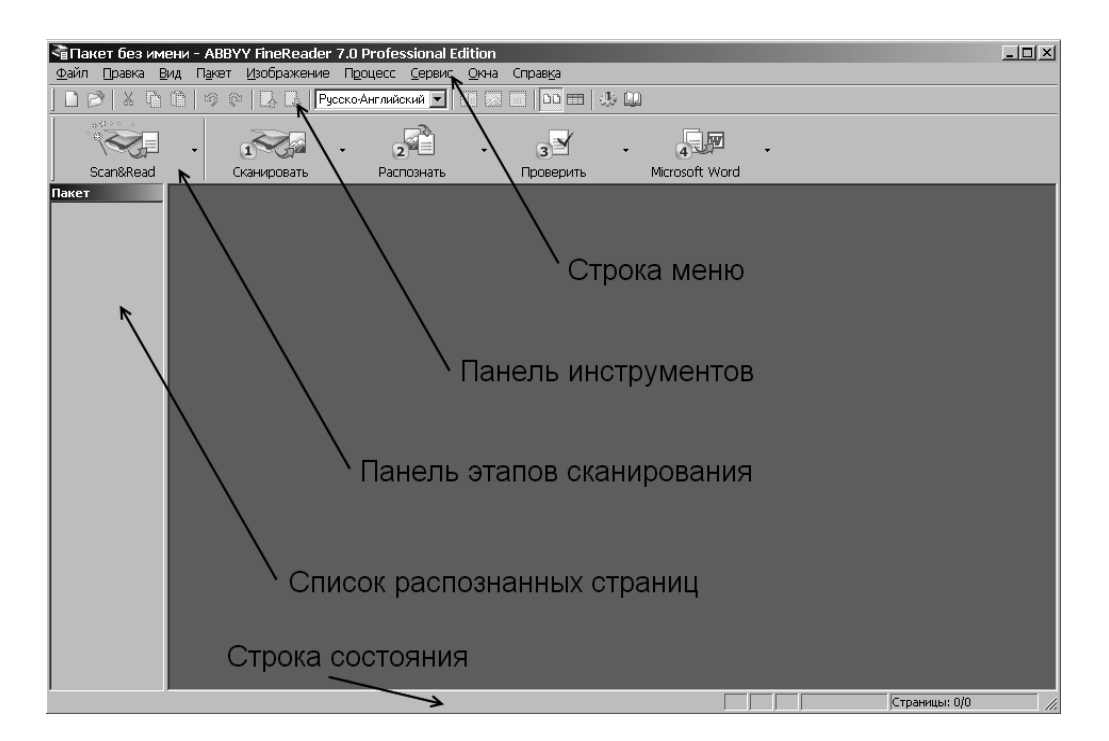

Рис. 2.21 — Интерфейс FineReader

Работа в *FineReader* выполняется в три этапа: *сканирование*, *распознавание*, *редактирование*. Каждый этап последовательно вызывается программой по завершении предыдущего, либо пользователь сам вызывает этап, используя кнопки на панели этапов сканирования.

*Сканирование* выполняется при физически и программно установленном сканере, регистрация которого в системе выполняется через пункт главного меню программы **Сервис/Опции/Сканирование/Выбор драйвера**.

Для качественности распознавания перед началом работы в диалоговом окне установки сканера (пункт панели этапов сканирования Scan&Read) залаются необходимые параметры: тип изображения, формат, ориентация, разрешение и яркость. Следует учитывать, что хоть уменьшение точности сканирования и увеличивает её скорость, пороговый предел в 200 dpi является предельным, по достижении которого точность распознания не гарантируется.

Выполнение сканирования производится по команде: пункт Scan&Read/ Сканирование.

После завершения процесса в рабочем окне появляются окна: «Изображение», «Крупный план» и «Текст». Полученный файл для дальнейшей обработки необходимо сохранить в формате \*.FRF (пункт Файл/Сохранить как...).

Распознавание, т.е. формирование системой истинного образа документа, включает настройку системы на документ, разбиение документа на блоки и распознавание блоков. Настройка заключается в задании параметров распознавания (язык текста, тип и расположение) в диалоговых окнах Сервис/Опции/Распознавание и Сервис/Опции/Страница.

Разбиение документа на блоки (текстовые, табличные и т.д.), т.е. зоны, ограниченные рамками с соответствующей нумерацией, выполняется автоматически или вручную командами пункта Редактор/Выделить блоки.

Практически всегда сложные формульные блоки и графики функций необходимо вручную отмечать как фрагменты типа «Картинка» - в противном случае, попытка распознания приведёт к непродуктивному результату. Также рекомендуется вручную отмечать данные, представленные в виде таблиц в качестве блока «Таблица», ввиду того, что достаточно часто данные представляют в виде таблиц с прозрачными границами, а это с точки зрения программной среды представляет из себя обычный текст.

Распознавание разделенного на блоки документа выполняется командой Scan&Read/Распознавание.

Во время распознавания обработанная часть выделяется цветом в окне «Изображение», а после окончания появляется окно «Текст» с содержанием документа.

Редактирование документа включает корректировку, орфографический контроль и сохранение текста. Корректировка выполняется для первичного уточнения текста командами пункта Редактор, т.е. средствами встроенного текстового редактора.

Проверка орфографии производится с помощью встроенной в *FineReader* системы *Lingvo Corrector*, которая позволяет находить ошибки и неуверенно распознанные слова, корректировать ненужные пробелы и т. п. Эту операцию также возможно выполнить вручную через пункт меню Сервис/Проверка.

Сохранение документа (пункт Файл/Сохранить как...) может быть выполнено: для текстовых блоков — в форматах ТХТ, RTF; для таблицы форм — в форматах CSV, DBF, XLS; для графических объектов - в ВМР, PCX, JPG, PNG, TIFF.

К дополнительным возможностям FR можно отнести:

1) Обучение системы распознанию «плохих» текстов

При хорошем полиграфическом качестве документа используется режим Обучение (пункт меню Сервис/Опции/Распознавание), в котором каждый символ автоматически сравнивается с имеющимися в базе данных программы образцами.

При низком качестве сканируемого документа используется режим **Распознавание с обучением** (включается соответствующий флаг в окне **Сервис/Опции/Распознавание**). При этом пользователь, просматривая документ, выделяет плохо различимые символы и объявляет их названия системе, которая использует их при дальнейшей работе.

2) *Режим пакетной обработки*

Используется при вводе больших объемов однотипных документов практически без участия пользователя. Реализуется со сканером, имеющим механизм автоподачи страниц. Этот режим очень удобен для подготовки табличных файлов перед вводом их в базу данных.

3) *Распознавание форм*

Обеспечивает ввод переменной информации с однотипных документов. Здесь блоки делятся на реперные (нераспознаваемые) и распознаваемые, затем формируется шаблон:

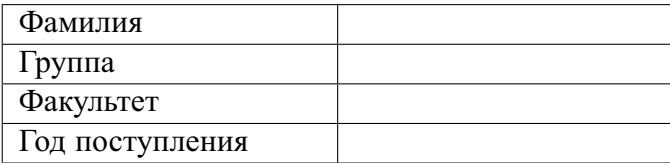

Набор подобных форм обрабатывается в пакетном режиме, и результаты распознавания передаются в БД.

*FineReader* может быть встроен в интегрированный пакет *Stylus Lingvo* **Office**, реализующий законченную технологию обработки иностранных текстов: распознавание, перевод, проверка орфографии, что обеспечивает получение готового документа на необходимом языке.

4) *Распознавание PDF-документов*

Достаточно часто техническая литература и научные статьи бывают представлены в виде PDF-документов. С точки зрения *FineReader* таковые документы представляют из себя набор картинок, и при исходно высоком dpi (англ. dots per inch, количество точек на линейный дюйм) документа становится возможно получить из PDF-документа распознанный текстовый блок, пригодный для редактирования в любом текстовом редакторе.

# 2.8 Автоматизированный перевод в системе Promt

Система обеспечивает перевод с основных европейских языков на русский и обратно.

Окно *Promt* имеет обычный для приложений *Windows* вид. Главное меню, помимо известных пунктов, включает команду **Перевод**. Автоматизированный перевод обычно включает этапы:

- 1) Первоначальный перевод.
- 2) Повышение качества перевода.
- 3) Постредактирование.

Первоначальный перевод начинается с загрузки исходного текста или его непосредственного набора. В пункте **Вид** устанавливается горизонтальное или вертикальное представление исходного и переведенного текстов.

Перевод может выполняться по абзацам, по выделенным фрагментам, весь текст и т. д. Способ задается пунктом **Перевод**. Можно перевести отдельное слово или выделенную фразу при установке на них указателя мыши.

Повышение качества перевода достигается за счет:

- резервирования слов, не требующих перевода (названия, специальные термины, сокращения). Здесь иногда удобно также применять транслитирование слов — запись буквами нужного языка (Иванов — Ivanov);
- подключения специализированных словарей по определенной тематике (например, по информатике) и пользовательских словарей, обеспечивающих настройку на конкретный текст;
- пополнения словарей.

Для работы со словарями используются вкладки списков словарей, незнакомых и зарезервированных слов, расположенных в нижней части экрана. Данная информационная панель включается через пункт **Вид**. При этом можно переносить слова в указанные списки из текста или из списка в список.

Для качественности перевода его целесообразно выполнить дважды, при этом в первом варианте перевода выясняют:

- 1) Какие слова не переведены (выделяются другим цветом)?
- 2) Какие слова и словосочетания переведены неудачно?
- 3) Какие слова следует оставить без перевода?

Такие слова включают в пользовательский словарь, резервируют или исправляют средствами редактора *Promt*. После этого перевод повторяют.

Постредактирование заключается в смысловом редактировании переведенного текста. Здесь используются возможности внутреннего редактора системы с использованием команд пункта **Правка**. Для облегчения поиска абзацев между переводом и оригиналом существует постоянная связь.

Отредактированный текст может быть дополнительно проверен с помощью справочных словарей или систем проверки орфографии. Полученный перевод записывается в файл или распечатывается непосредственно из *Promt* (можно сохранить и оригинал).

Система *Promt* может взаимодействовать с другими приложениями *Windows* следующими способами:

- переводом текста в буфере обмена;
- установлением связи с приложениями;
- встраиванием перевода внутрь приложений.

# 2.9 Автоматизированный перевод в Google Transltate

В отличие от коммерческих платформозависимых приложений, таких как *Promt*, система перевода Гугла (см. рис. 2.22) является бесплатной, а за счет того, что выполняется в среде любого браузера - как для мобильных устройств, так и для стационарных компьютеров, потенциальная сфера её применимости поистине безгранична.

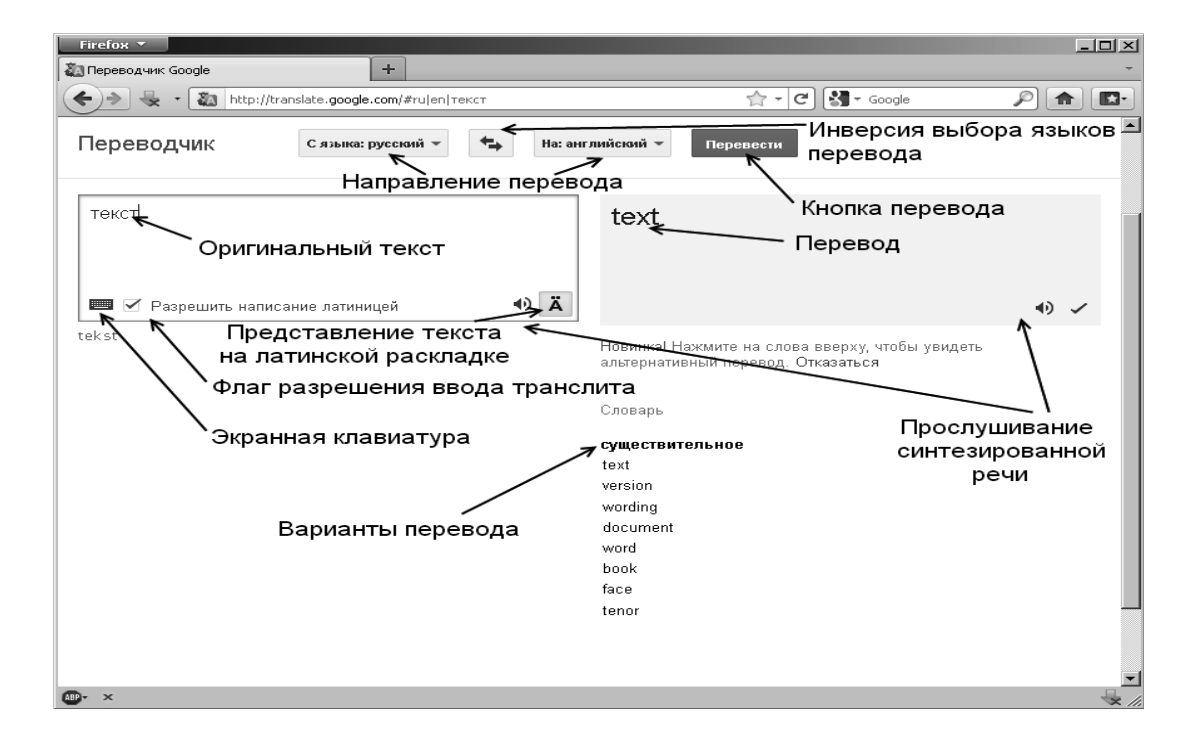

Рис. 2.22 – Интерфейс Переводчика

Система Гугл Переводчика предоставляет доступ к машинному взаимообратному переводу с более чем 60 языков мира (см. рис. 2.23). Для доступа к ней достаточно ввести URL - http://translate.google.com.

Если пользователь не уверен в том, на каком языке приведён текст, он всегда может довериться механизму автоопределения языка, выбрав опцию в «Направлении перевода» - «Определить язык».

В противном случае, у пользователя есть выбор по способу ввода информации:

- вставить текст из буфера обмена в окошко перевода на главной странице Переводчика;
- вставить URL веб-страницы, содержащей текст на иностранном языке, в окошко перевода (тем самым пользователь получит доступ к локализованной веб-странице);
- перевести текстовый документ, хранящийся на локальном компьютере (форматы TXT, DOC, RTF. PDF, XLS).

Для языков, раскладка которых отсутствует на устройстве, с которого осуществляется доступ к Переводчику, предусмотрено два удобных инструментаэкранная клавиатура и ввод текста в транслите.

Для некоторых языков (таких, как английский, китайский и т. д.) предусмотрено прослушивание переведенного фрагмента с помощью синтезатора речи.

| Google                                   |                                                                                                    |                                                                                                    |                                                                                                    |                                                                                                    |                                                                                                    |                                                                                                    |  |  |  |  |  |  |
|------------------------------------------|----------------------------------------------------------------------------------------------------|----------------------------------------------------------------------------------------------------|----------------------------------------------------------------------------------------------------|----------------------------------------------------------------------------------------------------|----------------------------------------------------------------------------------------------------|----------------------------------------------------------------------------------------------------|--|--|--|--|--|--|
| Переводчик                               | Сязыка: английский •                                                                                                    | ⇆                                                                                                    | На: русский ▼                                                                                                    | Перевести                                                                                                    |                                                                                                    |                                                                                                    |  |  |  |  |  |  |
| Введите текст или адрес ве $\mathfrak k$ | Определить язык<br>азербайджанский<br>албанский<br>английский<br>арабский<br>армянский<br>африкаанс<br>баскский<br>белорусский<br>бенгальский<br>болгарский | валлийский<br>венгерский<br>вьетнамский<br>галисийский<br>голландский<br>греческий<br>грузинский<br>гуджарати<br>датский<br>иврит<br>идиш | индонезийский<br>ирландский<br>исландский<br>испанский<br>итальянский<br>каннада<br>каталанский<br> китайский<br>корейский<br>креольский (Гаити)<br>латынь | латышский<br>литовский<br>македонский<br>малайский<br>мальтийский<br>немецкий<br>норвежский<br>персидский<br>польский<br>португальский<br>румынский | русский<br>сербский<br>словацкий<br>словенский<br>суахили<br>тагальский<br>тайский<br>тамильский<br>телугу<br>турецкий<br>украинский | <b>УРДУ</b><br>финский<br>французский<br>хинди<br>хорватский<br>чешский<br>шведский<br>эстонский<br>японский |  |  |  |  |  |  |

Рис. 2.23 – Список языков Переводчика

# 2.10 Задание на лабораторную работу №1

## 2.10.1 Сбор и предварительная обработка информации

### I. Поиск информации в Интернете

Порядок выполнения работы:

- 1. Проверьте наличие папки c:\temp\kt или «C:\Documents and Settings\students\My Documents\kt». Данная папка полагается рабочей.
- 2. Создайте пустой новый текстовый документ в текстовом редакторе **OpenOffice Writer**, запустите браузер и откройте на новой вкладке Google Translate. Ознакомьтесь с элементами управления программ.
- 3. Ознакомьтесь с материалами сайта ТУСУРа, www.tusur.ru после чего перейдите в электронный каталог библиотеки и сделайте выборку по ключевому слову «физика». В найденном выведите все книги за авторством Михайлова М. М. Сохраните результаты в рабочей папке в текстовом файле (формат ТХТ)  $labkt1-1$ .
- 4. Войдите в сеть библиотек Российской Федерации по адресу, http:// www.gpntb.ru/win/libnet затем перейдите по ссылке Каталоги и базы данных.
	- 4.1 Сделайте запрос на поиск литературы по системе MathCAD при следующих условиях: ключевое слово - «mathcad»; год издания - 2010; формат выдачи результатов поиска - «краткий формат».
	- 4.2 Отсортируйте полученный список по заглавию.
	- 4.3 Полученную выборку сохранить как текстовый файл под именем *labkt1-2*.
- 4.4 Перейдите в текстовый редактор. Откройте в нём файл и на его основе сформируйте список литературы по системе **MathCAD** в соответствии с «Методическими указаниями по подготовке и оформлению курсовых работ», найти которые вы должны самостоятельно, используя поисковую систему Гугл или Яндекс.
- 5. В браузере откройте на новой вкладке страницу МГТУ им. Баумана (адрес найдите самостоятельно) и перейдите по ссылкам English version/International relations к информации по международной деятельности.
	- 5.1 Отметьте и скопируйте в буфер обмена третий абзац английского текста.
	- 5.2 Перейдите в текстовый редактор, откройте новое окно и восстановите в нём текст из буфера обмена. Текст сохраните под именем *labkt1-3* в рабочей папке. Окно редактора сверните.
- 6. Откройте вкладку с Google Transltate.
	- 6.1 Через буфер обмена из файла *labkt1-3* вставьте текст и выберите направление перевода с английского на русский.
	- 6.2 Результат перевода сохраните в формате RTF в новом документе под названием *labkt1-4* в папке c:\temp\kt.
	- 6.3 Для сравнения качества перевода откройте русский вариант информации по международной деятельности МГТУ им. Баумана. В разделе «История УМС» найдите похожий текст. Сохраните абзац с похожим текстом в дополнение к файлу *labkt1-3*.
- 7. Откройте дополнительно в текстовом редакторе файлы *labkt1-1*, *labkt1-4*.

## II. Формирование информационных баз данных

- 8. Из рабочего каталога откройте файл *labkt1-2* (Сохраненные результаты поиска).
- 9. Откройте окно табличного редактора
	- 9.1 В табличном редакторе перейдите на «Лист1» и в ячейках первой строки воспроизведите структуру заголовка, содержащую информацию об авторе, названии книги, издательстве, городе, годе издания и числе страниц:

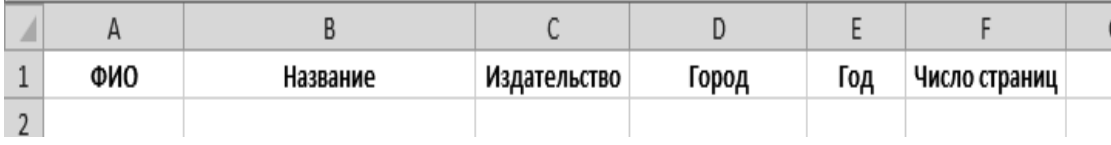

- 9.2 Заполните соответствующие ячейки данными из файла *labkt1-2*, начиная от ячейки АЗ.
- 9.3 Сохраните документ под именем *labkt1-5*.
- 10. Откройте окно Access
- 10.1 В появившемся окне диалога выберите режим «Новая база данных» и укажите имя файла *labkt1-6* в рабочем каталоге.
- 10.2 С помощью панели «Импорт и связи» вкладки «Внешние данные» импортируйте» данные из файла *labkt1-5* таким образом, чтобы первая строка с заголовками послужила названием полей таблицы базы данных.
- 10.3 Тип полей «Год» и «Число страниц» Числовой, целое, Остальные поля - «Текстовый».
- 10.4 Удалите ключ «Код», а поля «ФИО» и «Название» назначьте ключевыми, предварительно указав в их свойствах (в режиме Конструктора таблиц), что они являются обязательными и индексированными.
- 10.5 Переименуйте таблицу «Лист1» в «Библиотека», используя контекстное меню.

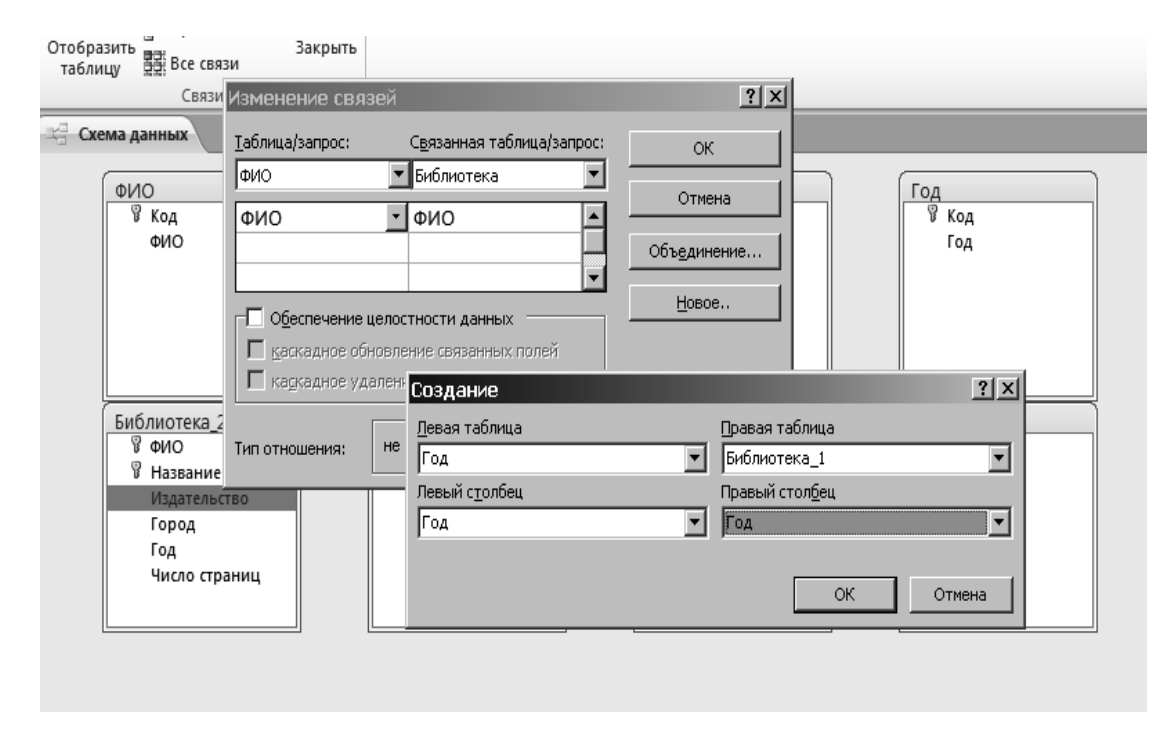

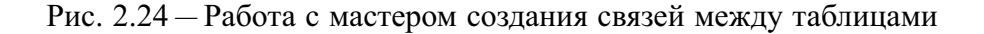

- 10.6 Составьте несколько таблиц: в первой разместите авторов, во второй - название, в следующей - тип издания, затем издательство, год издания, кол-во страниц. Названия для таблиц и поле данных — имена соответствующих им полей таблицы «Библиотека». Не забудьте соблюсти соответствие типов для создаваемых полей каждой из таблиц.
- 10.7 Перенесите данные из таблицы «Библиотека» в соответствующие поля созданных таблиц.
- 10.8 В таблице «Библиотека» добавьте две новые строки между второй и третьей, удалите последние три записи.

10.9 Отредактированную таблицу с помощью вкладки «Внешние данные/ Экспорт» экспортируйте в файл *labkt1-7.XLS*.

### III. Предъявите преподавателю файлы labkt1-1 — labkt1-7

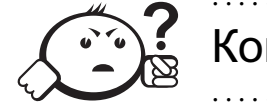

Контрольные вопросы по главе 2 . . . . . . . . . . . . . . . . . . . . . . . . . . . . . . . . . . . . . . . . . . . . . . . . . . . . . . . . . . . . . . . . .

. . . . . . . . . . . . . . . . . . . . . . . . . . . . . . . . . . . . . . . . . . . . . . . . . . . . . . . . . . . . . . . . .

- 1. Какие топологии используются для построения локальных вычислительных сетей? Варианты ответа: 1. Кольцо; 2. Звезда; 3. Общая шина; 4. Иерархическая древовидная.
- 2. Укажите веб-браузеры, чья доля в общем объёме рынка браузеров для настольных ЭВМ наиболее заметна (выше 1% от общего количества): 1. Mozilla Firefox; 2. Konqueror; 3. Google Chorme; 4. NSCA Mosaic.
- 3. В каких случаях использование баз данных является предпочтительным по сравнению с использованием табличных процессоров?
- 4. Приведите последовательность действий, которые необходимо предпринять, чтобы найти книгу автора Dennis Klatt «Речь и обработка звуковых сигналов: обработка и восприятие речи и музыки» на сайте www.amazon.com?

# Глава 3

# КОМПЬЮТЕРНЫЕ ТЕХНОЛОГИИ В ТЕОРЕТИЧЕСКИХ ИССЛЕДОВАНИЯХ

# 3.1 Состав и методы теоретических иследований

Основной задачей теоретических исследований является формулирование теоретических предположений по исследуемой проблеме, включающих объяснение явлений с использованием математического аппарата или качественных правил.

Объем исследований зависит от специфики и сложности проблемы. В общем случае, исследовательская работа включает в себя следующие этапы:

- 1) Постановка задачи, где определяются цели исследования, наиболее эффективные пути реализации. Иногда формируется гипотеза, предварительно объясняющая явление.
- 2) Разработка модели процесса функционирования изучаемого объекта. Обычно используются математические, информационные или логические модели явления.
- 3) Выбор методов построения модели и их проверка.
- 4) Разработка алгоритмов и программных средств реализации моделей.
- 5) Выполнение математических расчетов и обработка информационных алгоритмов с использованием ЭВМ.
- 6) Анализ полученных результатов с помощью логических рассуждений и выводов, формулирование результатов исследований.

Эффективность исследования в значительной степени зависит от используемых исследователем методов. При этом обычно применяются:

- Известные общенаучные методы: абстрагирование, идеализация, формализация, анализ и синтез, обобщения и т. п.
- Математические методы: аналитические, численные, оптимизационные, вероятностно-статистические.
- Эвристические приемы и методы: инверсия, универсальность, самообслуживание, ассоциации, аналогии и т. д.
- Логические методы и правила, к числу которых можно отнести правила вывода сложных понятий из простых, установление истинности, выявление непротиворечивости и т. п.

# 3.2 Компьютерная поддержка теоретических исследований

Вычислительная техника находит широкое применение в реализации задач теоретических исследований. Наиболее часто её используют в проведении математических расчетов. Программное обеспечение для данного направления условно делится на следующие категории:

- 1) Библиотеки программ для численного анализа, которые также делятся на библиотеки общего назначения (пакеты SSP, NAG) и узкоспециализированные пакеты, ориентированные на решение определенного класса задач (*Micro Way* — матрицы, преобразование Фурье).
- 2) Специализированные системы для математических расчетов и графического манипулирования данными и представления результатов (Phaser дифференциальные уравнения, Statgraf - статистический анализ), Eureca, Statistica.
- 3) Диалоговые системы математических вычислений с декларативными языками, позволяющими формулировать задачи естественным образом (Math-CAD, Matlab, Mathematica).
- 4) Электронные таблицы, которые позволяют выполнять различные расчеты с данными, представленными в табличной форме (OpenOffice Calc, Excel).

В реализации эвристических методов рациональное применение ВТ связано с использованием методов морфологического анализа (таблиц), ассоциативных методов (метод каталога, метод гирлянд случайностей и ассоциаций), с помощью которых генерируется большое число вариантов решения задачи, а затем производится их оценка и выбор рационального.

Теоретические исследования технических проблем в некоторых случаях целесообразно проводить с использованием автоматизированной системы решения изобретательских задач - АРИЗ, которая охватывает все этапы технического творчества от анализа технических систем до поиска вариантов решения.

Наиболее сложной является компьютеризация логико-лингвистических методов научных исследований. Решение проблемы в этом направлении обеспечивается средствами, включающими элементы искусственного интеллекта. Это системы автоматизированного перевода (COKPAT, PROMT, Google Translate), интеллектуальные пакеты прикладных программ, расчетно-логические системы, системы поддержки принятия решений (СППР) и различные экспертные системы.

Интеллектуальные пакеты прикладных программ дают возможность решать задачи по описанию процесса с помощью непроцедурного языка без программирования алгоритма. При этом система сама формирует математическую модель исследования и определяет необходимые программные модули для ее реализации (ПРИЗ. СПОРА. МАВР).

Расчетно-логические системы предназначены для коллективного решения общих задач научных исследований при выполнении локальных задач на отдельных рабочих местах за счет координируемого взаимодействия по каналам связи (Система комплексного планирования ГРАНИТ).

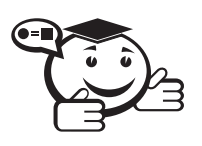

Экспертные системы – это программные комплексы, использующие знания в предметной области и способные на их основе с помощью логических (рассуждений) правил формулировать выводы о состоянии системы, основанные на анализе модели представления экспертов о закономерностях её функционирования.

Экспертная система обычно включает: подсистему общения, базу знаний с подсистемой накопления знаний, решающий блок, подсистему объяснения. Данные системы наиболее эффективные для анализа процессов и явлений, которые сложно представить математической моделью.

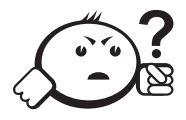

# Контрольные вопросы по главе 3

- 1) Что является основной задачей теоретических исследований?
- 2) Какие методы исследований относятся к эвристическим? 1. Инверсия; 2. Абстрагирование; 3. Идеализация; 4. Аналогия.
- 3) Приведите определение экспертных систем.

# Глава 4

# КОМПЬЮТЕРНЫЕ ТЕХНОЛОГИИ В НАУЧНОМ ЭКСПЕРИМЕНТЕ, МОДЕЛИРОВАНИИ И ОБРАБОТКЕ РЕЗУЛЬТАТОВ НАУЧНЫХ ИССЛЕДОВАНИЙ

# 4.1 Задачи и состав экспериментальных исследований

Основными задачами экспериментальных исследований могут быть:

- 1) Целенаправленное наблюдение за функционированием объекта для углубленного изучения его свойств.
- 2) Проверка справедливости рабочих гипотез для разработки на этой основе теории явлений.
- 3) Установление зависимости различных факторов, характеризующих явление, для последующего использования найденных зависимостей в проектировании или управлении исследуемыми объектами.

Экспериментальные исследования включают этапы подготовки эксперимента, проведения исследований и обработки результатов.

На подготовительном этапе определяются цели и задачи, разрабатываются методика и программа его выполнения. Этот этап включает также подбор необходимого оборудования и средств измерений.

При разработке программы исследований стремятся к меньшему объему и трудоемкости работ, упрощению эксперимента без потери точности и достоверности результатов. В этой связи данный этап требует решения задачи определения минимального числа опытов (измерений), наиболее эффективно охватывающего область возможного взаимодействия влияющих факторов и обеспечивающего получения их лостоверной зависимости.

Данная задача решается средствами раздела математической статистики - планирование эксперимента, который представляет необходимые методы для рациональной организации измерений, подверженных случайным ошибкам.

Этап проведения собственно исследований определяется спецификой изучаемого объекта. По характеру взаимодействия средств эксперимента с объектом различают обычные и модельные экспериментальные исследования. В первом взаимодействие оказывается непосредственно на объект, во втором - на заменяющую его молель.

Метод моделирования объектов и процессов является основным в научном эксперименте. Различают физическое, аналоговое, математическое моделирование.

Физическое моделирование выполняется на специальных установках.

При этом вычислительная техника используется для управления процессом эксперимента, сбора регистрационных данных и их обработки.

Для аналогового моделирования используются аналоговые вычислительные машины (АВМ), что позволяет создавать и исследовать модели-аналоги, которые могут описываться одинаковыми дифференциальными уравнениями с исследуемым процессом.

Математическое моделирование, в широком смысле, опосредованное практическое или теоретическое исследование объекта, при котором непосредственно изучается не сам интересующий исследователя объект, а некоторая вспомогательная искусственная или естественная система (модель).

Сама по себе информация не входит в число предметов исследования математики. Тем не менее слово «информация» употребляется в математических терминах - собственная информация и взаимная информация, относящихся к абстрактной (математической) части теории информации. Однако в математической теории понятие «информация» связано с исключительно абстрактными объектами - случайными величинами, в то время как в современной теории информации это понятие рассматривается значительно шире - как свойство материальных объектов.

Важный вклад в формализацию понятия информации внёс автор теории информации Клод Шеннон, подразумевая под термином «информация» нечто фундаментальное (нередуцируемое). В теории Шеннона интуитивно полагается, что информация имеет содержание. Информация уменьшает общую неопределённость и информационную энтропию. Количество информации доступно измерению. В качестве меры информации передаваемого сообщения используется логарифмическая функция  $I = log(M)$ .

В математическом моделировании используются также информационные, логические, имитационные и другие модели и их комбинации. В этом случае математическая модель представляет собой алгоритм, включающий определение зависимости между характеристиками, параметрами и критериями расчета, условия протекания процесса функционирования системы и т. д. Данная структура может стать моделью явления, если она с достаточной степенью отражает его физическую сущность, правильно описывает соотношение свойств и подтверждается результатами проверки.

Применением моделей и вычислительной техники реализуется один из наиболее эффективных методов научных исследований - вычислительный эксперимент, который позволяет изучать поведение сложных систем, с трудом поддающееся физическому моделированию. Часто это связано с большой сложностью и стоимостью объектов, а в некоторых случаях - невозможностью воспроизвести в реальных условиях.

Для математического моделирования целесообразно использовать программные средства известных фирм, разработанные высококвалифицированными специалистами с использованием последних достижений прикладной математики и программирования. Возможности современных программных средств в части машинной графики, включая параметризацию, использование методов «фрактала» и «морфинга», цветовой динамики, мультипликации и т.п., обеспечивают достаточную наглядность результатов.

Вычислительная техника находит наиболее широкое применение:

- для логического, функционального и структурного моделирования электронных схем;
- моделирования и синтеза систем автоматического управления (САУ);
- моделирования механических и тепловых режимов конструкций, механики газов и жидкостей.

При этом используются как сотни функционально-ориентированных программных систем (например, MICRO-Cap, PC-LOGS из P-CAD, Erwin, DesignLAB), так и системы универсального применения (*Excel*, *Matlab*, *MathCAD*).

# 4.2 Содержание этапа обработки результатов научных исследований

Выполнение этапа проведения теоретических или экспериментальных исследований обеспечивает регистрацию больших объемов информации, которая может быть представлена в виде:

- а) массивов числовых данных как результатов дискретных измерений;
- б) комплексов одномерных или многомерных сигналов.

Обработка числовых данных в зависимости от характера исследований может включать:

1) Выявление грубых измерений. Здесь используются:

- а) правило трех сигм  $X_i > \mu \pm 3\delta$  ( $\mu$  среднеарифметическое значение множества  $X$ ,  $\delta$  - среднеквадратичное отклонение);
- б) величина малой вероятности результата;
- в) эмпирические критерии ошибок (Романовского В.И.).
- 2) Анализ систематических и случайных погрешностей.

Систематические ошибки обусловлены определенными постоянными факторами и определяются по таблицам, графикам для каждого прибора.

Учет случайных погрешностей проводится с использованием теорий вероятности и теории случайных ошибок.

- 3) Графическую обработку результатов измерений, которая выполняется после исключения погрешностей числовых данных и позволяет наглядно выявлять функциональные зависимости исследуемых факторов.
- 4) Вывод эмпирических зависимостей, т.е. зависимостей между взаимодействующими величинами в виде алгебраических или других типов выражений, соответствующих экспериментальным кривым. Здесь используются методы средних и наименьших квадратов, различные методы аппроксимации и интерполяции на основе полиномов, рядов, сплайн-функций и т. п., корреляционный и регрессионный анализы.

Рассмотрим на примере обработки звуковых сигналов процедуру формализации интересующей исследователя информации. Для интерпретации одномерных сигналов характерны следующие операции:

- Визуализация результатов измерений, т. е. графическое представление сигналов с использованием различных систем координат и масштабированием.
- Измерение параметров сигнала (периоды колебаний, амплитуды и т. п.).
- Исключение содержащихся в сигнале случайных помех. Используются методы сглаживания данных и фильтрации. Исследования свойств сигнала во многих случаях проводятся с использованием методов спектрального анализа (СА). При этом определяются частотные составляющие, скрытые периодичности и т.п. Классическим средством спектрального анализ является программная реализация преобразований Фурье. В обработку сигналов входят также процедуры оценки передаточных функций (например, каналов связи или САУ).
- Классификация и идентификация сигналов. Эти процедуры дают информацию для различных систем контроля и диагностики.

Обработка многомерных сигналов связана с анализом изображений (рентгеновских, ультразвуковых, оптических и т.п.) Многие задачи здесь близки анализу одномерных сигналов. Типичное математическое обеспечение этого процесса включает решение следующих функций:

- Ввод, сжатие и запись в виде файлов.
- Визуализация изображения с возможностью его контрастирования и использования пветовой гаммы.
- Измерения на изображении (вычисление размеров, площадей, периметров и др. характеристик объектов).
- Фильтрация изображения. Выполняется для подавления в нем случайных составляющих.
- Статический анализ изображения по гистограммам яркости, что позволяет определить степень его искажения.
- Классификация изображения. Основывается на измерении характеристик объектов, что позволяет их идентифицировать и распознать.

На этапе обработки результатов исследований наибольшее применение находят программные средства, обеспечивающие выполнение математических расчетов с использованием теории вероятности, теории ошибок, математической статистики и т. п., а также векторного и растрового анализа изображений.

# 4.3 Табличный процессор Excel в научных исследованиях

Информация о результатах исследования достаточно часто представляется в табличной форме.

Обработка такой информации эффективно выполняется с использованием табличных процессоров или электронных таблиц. Электронные таблицы применяются на всех этапах выполнения научных исследований, но наиболее целесообразно их использование при выполнении математических расчетов, математическом моделировании, численном эксперименте и обработке данных. Выполнение математических расчетов в электронных таблицах основано на возможности связывания числовых значений клеток с помощью математических операторов и встроенных функций. *Excel* предоставляет возможность работы с математическими, статистическими, логическими, информационными функциями. Ввод необходимой функции наиболее часто выполняется через поле  $f(x)$ . При этом происходит помещение функции в «активную клетку».

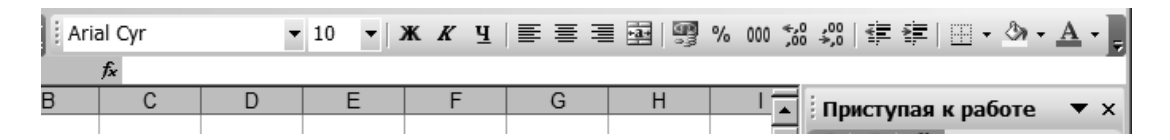

Рис. 4.1 – Поле для ввода формул  $f(x)$  табличного процессора Excel

В части расчетов *Excel* позволяет выполнять:

- 1) Реализацию численных методов решения дифференциальных уравнений, алгебраических уравнений и их систем.
- 2) Обработку векторных и матричных массивов информации.
- 3) Оптимизационные расчеты, включая методы математического программирования (линейное и т. д.).
- 4) Операции с комплексными числами.

При этом расчеты сводятся к вычислению промежуточных результатов в соответствующих колонках таблиц.

Моделирование и численный эксперимент основаны на возможности автоматического пересчета результатов и их связанном графическом отображении.

Для наиболее простых случаев используется анализ по способу «что-если», когда поочередно меняются значения переменных функций  $f=f(x, y, z, p, m...).$ 

При обработке данных, полученных по результатам научных исследований *Excel* может быть использован:

1) Для расчета среднеарифметического и среднеквадратического отклонений наборов данных при выявлении грубых ошибок измерений. Здесь применяются функции СРЗНАЧ, КВАДРОТКЛ и т. п.

2) Статистического анализа данных. При этом могут быть выполнены:

- определение максимального значения (функция МАКС) ряда данных, стандартное отклонение (СТАНДОТКЛОН);
- различные методы анализа, подключаемые, при необходимости, через надстройку Анализ данных в частности:

#### Дисперсионный анализ

Существует несколько видов дисперсионного анализа. Требуемый вариант выбирается с учетом числа факторов и имеющихся выборок из генеральной совокупности.

Однофакторный дисперсионный анализ. Это средство служит для анализа дисперсии по данным двух или нескольких выборок. При анализе сравнивается гипотеза о том, что каждый пример извлечен из одного и того же базового распределения вероятности с альтернативной гипотезой, предполагающей, что базовые распределения вероятности во всех выборках разные. Если имеется всего две выборки, применяют функцию ТТЕСТ. Для более двух выборок не существует обобщения функции ТТЕСТ, и вместо этого можно воспользоваться моделью однофакторного дисперсионного анализа.

Двухфакторный дисперсионный анализ с повторениями. Этот вид анализа применяется, если данные можно систематизировать по двум параметрам.

Двухфакторный дисперсионный анализ без повторения. Этот вид анализа полезен при классификации данных по двум измерениям, как и двухфакторный дисперсионный анализ с повторением. Однако при этом анализе предполагается только одно наблюдение для каждой пары. При этом анализе можно добавлять проверки в шаги 1 и 2 двухфакторного дисперсионного анализа с повторениями, но недостаточно данных для добавления проверок в шаг 3.

#### Корреляционный анализ

Функции КОРРЕЛ и ПИРСОН вычисляют коэффициент корреляции между двумя переменными измерений, когда для каждой переменной измерение наблюдается для каждого субъекта N (пропуск наблюдения для субъекта приводит к игнорированию субъекта в анализе). Корреляционный анализ иногда применяется, если имеется более двух переменных измерений для каждого субъекта N. В результате выдается таблица, корреляционная матрица, показывающая значение функции КОРРЕЛ (или ПИРСОН) для каждой возможной пары переменных измерений.

Коэффициент корреляции как ковариационный анализ характеризует область, в которой два измерения «изменяются вместе». В отличие от ковариационного анализа коэффициент масштабируется таким образом, что его значение не зависит от единиц, в которых выражены переменные двух измерений (например, если вес и высота являются двумя измерениями, значение коэффициента корреляции не изменится после перевода веса из фунтов в килограммы). Любое значение коэффициента корреляции должно находиться в диапазоне от -1 до +1 включительно.

Корреляционный анализ дает возможность установить, ассоциированы ли наборы данных по величине, то есть большие значения из одного набора данных связаны с большими значениями другого набора (положительная корреляция), или, наоборот, малые значения одного набора связаны с большими значениями другого (отрицательная корреляция), или данные двух диапазонов никак не связаны (нулевая корреляция).

### Ковариационный анализ

Корреляционный и ковариационный анализ можно использовать для одинаковых значений, если в выборке наблюдается N различных переменных измерений. Оба вида анализа возвращают таблицу (матрицу), показывающую коэффициент корреляции или ковариационный анализ соответственно для каждой пары переменных измерений. В отличие от коэффициента корреляции, масштабируемого в диапазоне от -1 до +1 включительно, соответствующие значения ковариационного анализа не масштабируются. Оба вида анализа характеризуют область, в которой две переменные «изменяются вместе».

Ковариационный анализ вычисляет значение функции КОВАР для каждой пары переменных измерений (напрямую использовать функцию КОВАР вместо ковариационного анализа имеет смысл при наличии только двух переменных измерений, то есть при  $N = 2$ ). Элемент по диагонали таблицы, возвращаемой после проведения ковариационного анализа в строке *i*, столбец *i*, является ковариационным анализом *і*-ой переменной измерения с самой собой; это всего лишь дисперсия генеральной совокупности для данной переменной, вычисляемая функцией ДИСПР.

Ковариационный анализ дает возможность установить, ассоциированы ли наборы данных по величине, то есть большие значения из одного набора данных связаны с большими значениями другого набора (положительная ковариация), или, наоборот, малые значения одного набора связаны с большими значениями другого (отрицательная ковариация), или данные двух диапазонов никак не связаны (ковариация близка к нулю).

#### Описательная статистика

Это средство анализа служит для создания одномерного статистического отчета, содержащего информацию о центральной тенденции и изменчивости входных данных.

#### Экспоненциальное сглаживание

Применяется для предсказания значения на основе прогноза для предыдущего периода, скорректированного с учетом погрешностей в этом прогнозе. При анализе используется константа сглаживания а, по величине которой определяется степень влияния на прогнозы погрешностей в предыдущем прогнозе.

Примечание. Для константы сглаживания наиболее подходящими являются значения от 0,2 до 0,3. Эти значения показывают, что ошибка текущего прогноза установлена на уровне от 20 до 30 процентов ошибки предыдущего прогноза. Более высокие значения константы ускоряют отклик, но могут привести к непредсказуемым выбросам. Низкие значения константы могут привести к большим промежуткам между предсказанными значениями.

### Двухвыборочный F-тест для дисперсии

Двухвыборочный F-тест применяется для сравнения дисперсий двух генеральных совокупностей.

Например, можно использовать F-тест по выборкам результатов заплыва для каждой из двух команд. Это средство предоставляет результаты сравнения нулевой гипотезы о том, что эти две выборки взяты из распределения с равными дисперсиями, с гипотезой, предполагающей, что дисперсии различны в базовом распределении.

С помощью этого средства вычисляется значение f F-статистики (или F-коэффициент). Значение  $f$ , близкое к 1, показывает, что дисперсии генеральной совокупности равны. В таблице результатов, если  $f < 1$ ,  $\alpha P(F \le f)$  одностороннее» дает возможность наблюдения значения F-статистики меньшего  $f$  при равных дисперсиях генеральной совокупности и  $F$  критическом одностороннем выдает критическое значение меньше 1 для выбранного уровня значимости  $\alpha$ . Если  $f > 1$ ,  $\langle P(F \leq f) \rangle$  одностороннее» дает возможность наблюдения значения F-статистики большего  $f$  при равных дисперсиях генеральной совокупности и  $F$  критическом одностороннем выдает критическое значение больше 1 для α.

### Анализ Фурье

Предназначается для решения задач в линейных системах и анализа периодических данных на основе метода быстрого преобразования Фурье (БПФ). Эта процедура поддерживает также обратные преобразования, при этом инвертирование преобразованных данных возвращает исходные данные.

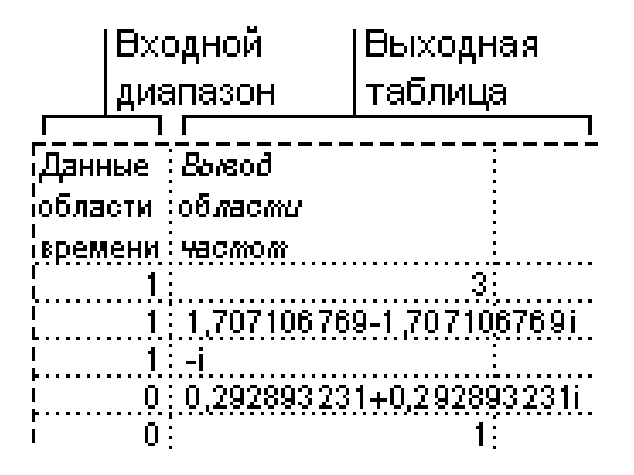

### Гистограмма

Используется для вычисления выборочных и интегральных частот попадания данных в указанные интервалы значений. При этом рассчитываются числа попаданий для заданного диапазона ячеек.

Например, необходимо выявить тип распределения успеваемости в группе из 20 студентов. Таблица гистограммы состоит из границ шкалы оценок и количеств студентов, уровень успеваемости которых находится между самой нижней границей и текущей границей. Наиболее часто повторяемый уровень является модой интервала данных.

#### Скользящее среднее

Скользящее среднее используется для расчета значений в прогнозируемом периоде на основе среднего значения переменной для указанного числа предшествующих периодов. Скользящее среднее, в отличие от простого среднего для всей выборки, содержит сведения о тенденциях изменения данных. Этот метод может использоваться для прогноза сбыта, запасов и других процессов. Расчет прогнозируемых значений выполняется по следующей формуле:

$$
F_{t+1} = \frac{1}{N} = \sum_{j=1}^{N} A_{t-j+1},
$$
\n(4.1)

где:  $N-$ число предшествующих периодов, входящих в скользящее среднее;  $A_i$ фактическое значение в момент времени *j*;  $F_i$  — прогнозируемое значение в момент времени *ј*.

### Генерация случайных чисел

Используется для заполнения диапазона случайными числами, извлеченными из одного или нескольких распределений. С помощью данной процедуры можно моделировать объекты, имеющие случайную природу, по известному распределению вероятностей.

Например, можно использовать нормальное распределение для моделирования совокупности данных по росту индивидуумов или использовать распределение Бернулли для двух вероятных исходов, чтобы описать совокупность результатов бросания монеты.

### Ранг и перцентиль

Используется для вывода таблицы, содержащей порядковый и процентный ранги для каждого значения в наборе данных. Данная процедура может быть применена для анализа относительного взаиморасположения данных в наборе. Она использует функции РАНГ и ПРОЦЕНТРАНГ. РАНГ не работает со связанными значениями. Если требуется учитывать связанные значения, можно воспользоваться функцией РАНГ вместе с коэффициентом изменения, описанным в файле справки для функции РАНГ.

### Регрессия

Линейный регрессионный анализ заключается в подборе графика для набора наблюдений с помощью метода наименьших квадратов. Регрессия используется для анализа воздействия на отдельную зависимую переменную значений одной или более независимых переменных.

Например, на спортивные качества атлета влияют несколько факторов, включая возраст, рост и вес. Регрессия пропорционально распределяет меру качества по этим трем факторам на основе его спортивных результатов. Результаты регрессии впоследствии могут быть использованы для предсказания качеств нового, непроверенного атлета.

Регрессия использует функцию ЛИНЕЙН.

### Выборка

Создает выборку из генеральной совокупности, рассматривая входной диапазон как генеральную совокупность. Если совокупность слишком велика для обработки или построения диаграммы, можно использовать представительную выборку. Кроме того, если предполагается периодичность входных данных, то можно создать выборку, содержащую значения только из отдельной части цикла.

Например, если входной диапазон содержит данные для квартальных продаж, создание выборки с периодом 4 разместит в выходном диапазоне значения продаж из одного и того же квартала.

### Т-тест

Двухвыборочный t-тест проверяет равенство средних значений генеральной совокупности по каждой выборке. Эти три средства допускают следующие условия: равные дисперсии генерального распределения, дисперсии генеральной совокупности не равны, а также представление двух выборок до и после наблюдения по одному и тому же субъекту.

Двухвыборочный t-тест с одинаковыми дисперсиями. Двухвыборочный t-тест Стьюдента служит для проверки гипотезы о равенстве средних для двух выборок. Эта форма t-теста предполагает совпадение значений дисперсии генеральных совокупностей и обычно называется гомоскедастическим t-тестом.

Двухвыборочный t-тест с разными дисперсиями. Двухвыборочный t-тест Стьюдента используется для проверки гипотезы о равенстве средних для двух выборок данных из разных генеральных совокупностей. Эта форма t-теста предполагает несовпадение дисперсий генеральных совокупностей и обычно называется гетероскедастическим t-тестом. Если тестируется одна и та же генеральная совокупность, используйте парный тест.

Парный двухвыборочный t-тест для средних. Парный двухвыборочный t-тест Стьюдента используется для проверки гипотезы о различии средних для двух выборок данных. В нем не предполагается равенство дисперсий генеральных совокупностей, из которых выбраны данные. Парный тест используется, когда имеется естественная парность наблюдений в выборках, например когда генеральная совокупность тестируется дважды - до и после эксперимента.

### **Z-тест**

Двухвыборочный z-тест для средних с известными дисперсиями. Используется для проверки гипотезы о различии между средними двух генеральных совокупностей. При неизвестных значениях дисперсий следует использовать функцию ZTECT.

Функцию z-тест можно применять для гипотезы об особом ненулевом значении разницы между двумя средними генеральных совокупностей.

3) Графического отображения результатов измерений с использованием прямоугольных и логарифмических шкал осей в виде диаграмм разных типов.

Чтобы создать диаграмму в Excel, сначала введите числовые данные на лист. Затем можно построить на их основе диаграмму, выбрав нужный тип диаграммы на вкладке Вставить в группе Диаграммы.

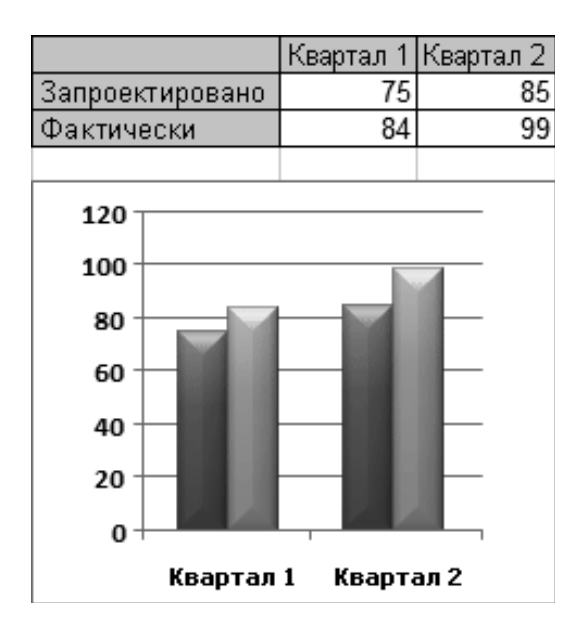

Рис. 4.2 – Пример диаграммы

Excel поддерживает различные типы диаграмм, что позволяет представлять данные наиболее понятным для той или иной аудитории способом. При создании новой или изменении существующей диаграммы можно выбрать один из разнообразных типов (например, гистограмму или круговую диаграмму) и подтипов (например, гистограмму с накоплением или объемную круговую диаграмму). Совместив в одной диаграмме разные типы, можно создать смешанную диаграмму.

### 4.3.1 Элементы диаграммы

Диаграмма состоит из различных элементов. Некоторые из них отображаются по умолчанию, другие можно добавлять по мере необходимости. Можно изменить вид элементов диаграммы, переместив их в другое место или изменив их размер либо формат. Также можно удалить элементы диаграммы, которые не требуется отображать.

1) Область диаграммы.

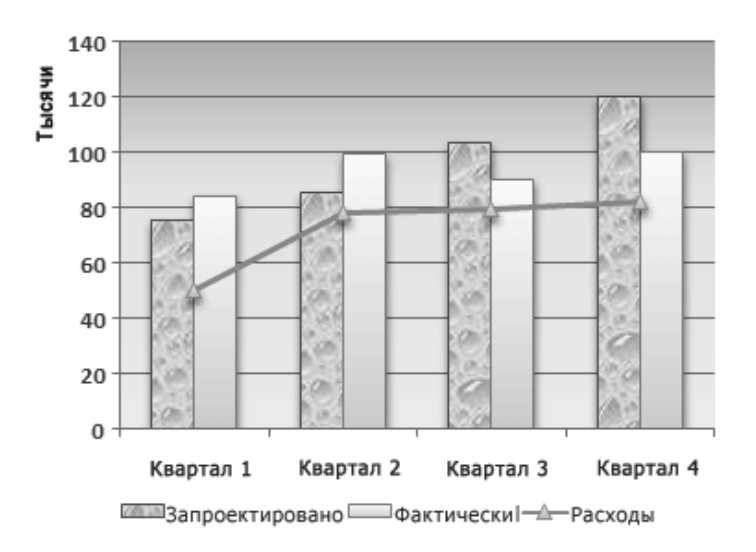

Рис. 4.3 - Пример смешанной диаграммы, в которой сочетаются гистограмма и график

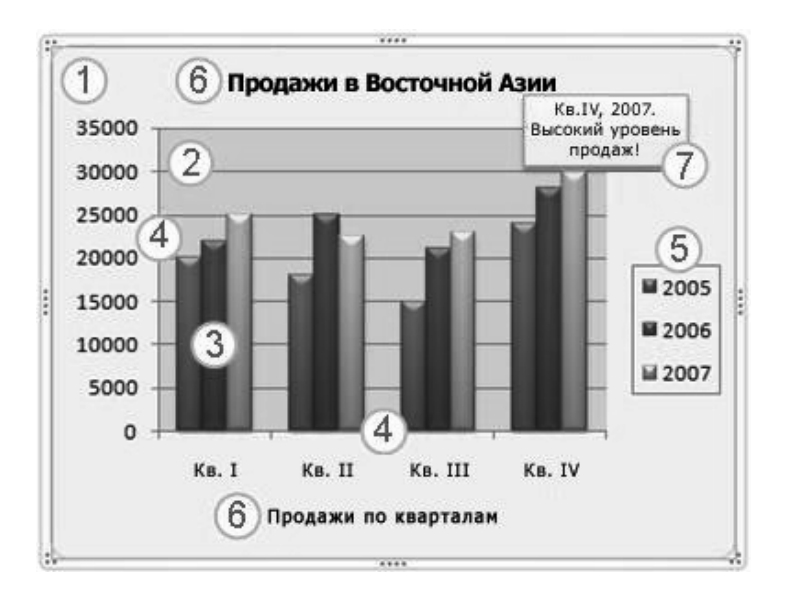

Рис. 4.4 - Диаграмма с пояснениями

- 2) Область построения диаграммы.
- 3) Точки данных для ряда данных, отмеченные на диаграмме.
- 4) Оси категорий (горизонтальная) и значений (вертикальная), вдоль которых строится диаграмма.
- 5) Легенда диаграммы.
- 6) Названия диаграммы и осей, которые можно использовать в диаграмме.
- 7) Метки данных, с помощью которых можно обозначать сведения точки данных в ряду данных.
# 4.3.2 Изменение базовой диаграммы в соответствии с потребностями

Создав диаграмму, можно изменить любой из ее элементов. Например, можно изменить вид осей, добавить название диаграммы, переместить или скрыть легенду, а также добавить дополнительные элементы.

Чтобы изменить диаграмму, выполните одно или несколько из указанных ниже действий.

- **Изменение вида осей диаграммы**. Можно указать масштаб осей и изменить промежутки между значениями или категориями. Для удобства чтения диаграммы можно добавить на оси деления и указать величину промежутков между ними.
- **Добавление к диаграмме названий и меток данных**. Для пояснения отображенных на диаграмме данных можно добавить название диаграммы, названия осей и метки данных.
- **Добавление легенды и таблицы данных**. Можно отобразить или скрыть легенду, изменить ее расположение или элементы. Для некоторых диаграмм также можно отобразить таблицу данных, в которой содержатся ключи легенды и значения, представленные на диаграмме.
- **Применение специальных параметров для диаграмм разных типов**. Для различных типов диаграмм можно применять различные специальные линии (например, коридор колебания и линии тренда), полосы (например, полосы повышения и понижения и планки погрешностей), маркеры данных и т. д.

# 4.3.3 Применение готовых стилей и макетов диаграмм для профессионального оформления

Вместо того чтобы добавлять или изменять элементы диаграммы и форматировать их вручную, можно быстро применить к данным готовый макет или стиль диаграммы. В приложении Excel существует множество полезных готовых макетов и стилей, которые можно адаптировать, изменив вручную макет или формат отдельных элементов диаграммы, таких, как область диаграммы, область построения, ряды данных и легенда.

При использовании готового макета диаграммы на ней в определенном порядке отображается заданный набор элементов (например, названия, легенда, таблица данных или метки данных). Можно подобрать подходящий макет из предоставленных для диаграмм конкретного типа.

При использовании готового стиля диаграммы ее форматирование основано на примененной теме документа, поэтому внешний вид диаграммы будет соответствовать цветам темы (набору цветов), шрифтам темы (набору шрифтов заголовков и основного текста) и эффектам темы (набору границ и заливок), принятым в организации или заданным пользователем.

Собственные стили или макеты диаграмм создавать нельзя, но можно создать шаблоны диаграмм, содержащие нужный макет и форматирование.

### 4.3.4 Привлекательное форматирование диаграммы

Помимо применения готового стиля диаграммы можно легко изменить форматирование ее отдельных элементов, например маркеров данных, области диаграммы, области построения, чисел и текста в названиях и подписях, что привлечет внимание и сделает диаграмму оригинальной. Можно также применять стили фигур и стили WordArt или форматировать фигуры и текст в элементах диаграммы вручную.

Чтобы изменить форматирование диаграммы, выполните одно или несколько из указанных ниже действий.

- Заливка элементов диаграммы. Для привлечения внимания к определенным элементам диаграммы можно залить их цветом, текстурой, рисунком или применить градиентную заливку.
- Изменение контуров элементов диаграммы. Для выделения элементов диаграммы можно изменить цвет, стиль или толщину линий.
- Добавление специальных эффектов к элементам диаграммы. Для придания диаграмме завершенности к ее элементам можно применить специальные эффекты, например тень, отражение, свечение, сглаживание краев, рельеф или объемное вращение.
- Форматирование текста и чисел. Текст и числа в названиях, подписях и надписях на диаграмме можно форматировать так же, как текст и числа на листе. Чтобы выделить текст или число, можно даже применять стили WordArt.

# 4.3.5 Повторное использование диаграмм путем создания шаблонов

Если нужно многократно использовать настроенную диаграмму, ее можно сохранить как шаблон диаграммы (CRTX-файл) в папке шаблонов диаграмм. При создании диаграммы можно применить шаблон точно так же, как и встроенный тип диаграммы. Шаблоны диаграмм являются пользовательскими типами диаграммс их помощью можно изменять тип существующей диаграммы. При необходимости частого применения определенного шаблона диаграммы можно сохранить его как тип диаграммы, используемый по умолчанию.

### Действие 1. Создание базовой диаграммы

1) Добавьте на лист данные, на основе которых необходимо построить диаграмму. Учтите, что для разных типов диаграмм необходимо по-разному располагать данные на листе.

#### Тип диаграммы

#### Расположение данных

Гистограмма, линейчатая, график, с областями, поверхностная или лепестковая

По столбцам или по строкам, например:

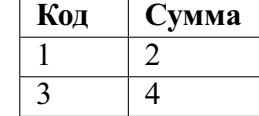

Круговая или кольцевая диаграмма

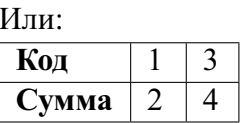

Один столбец или строка данных и один столбец или строка меток данных для одного ряда данных, например:

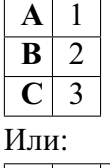

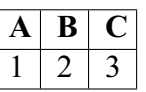

Несколько столбцов или строк данных и один столбец или строка меток данных для нескольких рядов данных, например:

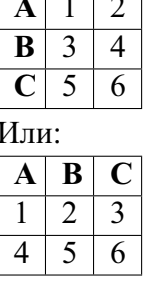

Точечная ИЛИ пузырьковая диаграмма

Данные расположены по столбцам, причем значения х - в первом столбце, а соответствующие значения у и размеры пузырьков - в соседних столбцах, например:

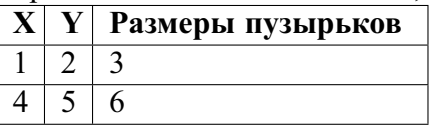

Биржевая диаграмма

По столбцам или строкам в следующем порядке, с использованием названий или дат в качестве подписей:

максимум, минимум и значения закрытия Например:

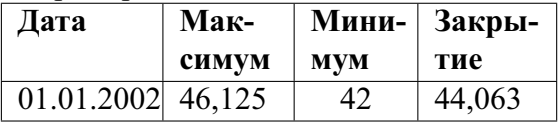

Или:

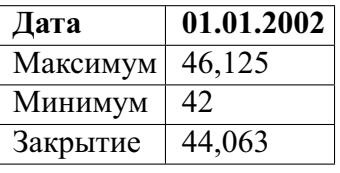

2) Выделите ячейки, содержащие данные, которые необходимо использовать для построения диаграммы. Если выбрать только одну ячейку, Excel автоматически построит диаграмму на основе смежных с ней ячеек, которые содержат данные. Если нужные ячейки не входят в смежный диапазон, можно выделить несмежные ячейки или диапазоны; при этом выделение должно представлять собой прямоугольник. Можно также скрыть ряды и столбцы, которые не требуется отражать на диаграмме.

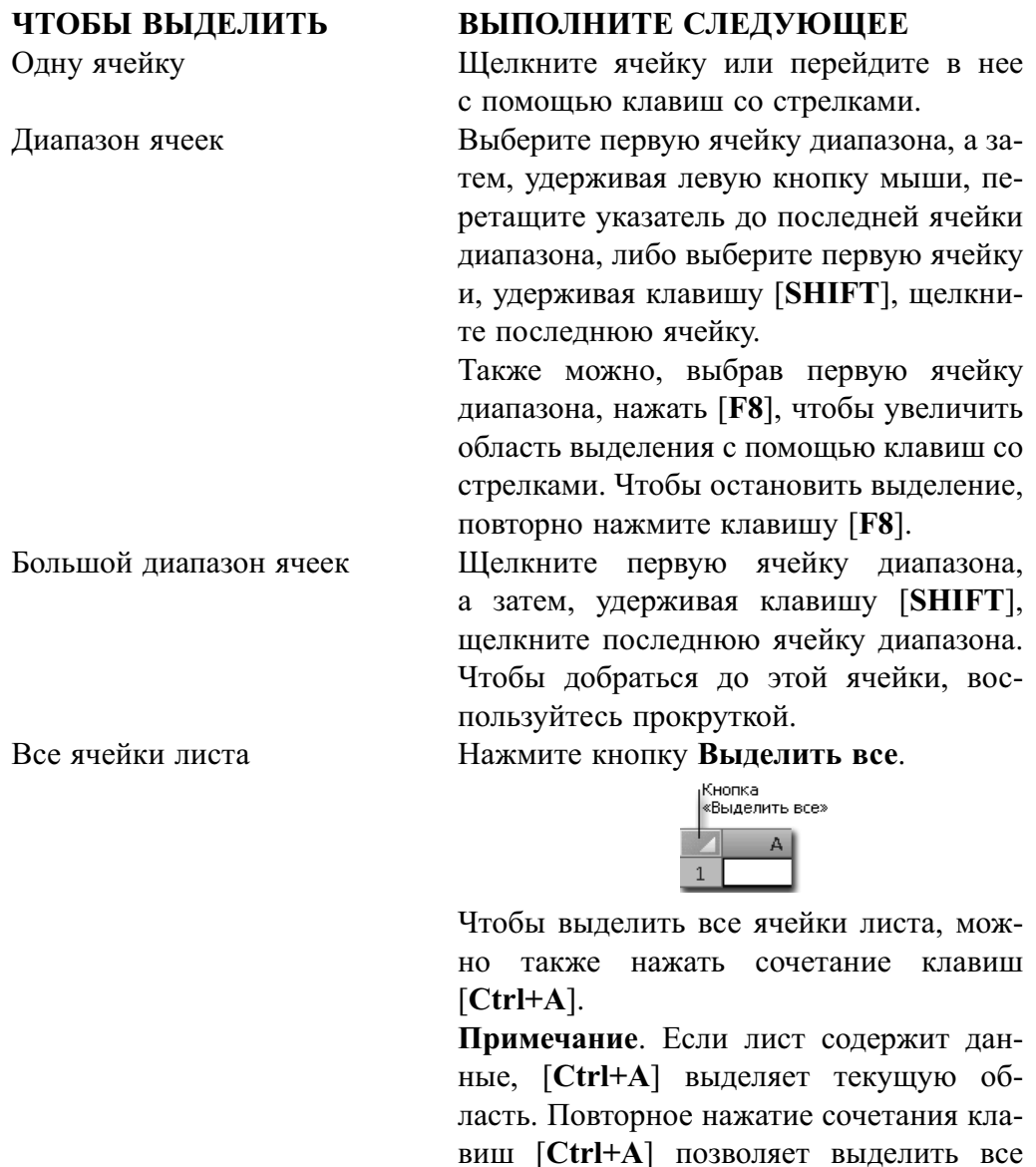

ячейки листа.

Несмежные ячейки или диапазоны ячеек

Выделите первую ячейку или диапазон ячеек и, удерживая клавишу [Ctrl], выделите остальные ячейки или диапазоны. Также можно, выбрав первую ячейку или диапазон ячеек, нажать сочетание клавиш [SHIFT+F8], чтобы добавить другую несмежную ячейку или диапазон ячеек к области вылеления. Чтобы остановить выделение, повторно нажмите сочетание клавиш [SHIFT+F8].

**Примечание**. Невозможно исключить отдельные ячейки или диапазоны ячеек из области выделения несмежных ячеек; можно лишь отменить все выделение целиком.

Несмежные строки или

Первую или последнюю ячей-

ку в строке или столбце

столбцы

Всю строку или весь столбец Щелкните заголовок строки или столбца.

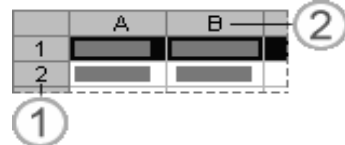

1 — Заголовок строки

2 — Заголовок столбца

Строку или столбец можно выделить, выбрав первую ячейку строки или столбца и нажав затем сочетание клавиш [**Ctrl+SHIFT+КЛАВИША СО СТРЕЛКОЙ**] ([**СТРЕЛКА ВПРАВО**] или [**СТРЕЛКА ВЛЕВО**] позволяет выделить всю строку, [**СТРЕЛКА ВВЕРХ**] или [**СТРЕЛКА ВНИЗ**] позволяет выделить весь столбец).

**Примечание**. Если строка или столбец содержат данные, [**Ctrl+SHIFT+КЛАВИША СО СТРЕЛ-КОЙ**] выделяет текущую область данных столбца или строки. Повторное нажатие сочетания клавиш [**Ctrl+SHIFT+КЛАВИША СО СТРЕЛ-КОЙ**] позволяет выделить все ячейки столбца или строки.

Смежные строки или столбцы Протащите указатель мыши по заголовкам строк или столбцов. Также можно выделить первую строку или первый столбец, а затем, удерживая нажатой клавишу [**SHIFT**], выделить последнюю строку или последний столбец

> Щелкните заголовок первой строки или первого столбца в области выделения; затем нажмите клавишу [**Ctrl**] и, удерживая ее, последовательно выберите заголовки других столбцов или строк, которые необходимо добавить к области выделения.

Щелкните ячейку в строке или столбце, а затем нажмите сочетание клавиш [**Ctrl+КЛАВИША СО СТРЕЛКОЙ**]

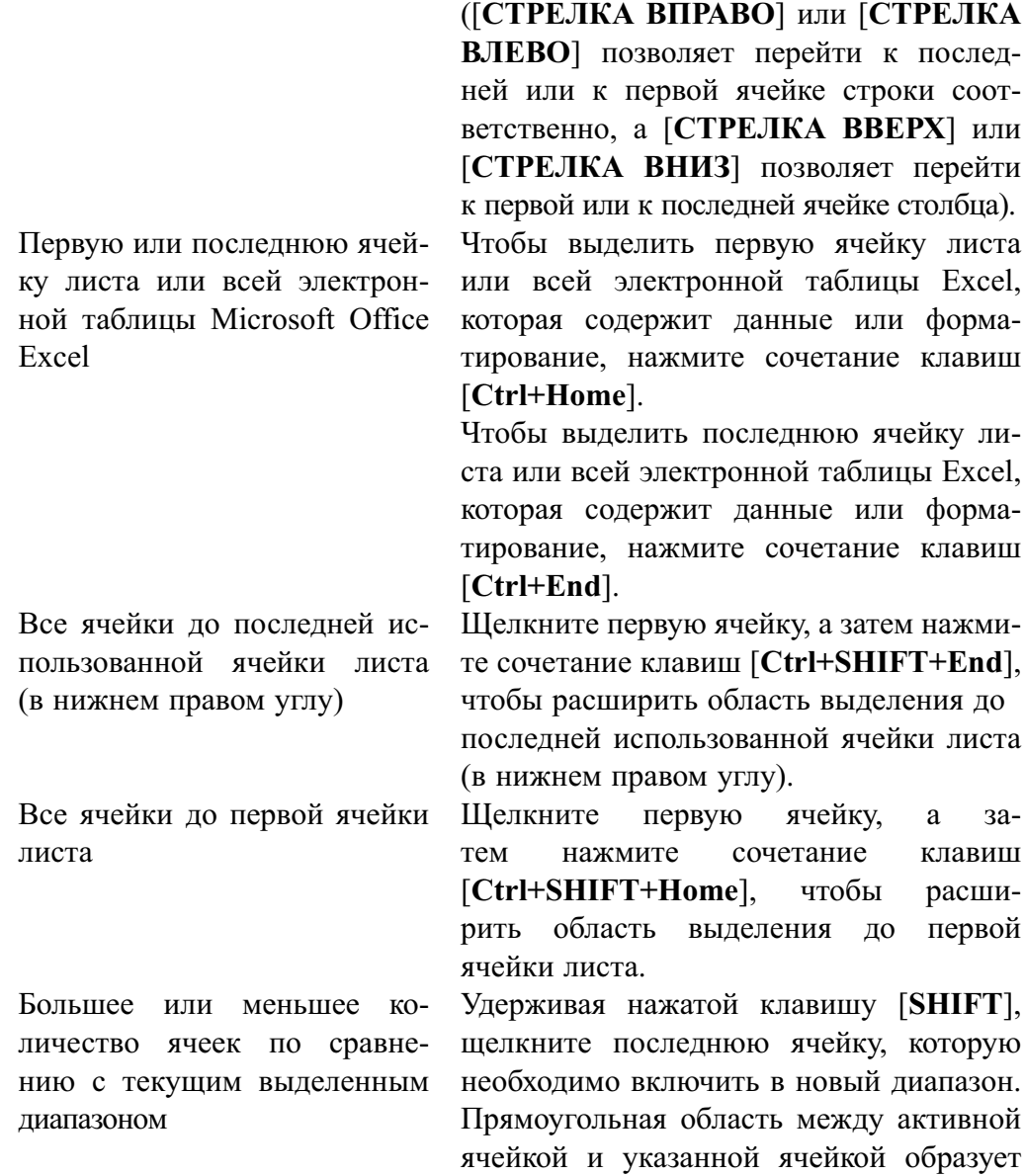

- 3) На вкладке Вставить в группе Диаграммы выполните одно из указанных ниже действий.
	- Выберите тип и подтип диаграммы.
	- Чтобы просмотреть все доступные типы диаграмм, нажмите кнопку  $\sqrt{2}$ , чтобы запустить диалоговое окно **Вставка диаграммы**, а затем используйте стрелки для прокрутки типов диаграмм.

новый диапазон.

• При наведении указателя мыши на тип или подтип диаграммы появляется всплывающая полсказка с его названием.

По умолчанию диаграмма добавляется на лист как внедренная диаграмма. Чтобы поместить диаграмму на отдельный лист диаграммы, измените ее расположение, выполнив указанные ниже действия.

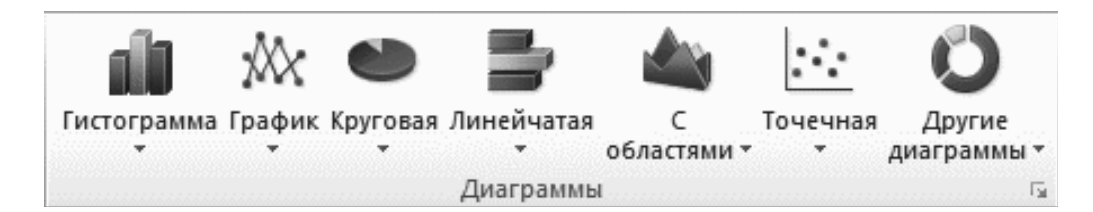

Рис. 4.5 – Типы диаграмм

- 1) Щелкните в любом месте внедренной диаграммы, чтобы активировать ее. Откроется панель **Работа с диаграммами** с дополнительными вкладками **Конструктор**, **Макет** и **Формат**.
- 2) На вкладке **Конструктор** в группе **Расположение** нажмите кнопку **Перемещение диаграммы**.

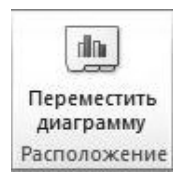

Рис. 4.6 – Кнопка «Переместить диаграмму»

- 3) В разделе **Разместить диаграмму** выполните одно из указанных ниже действий.
	- Чтобы добавить диаграмму на отдельный лист, установите переключатель **на отдельном листе**. Если необходимо заменить предложенное имя для диаграммы, введите новое имя в поле **на отдельном листе**.
	- Если требуется внедренная диаграмма на листе, установите переключатель **на имеющемся листе**, а затем выберите лист в поле **на имеющемся листе**.

Excel автоматически назначает диаграмме имя, например **Диаграмма1** для первой диаграммы, созданной на листе. Чтобы изменить имя диаграммы, выполните указанные ниже действия.

- 1) Щелкните диаграмму.
- 2) На вкладке **Макет** в группе **Свойства** щелкните текстовое поле **Имя диаграммы**. При необходимости щелкните значок **Свойства** в группе **Свойства**, чтобы развернуть ее.
- 3) Введите новое имя.
- 4) Нажмите клавишу ВВОД.

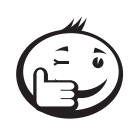

Чтобы быстро создать диаграмму, основанную на типе диаграммы, используемом по умолчанию, выделите нужные данные и нажмите клавиши [Alt+F1] или [F11]. При нажатии клавиш [ALT+F1] создается внедренная диаграмма, при нажатии клавиши [F11] диаграмма отображается на отдельном листе диаграммы.

Если диаграмма не нужна, ее можно удалить — щелкните диаграмму, чтобы выделить ее, а затем нажмите клавишу [DELETE].

#### Действие 2. Изменение макета или стиля диаграммы

После создания диаграммы можно мгновенно изменить ее внешний вид. Вместо того чтобы вручную добавлять или изменять элементы диаграммы или форматировать ее, можно быстро применить к диаграмме готовый макет и стиль. Excel обеспечивает возможность выбора множества полезных макетов и стилей диаграмм (или экспресс-макетов и экспресс-стилей); при необходимости можно дополнительно настроить макет или стиль, изменив вручную макет и формат отдельных элементов диаграммы.

#### Применение готового макета диаграммы

- 1) Щелкните в любом месте диаграммы, к которой требуется применить готовый макет. Откроется панель Работа с диаграммами с дополнительными вкладками Конструктор, Макет и Формат.
- 2) На вкладке Конструктор в группе Макеты диаграммы щелкните макет диаграммы, который следует использовать.

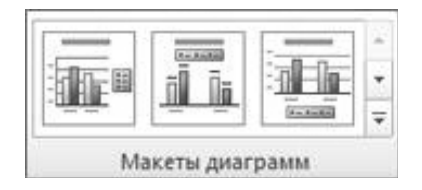

Рис. 4.7 – Группа «Макеты диаграмм»

### Применение готового стиля диаграммы

- 1) Щелкните в любом месте диаграммы, к которой требуется применить готовый стиль. Откроется панель Работа с диаграммами с дополнительными вкладками Конструктор, Макет и Формат.
- 2) На вкладке Конструктор в группе Стили диаграмм выберите стиль, который требуется использовать.

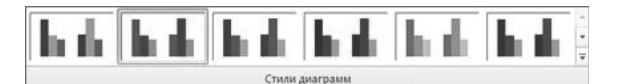

Рис. 4.8 – Группа «Стили диаграмм»

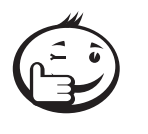

При уменьшении размера окна Excel стили диаграмм становятся доступными в коллекции **Экспресс-стили** в группе **Стили диаграмм**. Для просмотра всех готовых стилей нажмите кнопку **Дополнительно** .

. . . . . . . . . . . . . . . . . . . . . . . . . . . . . . . . . . . . . . . . . . . . . . . . . . . . . . . . . . . . . . . . .

. . . . . . . . . . . . . . . . . . . . . . . . . . . . . . . . . . . . . . . . . . . . . . . . . . . . . . . . . . . . . . . . .

### Изменение макета элементов диаграммы вручную

- 1) Щелкните элемент диаграммы, макет которого требуется изменить, или выполните указанные ниже действия, чтобы выбрать его из списка элементов диаграммы.
	- Щелкните в любом месте диаграммы, чтобы отобразить средства **Работа с диаграммами**.
	- На вкладке **Формат** в группе **Текущий фрагмент** щелкните стрелку в поле **Элементы диаграммы**, а затем выберите нужный элемент диаграммы.

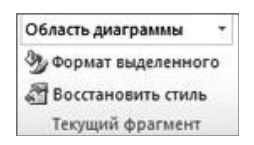

Рис. 4.9 – Группа «Область диаграммы»

2) На вкладке **Макет** в группе **Подписи**, **Оси** или **Фон** нажмите кнопку элемента диаграммы, соответствующую выбранному элементу, а затем выберите нужный макет.

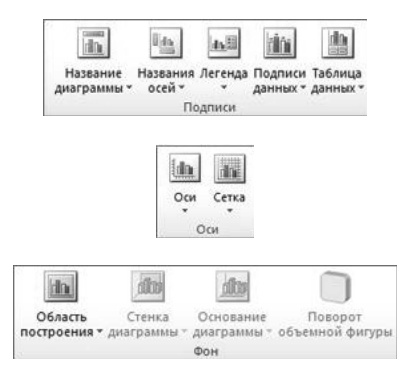

Рис. 4.10 – Группы вкладки «Макет»

Выбранные параметры макета будут применены к выделенному элементу диаграммы. Например, если выделена вся диаграмма, метки данных будут применены ко всем рядам данных. Если выделена одна точка данных, метки данных будут применены только к выделенному ряду данных или точке данных.

#### Изменение формата элементов диаграммы вручную

- 1) Щелкните элемент диаграммы, формат которого требуется изменить, или выполните указанные ниже действия, чтобы выбрать его из списка элементов диаграммы.
	- Щелкните в любом месте диаграммы, чтобы отобразить средства Работа с диаграммами.
	- На вкладке Формат в группе Текущий фрагмент щелкните стрелку в поле Элементы диаграммы, а затем выберите нужный элемент диаграммы.
- 2) На вкладке Формат выполните одно или несколько из указанных ниже лействий.
	- Чтобы форматировать выделенный элемент диаграммы, в группе Текущий фрагмент нажмите кнопку Формат выделенного фрагмента, а затем выберите нужные параметры форматирования.
	- Чтобы форматировать фигуру выделенного элемента диаграммы, в группе Стили фигур выберите нужный стиль либо нажмите кнопку Заливка фигуры, Контур фигуры или Эффекты для фигур, а затем выберите нужные параметры форматирования.
	- Чтобы с помощью WordArt отформатировать текст в выделенном элементе диаграммы, в группе Стили WordArt выберите нужный стиль либо нажмите кнопку Заливка текста, Контур текста или Анимация, а затем выберите нужные параметры форматирования. После применения стиля WordArt формат WordArt удалить нельзя.

### Действие 3. Добавление или удаление названий и меток данных

Чтобы делать диаграммы более понятными, можно добавлять названия, такие, как название диаграммы и названия осей. Названия осей обычно доступны для всех осей, которые могут быть отображены в диаграмме, включая ось глубины (рядов данных) в объемных диаграммах. Некоторые типы диаграмм (такие, как лепестковая диаграмма) содержат оси, но не могут отображать их названия. Типы диаграмм, не содержащие осей (такие, как круговая и кольцевая диаграммы), также не могут отображать названия осей.

Можно также связывать названия диаграммы и осей с соответствующим текстом в ячейках листа, создав ссылку на эти ячейки. Связанные названия автоматически обновляются в диаграмме при изменении соответствующего текста на листе.

Для быстрого определения рядов данных в диаграмме можно добавлять метки данных к точкам данных диаграммы. По умолчанию метки данных связаны со значениями в листе и обновляются автоматически в случае изменения этих значений.

### Добавление названия диаграммы

- 1) Щелкните в любом месте диаграммы, к которой нужно добавить название. Откроется панель **Работа с диаграммами** с дополнительными вкладками **Конструктор**, **Макет** и **Формат**.
- 2) На вкладке **Макет** в группе **Подписи** нажмите кнопку **Название диаграммы**.
- 3) Выберите пункт **Название по центру с перекрытием** или **Над диаграммой**.
- 4) В текстовом поле **Название диаграммы**, появившемся в диаграмме, введите нужный текст. Для вставки разрыва строки установите указатель в место предполагаемого разрыва и нажмите клавишу ВВОД.
- 5) Для форматирования текста выделите его, а затем выберите необходимые параметры форматирования на **мини-панели инструментов**. Можно также воспользоваться кнопками форматирования на ленте (вкладка **Главная**, группа **Шрифт**). Чтобы отформатировать все название, щелкните его правой кнопкой мыши, в контекстном меню выберите команду **Формат названия диаграммы** и задайте нужные параметры форматирования.

# Добавление названий осей

- 1) Щелкните в любом месте диаграммы, к осям которой нужно добавить названия. Откроется панель **Работа с диаграммами** с дополнительными вкладками **Конструктор**, **Макет** и **Формат**.
- 2) На вкладке **Макет** в группе **Подписи** нажмите кнопку **Названия осей**.
- 3) Выполните одно или несколько из указанных ниже действий.
	- Чтобы добавить название к основной горизонтальной оси (оси категорий), выберите пункт **Название основной горизонтальной оси**, а затем выберите нужный параметр. Если у диаграммы есть вспомогательная горизонтальная ось, можно также выбрать пункт **Название вспомогательной горизонтальной оси**.
	- Чтобы добавить название к основной вертикальной оси (оси значений), выберите пункт **Название основной вертикальной оси**, а затем выберите нужный параметр. Если в диаграмме есть вспомогательная вертикальная ось, можно также выбрать пункт **Название вспомогательной вертикальной оси**.
	- Чтобы добавить название к оси глубины (оси рядов данных), выберите пункт **Название оси глубины**, а затем выберите нужный параметр. Этот параметр доступен только в том случае, если выбранная диаграмма действительно является объемной диаграммой, например объемной гистограммой.
- 4) В текстовом поле **Название оси**, появившемся в диаграмме, введите нужный текст. Для вставки разрыва строки установите указатель в место предполагаемого разрыва и нажмите клавишу ВВОД.
- 5) Для форматирования текста выделите его, а затем выберите необходимые параметры форматирования на **мини-панели инструментов**. Можно так-

же воспользоваться кнопками форматирования на ленте (вкладка Главная, группа Шрифт). Чтобы отформатировать все название, шелкните его правой кнопкой мыши, в контекстном меню выберите команду Формат названия оси и задайте нужные параметры форматирования.

При переключении на другой тип диаграммы, который не поддерживает названия осей (например, круговую диаграмму), названия осей перестают отображаться. Названия снова будут отображаться, если переключиться обратно на тип диаграммы, поддерживающий названия осей.

Названия, отображаемые для вспомогательных осей, будут потеряны при переключении на тип лиаграммы, который не отображает вспомогательные оси.

### Связывание названия с ячейкой листа

- 1) На диаграмме щелкните название диаграммы или оси, которое нужно связать с ячейкой листа.
- 2) На листе в строке формул введите знак равенства (=).
- 3) Выберите ячейку листа, содержащую данные или текст, которые нужно отобразить на диаграмме. В строку формул можно также ввести ссылку на ячейку листа. Введите знак равенства, имя листа и восклицательный знак, например =Лист1! F2. Допустимо использовать наименования ячеек, связанные с функциями, и без указания листа, например: =A1-2, =A2+A4,  $=MAKC(B3:B8).$
- 4) Нажмите клавишу ВВОД.

#### Добавление меток данных

- 1) На диаграмме выполните одно из указанных ниже действий:
	- Чтобы добавить метку данных ко всем точкам данных из всех рядов ланных, шелкните область диаграммы.
	- Чтобы добавить метку данных ко всем точкам данных определенного ряда данных, шелкните его.
	- Чтобы добавить метку данных к отдельной точке в ряде данных, щелкните ряд, содержащий нужную точку, а затем выберите ее. Откроется панель Работа с диаграммами с дополнительными вкладками Конструктор, Макет и Формат.
- 2) На вкладке Макет в группе Подписи нажмите кнопку Подписи данных, а затем выберите нужный параметр отображения.

В зависимости от используемого типа диаграммы будут доступны различные параметры меток данных.

### Удаление названий или меток данных из диаграммы

1) Щелкните диаграмму. Откроется панель Работа с диаграммами с дополнительными вкладками Конструктор, Макет и Формат.

- 2) На вкладке **Макет** в группе **Подписи** выполните одно из указанных ниже действий.
	- Чтобы удалить название диаграммы, выберите команду **Название диаграммы** и пункт **Нет**.
	- Чтобы удалить название оси, выберите команду **Название оси**, щелкните тип названия оси, которое требуется удалить, и выберите пункт **Нет**.
	- Чтобы удалить метки данных, выберите команду **Подписи данных** и пункт **Нет**.
	- Чтобы быстро удалить название или метку данных, щелкните их, а затем нажмите клавишу [**Delete**].

### Действие 4. Отображение и скрытие легенды

При создании диаграммы отображается легенда, но можно ее скрыть или изменить ее расположение.

- 1) Щелкните диаграмму, в которой необходимо отобразить или скрыть легенду. Откроется панель **Работа с диаграммами** с дополнительными вкладками **Конструктор**, **Макет** и **Формат**.
- 2) На вкладке **Макет** в группе **Подписи** нажмите кнопку **Легенда**.
- 3) Выполните одно из указанных ниже действий.
	- Чтобы скрыть легенду, выберите пункт **Нет**. Чтобы быстро удалить из диаграммы легенду или элемент легенды, выберите ее и нажмите клавишу [**Delete**]. Можно также щелкнуть легенду или элемент легенды правой кнопкой мыши и выбрать команду **Удалить**.
	- Чтобы отобразить легенду, выберите нужный параметр отображения. При выборе одного из параметров отображения легенда перемещается, а область построения автоматически изменяется в соответствии с ней. Если переместить легенду и изменить ее размер с помощью мыши, область построения автоматически не изменится.
	- Чтобы задать дополнительные параметры, выберите пункт **Дополнительные параметры легенды** и укажите нужный параметр отображения. По умолчанию легенда и диаграмма не перекрываются. Если место ограничено, возможно, удастся уменьшить диаграмму, сняв флажок **Показывать легенду без перекрытия диаграммы**.

Если у диаграммы отображается легенда, отдельные элементы легенды можно изменять путем правки соответствующих данных на листе. Дополнительные параметры правки, а также возможности изменения элементов легенды без изменения данных на листе доступны в диалоговом окне **Выбор источника данных** (вкладка **Конструктор**, группа **Данные**, кнопка **Выбрать данные**).

# Действие 5. Отображение и скрытие осей диаграммы или

### линий сетки

При создании диаграмм большинства типов для них отображаются основные оси, которые можно отключать и включать. Для добавляемых осей можно задавать уровень детализации. При создании объемной диаграммы отображается ось глубины.

Если значения разных рядов данных, представленных на диаграмме, значительно отличаются или если на диаграмме представлены данные различных типов (например, цена и объем), на вспомогательной вертикальной оси (оси значений) можно нанести один или несколько рядов данных. Масштаб вспомогательной вертикальной оси соответствует значениям связанного с ней ряда данных. После добавления вспомогательной вертикальной оси можно также добавить вспомогательную горизонтальную ось (ось категорий), которая может быть полезна на точечной или пузырьковой диаграмме.

Чтобы данные на диаграмме лучше читались, можно отобразить или скрыть горизонтальные и вертикальные линии сетки, которые проходят от горизонтальной и вертикальной осей через всю область построения диаграммы.

# Отображение и скрытие основных осей

- 1) Щелкните диаграмму, на которой нужно отобразить или скрыть оси. Откроется панель Работа с диаграммами с дополнительными вкладками Конструктор, Макет и Формат.
- 2) На вкладке Макет в группе Оси выберите пункт Оси и один из указанных ниже вариантов.
	- Чтобы отобразить ось, выберите пункт Основная горизонтальная ось, Основная вертикальная ось или Ось Z (для объемной диаграммы) и нужный параметр отображения оси.
	- Чтобы скрыть ось, выберите пункт Основная горизонтальная ось, Основная вертикальная ось или Ось Z (для объемной диаграммы) и значение Нет.
	- Чтобы задать дополнительные параметры отображения и масштаба оси, выберите пункт Основная горизонтальная ось, Основная вертикальная ось или Ось Z (для объемной диаграммы) и команду Дополнительные параметры основной горизонтальной оси, Дополнительные параметры основной вертикальной оси или Дополнительные параметры оси Z.

#### Отображение и скрытие вспомогательных осей

- 1) На диаграмме щелкните ряд данных, который нужно отобразить по вспомогательной вертикальной оси, или выполните указанные ниже действия для выбора ряда данных в списке элементов диаграммы.
	- Щелкните диаграмму.
- Откроется панель **Работа с диаграммами** с дополнительными вкладками **Конструктор**, **Макет** и **Формат**.
- На вкладке **Формат** в группе **Текущий фрагмент** щелкните стрелку в поле **Элементы диаграммы**, а затем выберите ряд данных, который нужно отобразить по вспомогательной вертикальной оси.
- 2) На вкладке **Формат** в группе **Текущий фрагмент** нажмите кнопку **Формат выделенного фрагмента**.
- 3) Откройте окно **Параметры ряда**, если оно еще не открыто, в разделе **Построить ряд** выберите параметр **По вспомогательной оси**, а затем нажмите кнопку **Закрыть**.
- 4) На вкладке **Макет** в группе **Оси** нажмите кнопку **Оси**.
- 5) Выполните одно из указанных ниже действий.
	- Чтобы отобразить вспомогательную вертикальную ось, выберите пункт **Вспомогательная вертикальная ось** и нужный параметр отображения оси. Чтобы выделить данные, отображенные по вспомогательной вертикальной оси, можно изменить тип диаграммы для одного ряда данных.
	- Чтобы отобразить вспомогательную горизонтальную ось, выберите пункт **Вспомогательная горизонтальная ось** и нужный параметр отображения оси.
- 6) Чтобы скрыть вспомогательную ось, выберите пункт **Вспомогательная горизонтальная ось** или **Вспомогательная вертикальная ось** и значение **Нет**. Можно также щелкнуть вспомогательную ось, которую необходимо удалить, а затем нажать клавишу DELETE.

### Отображение и скрытие линий сетки

- 1) Щелкните диаграмму, на которой нужно отобразить или скрыть линии сетки. Откроется панель **Работа с диаграммами** с дополнительными вкладками **Конструктор**, **Макет** и **Формат**.
- 2) На вкладке **Макет** в группе **Оси** нажмите кнопку **Линии сетки**.
- 3) Выполните действия, описанные ниже.
	- Чтобы добавить горизонтальные линии сетки на диаграмму, выберите пункт **Горизонтальные линии сетки по основной оси** и нужный параметр. Если диаграмма содержит вспомогательную горизонтальную ось, можно также выбрать пункт **Линии сетки на вспомогательной горизонтальной оси**.
	- Чтобы добавить вертикальные линии сетки на диаграмму, выберите пункт **Вертикальные линии сетки по основной оси** и нужный параметр. Если диаграмма содержит вспомогательную вертикальную ось, можно также выбрать пункт **Линии сетки на вспомогательной вертикальной оси**.
- Чтобы добавить линии сетки оси глубины на объемную диаграмму, выберите пункт Линии сетки по оси Z и нужный параметр. Этот пункт доступен только в том случае, если выбранная диаграмма действительно является объемной диаграммой, например объемной гистограммой.
- Чтобы скрыть линии сетки. выберите пункт Горизонтальные линии сетки по основной оси, Вертикальные линии сетки по основной оси или Линии сетки по оси Z (на объемной диаграмме) и значение Нет. Если диаграмма содержит вспомогательные оси, можно также выбрать пункт Линии сетки на вспомогательной горизонтальной оси или Линии сетки на вспомогательной вертикальной оси и значение Нет.
- Чтобы быстро удалить линии сетки с диаграммы, выделите их, а затем нажмите клавишу DELETE.

### Действие 6. Перемещение или изменение размера диаграммы

Диаграмму можно переместить в любое место на листе, также на новый или уже существующий лист. Можно также изменить размер диаграммы на более удобный.

#### Перемещение диаграммы

Чтобы переместить диаграмму, перетащите ее в нужное место.

#### Изменение размера диаграммы

Чтобы изменить размер диаграммы, выполните одно из указанных ниже действий.

- Щелкните диаграмму и перетаскивайте маркеры изменения размера, пока она не примет нужный размер.
- На вкладке Формат в группе Размер введите размер в поля Высота фигуры и Ширина фигуры.

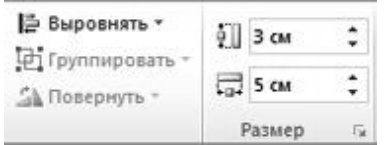

Рис. 4.11 – Установка размера на вкладке «Формат»

• Чтобы задать другие параметры размера, на вкладке Формат в группе Размер нажмите кнопку для вызова диалогового окна Формат области диаграммы. На вкладке Размер можно выбрать параметры размера, поворота и масштаба диаграммы. На вкладке Свойства можно указать, должна ли диаграмма перемещаться или изменяться в размере вместе с ячейками на листе.

### Действие 7. Сохранение диаграммы в качестве шаблона

Если на основе созданной диаграммы необходимо создавать аналогичные диаграммы, можно сохранить ее в качестве шаблона.

- 1) Щелкните диаграмму, которую требуется сохранить как шаблон.
- 2) На вкладке **Конструктор** в группе **Тип** нажмите кнопку **Сохранить как шаблон**.

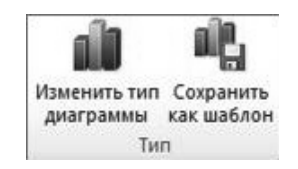

Рис. 4.12 – Вкладка «Конструктор»

3) В поле **Имя файла** введите имя шаблона. Если не задана другая папка, CRTX-файл шаблона сохраняется в папку **Диаграммы**. При этом шаблон становится доступен в разделе **Шаблоны** как в диалоговом окне **Вставка диаграммы** (вкладка **Вставить**, группа **Диаграммы**, кнопка вызова диалогового окна ), так и в диалоговом окне **Изменение типа диаграммы** (вкладка **Конструктор**, группа **Тип**, **Изменить тип диаграммы**).

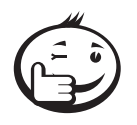

Шаблон «диаграмма» содержит форматирование диаграммы и цвета, которые использовались при его сохранении. В диаграмме, которая создается в другой книге на основе шаблона, используются цвета из шаблона, а не цвета темы документа, примененной к книге. Чтобы использовать цвета темы документа вместо цветов шаблона, щелкните область диаграммы правой кнопкой мыши и выберите пункт **Удалить форматирование, отсутствующее в стиле**.

. . . . . . . . . . . . . . . . . . . . . . . . . . . . . . . . . . . . . . . . . . . . . . . . . . . . . . . . . . . . . . . . .

. . . . . . . . . . . . . . . . . . . . . . . . . . . . . . . . . . . . . . . . . . . . . . . . . . . . . . . . . . . . . . . . .

4) Определения коэффициентов эмпирических линейных зависимостей (функция **ТЕНДЕНЦИЯ** в *Excel 2003* и механизм спарклайнов в последующих версиях), построение регрессионных зависимостей с различными видами аппроксимации.

Данные, представленные в строках и столбцах, полезны, однако распознать закономерности с первого взгляда бывает непросто. Чтобы добавить к числовым показателям контекст, можно вставить рядом с данными **спарклайны**. Занимая мало места, спарклайн позволяет продемонстрировать тенденцию в смежных с ней данных в понятном и компактном графическом виде. Спарклайн рекомендуется располагать в ячейке, смежной с используемыми ею данными.

В отличие от диаграмм на листе Excel, спарклайны не являются объектами: фактически, спарклайн — это небольшая диаграмма, являющаяся фоном ячейки. На рисунке 4.12 показаны инфогистограмма в ячейке F2 и инфографик в ячейке F3. Оба этих спарклайна получают данные из диапазона ячеек с A2 по E2 и отображают в ячейке диаграмму, иллюстрирующую динамику цен на акции. На диаграммах показаны значения по кварталам, обозначены максимальное (31.03.2008) и минимальное (31.12.2008) значения, отображены все точки данных и показана нисходящая годовая тенденция.

|           |          |          |          |          |          | 01.01.2008 31.03.2008 30.06.2008 30.09.2008 31.12.2008 Производительность за год |
|-----------|----------|----------|----------|----------|----------|----------------------------------------------------------------------------------|
| $\bar{z}$ | 2 2 2 P  | 2 424 p. | 2022 p.  | 1651 p.  | 1 157 p. |                                                                                  |
|           |          |          |          |          |          |                                                                                  |
| 4         |          |          |          |          |          |                                                                                  |
| 5         | 31.12.04 | 31.12.05 | 31.12.06 | 31.12.07 |          | 31.12.08 Выигрыш/проигрыш за 5 лет                                               |
| 6         | 37 %     | 9%       | 29 %     | 10 %     | $-48%$   |                                                                                  |
|           |          |          |          |          |          |                                                                                  |
|           |          |          |          |          |          |                                                                                  |

Рис. 4.13 – Инфогистограмма и инфографик

Спарклайн в ячейке F6 иллюстрирует 5-летнюю динамику цен на тот же вид акций, однако он содержит линейчатую диаграмму, которая указывает лишь на тот факт, был ли в соответствующем году зарегистрирован рост (как в 2004— 2007 годах) или спад (2008 год). Этот спарклайн использует значения в ячейках с A6 по E6.

Поскольку спарклайн — это небольшая диаграмма, встроенная в ячейку, в эту ячейку можно вводить текст, а спарклайн при этом будет использоваться в качестве фона (см. рис. 4.13).

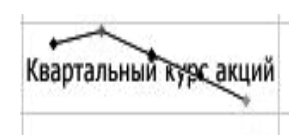

Рис. 4.14 – Ячейка с внедренным спарклайном и текстом

Чтобы применить к спарклайнам цветовую схему, выберите один из встроенных форматов в коллекции стилей (вкладка **Конструктор**, которая становится доступной только при выборе ячейки, содержащей спарклайн). С помощью команд **Цвет спарклайна** и **Цвет маркера** можно выбрать цвет для максимального (например, зеленый), минимального (например, оранжевый) значений, значений открытия и закрытия.

#### Создание спарклайна

- 1) Выберите пустую ячейку или группу пустых ячеек, в которые необходимо вставить одну или несколько спарклайнов.
- 2) На вкладке **Вставка** в группе **Спарклайны** выберите тип создаваемого спарклайна: **График**, **Гистограмма** или **Выигрыш/проигрыш**.
- 3) В поле **Диапазон данных** укажите диапазон ячеек с данными, на основе которых будут созданы спарклайны. Можно нажать кнопку  $\overline{\mathbb{R}}$ , чтобы временно свернуть диалоговое окно, выделить на листе нужный диапазон ячеек и нажать кнопку **Изображение кнопки**, чтобы восстановить прежний размер диалогового окна.

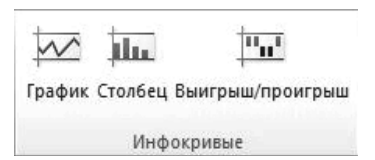

Рис. 4.15 – Группа «Инфокривые» на вкладке «Вставка»

При выборе на листе одного или нескольких спарклайнов появляется окно **Работа со спарклайнами** с вкладкой **Конструктор**. На вкладке **Конструктор** можно выбрать одну или несколько команд из групп **Спарклайн**, **Тип**, **Показать/скрыть**, **Стиль** и **Группа**. С помощью этих команд можно создать спарклайн, изменить его тип, отформатировать его, показать или скрыть точки данных на графике спарклайна или задать формат вертикальной оси в группе спарклайнов.

Если в диапазоне данных есть даты, можно выбрать в списке параметров оси вариант **Тип оси дат** (**Работа со спарклайнами**, вкладка **Конструктор**, группа **Группа**, кнопка **Ось**), чтобы расположить точки данных на спарклайне для отображения неодинаковых периодов. Например, если три первые точки данных отстоят друг от друга на одну неделю, а четвертая — на месяц от них, интервал между третьей и четвертой точками пропорционально увеличивается, отражая тем самым более крупный период.

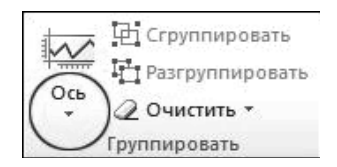

Рис. 4.16 – Параметры оси

Кроме того, с помощью параметров оси можно установить минимальное и максимальное значения для вертикальной оси спарклайна или группы спарклайнов. Это позволяет управлять масштабом, представляя связь между значениями в более осмысленном виде. Кроме того, с помощью параметра **Отобразить данные справа налево** можно изменить направление, в котором располагаются данные на спарклайне или в группе спарклайнов.

#### Добавление текста на спарклайн

Можно ввести текст непосредственно в ячейку со спарклайном и отформатировать его (например, изменить цвет, размер или выравнивание), а также применить к ячейке цветную заливку (фон).

#### Настройка спарклайнов

Создав спарклайн, можно управлять показом точек данных (например, максимального, минимального, открывающего, закрывающего либо любых отрицательных значений), менять тип спарклайна (график, гистограмма или выигрыш/проигрыш), применять стили из коллекции, задавать собственные параметры форматирования, настраивать параметры вертикальной оси, а также управлять отображением на спарклайне пустых и нулевых значений.

#### Управление показом точек данных

На инфографике можно выделять отдельные либо все маркеры (значения) данных, задавая их видимость.

- 1) Выделите спарклайны, которые нужно отформатировать.
- 2) В группе Работа со спарклайнами откройте вкладку Конструктор.
- 3) Чтобы включить показ всех маркеров данных, в группе Показать установите флажок Маркеры.
- 4) Чтобы включить показ отрицательных значений, в группе Показать установите флажок Отрицательные точки.
- 5) Чтобы включить показ максимальных или минимальных значений, в группе Показать установите флажок Максимальная точка или Минимальная точка.
- 6) Чтобы включить показ первого или последнего значения, в группе Показать установите флажок Первая точка или Последняя точка.

### Изменение стиля или формата спарклайнов

Для этого предназначена коллекция стилей на вкладке Конструктор, которая становится доступна при выделении ячейки со спарклайном.

- 1) Выберите один спарклайн или группу спарклайнов.
- 2) Чтобы применить предопределенный стиль, на вкладке Конструктор в группе Стиль выберите стиль или нажмите кнопку Дополнительно в правом нижнем углу поля, чтобы открыть список дополнительных стилей.

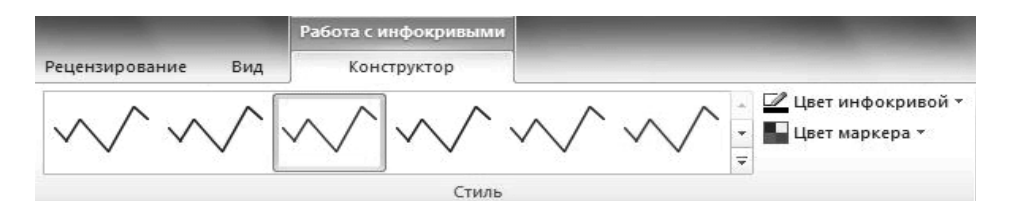

Рис. 4.17 - Коллекция стилей инфокривых

3) Чтобы изменить цвет спарклайна или его маркеров, выберите пункт Цвет спарклайна или Цвет маркера и укажите нужный вариант.

#### Показ и скрытие маркеров данных

На спарклайне типа «график» можно включить показ маркеров данных, которые будут выделять отдельные значения.

1) Выделите спарклайн на листе.

2) В группе **Показать** на вкладке **Конструктор** установите необходимые флажки для показа отдельных маркеров (максимального, минимального, отрицательных, первого или последнего значения) или установите флажок **Маркеры**, чтобы включить показ всех маркеров. Снятие флажка отключает показ соответствующего маркера или маркеров.

### Обработка пустых ячеек и нулевых значений

С помощью диалогового окна **Настройка скрытых и пустых ячеек** (**Работа со спарклайнами**, вкладка **Конструктор**, группа **Спарклайн**, кнопка **Изменить данные**) можно управлять обработкой пустых ячеек в диапазоне (и соответственно отображением спарклайна).

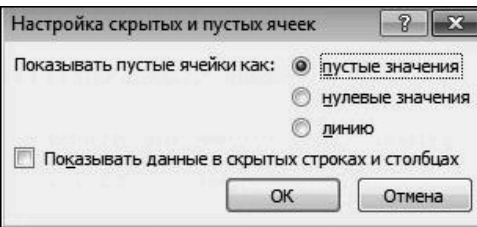

Рис. 4.18 – Диалоговое окно «Настройка скрытых и пустых ячеек»

# 4.4 Система MathCAD в научных исследованиях

*MathCAD* — интегрированная система для проведения математических и инженерно-технических расчетов.

Включает текстовой редактор, вычислитель и графический процессор.

*Текстовой редактор* служит для подготовки комментариев к расчетам. Используемые при этом зависимости не вычисляются.

*Вычислитель* за счет набора встроенных функций позволяет решать сложные математические задачи. *MathCAD* содержит тригонометрические, алгебраические, специальные и др. функции. Имеется возможность создания пользовательских функций.

Графический процессор обеспечивает графическое представление результатов расчетов. При этом функции могут быть отображены в прямоугольной и полярной системах координат, на графиках с обычной и логарифмической шкалой и т. д.

# 4.4.1 Интерфейс программы

Работа в системе *MathCAD* выполняется с использованием:

- главного меню системы;
- функциональных клавиш и их сочетания.

**File** (Файл) — работа с файлами, Интернет и электронной почтой;

**Edit** (Правка) — редактирование документов;

**View** (Обзор) — изменение средств обзора;

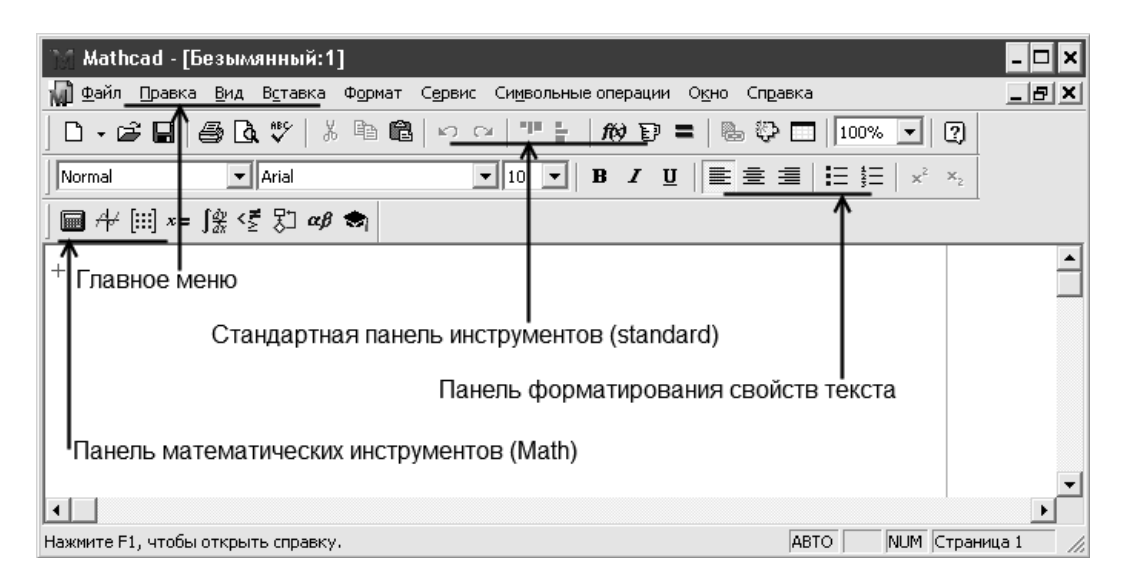

Рис. 4.19 – Интерфейс MathCAD

**Toolbars** (Панели) – позволяет отображать или скрывать панели инструментов Standart (Стандартная), Formatting (Форматирования), Math (Математика).

**Status bar** (Строка состояния) - включение или отключение отображения строки состояния системы.

**Ruler** (линейка) — включение-отключение линейки.

**Regions** (Границы) — Делает видимыми границы областей (текстовых, графических, формул).

**Zoom** (изменение масштаба).

**Refresh** (Обновить) $[Ctrl+R]$  – обновление содержимого экрана.

Animate (Анимация) - Команда позволяет создать анимацию.

Playback (Проигрыватель) — Воспроизведение анимации, хранящейся в файле с расширением AVI.

**Preferences** (Настройки) — Одна из вкладок всплывающего окна (General) позволяет задать некоторые параметры работы программы, не влияющие на вычисления, другая вкладка (Internet) служит для ввода информации при совместной работе с MathCAD-документами через Internet.

**Insert** (Вставка) – Команды этого меню позволяют помешать в MathCAD документ графики, функции, гиперссылки, компоненты и встраивать объекты.

**Format** (Формат) — изменение формата объектов

**Equation** (Уравнение) — Форматирование формул и создание собственных стилей для представления данных.

**Result** (Результат) – Позволяет задать формат представления результатов вычислений.

**Text** (Текст) — Форматирование текстового фрагмента (шрифт, размер, начертание).

**Paragraf** (Абзац) — Изменение формата текущего абзаца (отступы, выравнивание).

**Tabs** (Табуляция) — Задание позиций маркеров табуляции.

**Style** (Стиль) — Оформление текстовых абзацев.

**Properties** (Свойства) — Вкладка Display (Отображение) позволяет задать цвет фона для наиболее важных текстовых и графических областей; вставленный в документ рисунок (Insert -> Picture) позволяет заключить в рамку, вернуть ему первоначальный размер. Вкладка Calculation (Вычисление) позволяет для выделенной формулы включить и отключить вычисление; в последнем случае в правом верхнем углу области формулы появляется маленький черный прямоугольник и формула превращается в комментарий.

**Graf** (График) — Позволяет менять параметры отображения графиков.

**Separate regions** (Разделить области) — Позволяет раздвигать перекрывающиеся области.

**Align regions** (Выровнять области) — Выравнивает выделенные области по горизонтали или по вертикали.

**Headers/Footers** (Колонтитулы) — создание и редактирование колонтитулов.

**Repaganite Now** (Перенумерация страниц) — Производит разбивку текущего документа на страницы.

**Math** (Математика) — управление процессом вычислений; в *MathCAD* существует два режима вычислений: автоматический и ручной. В автоматическом режиме результаты вычислений полностью обновляются при каком-либо изменении в формуле.

**Automatic Calculation** (Автоматическое вычисление) — позволяет переключать режимы вычислений.

**Calculate** (Вычислить) — При ручном режиме вычислений позволяет пересчитать видимую часть экрана.

**Calculate Worksheet** (Просчитать документ) — Пересчет всего документа целиком.

**Optimization** (Оптимизация) — При помощи этой команды можно заставить *MathCAD* перед численной оценкой выражения произвести символьные вычисления и при нахождении более компактной формы выражения использовать именно ее. Если выражение удалось оптимизировать, то справа от него появляется маленькая красная звездочка. Двойной щелчок на ней открывает окно, в котором находится оптимизированный результат.

**Options** (Параметры) — позволяет задавать параметры вычислений.

**Symbolik** (Символика) — выбор операций символьного процессора.

**Window** (Окно) — управление окнами системы.

**Help (?)** — работа со справочной базой данных о системе.

Третью строку окна системы занимает панель инструментов (**Toolbox**). Она содержит несколько групп кнопок управления с пиктограммами, каждая из которых дублирует одну из важнейших операций главного меню. Стоит только остановить курсор мыши на любой из этих пиктограмм, как в желтом окошечке появится текст, объясняющий функции пиктограмм. Рассмотрим действие кнопок быстрого управления системой.

### Кнопки операций с файлами

Документы системы MathCAD являются файлами, т.е. имеющими имена блоками хранения информации на магнитных дисках. Файлы можно создавать, загружать (открывать), записывать и распечатывать на принтере. Возможные операции с файлами представлены в панели инструментов первой группой из трех кнопок:

New Worksheet (Создавать) - создание нового документа с очисткой окна редактирования.

Open Worksheet (Открыть) - загрузка раннее созданного документа из диалогового окна.

Save Worksheet (Сохранить) - запись текущего документа с его именем.

#### Печать и контроль документов

Print Worksheet (Печать) - распечатка документа на принтере. Print Preview (Просмотр) — предварительный просмотр документа. **Check Speling (Проверка)** — проверка орфографии документа.

### Кнопки операций редактирования

Во время подготовки документов их приходится редактировать, т.е. видоизменять и лополнять.

Сору (Копировать) — копирование выделенной части документа в буфер обмена.

Cut (Вырезать) - действие, аналогичное последовательному выполнению действий Сору и нажатию клавиши [Delete].

Paste (Вставить) — перенос содержимого буфера обмена в окно редактирования на место, указанное курсором мыши.

**Undo** (Отменить) — отмена предшествующей операции редактирования.

#### Кнопки размещения блоков

Документы состоят из различных блоков: текстовых, формальных, графических и т. д. Блоки просматриваются системой, интерпретируются и исполняются. Приоритет исполнения определяется программой из левого верхнего угла справа налево и снизу вверх.

Align Across (Выровнять по горизонтали) - блоки выравниваются по горизонтали.

Align Down (Выровнять вниз) - блоки выравниваются по вертикали, располагаясь сверху вниз.

#### Кнопки операций с выражениями

Формульные блоки часто являются вычисляемыми выражениями или выражениями, входящими в состав заданных пользователем новых функций. Для работы с выражениями служат пиктограммы

Следующие группы кнопок являются специфичными именно для системы MathCAD.

Insert Function (Вставить функции) - вставка функции из списка, появляющегося в лиалоговом окне.

Insert Unit (Вставить единицы) — вставка единиц измерения.

Calculate (Пересчитать) - вычисление выделенного выражения.

Начиная с версии MathCAD 7.0 появились новые кнопки, дающие доступ к новым возможностям системы:

Insert Giperlink (Включение гиперссылки) - обеспечивает создание гиперссылки.

**Component Wizard** (Мастер компонентов) — открывает окно Мастера, дающего удобный доступ ко всем компонентам системы.

Ran Math Connex (Запуск системы Math Connex) — запуск системы для стимулирования блочно-заданных устройств.

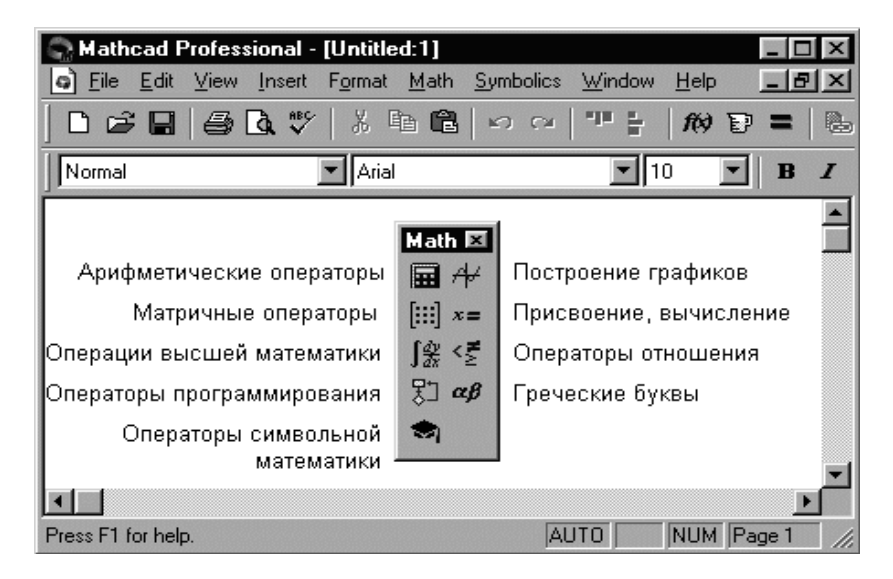

Рис. 4.20 - Назначение кнопок панели Math

Для ввода математических знаков в **MathCAD** используются удобные перемещаемые наборные панели со знаками (см. рис. 4.20). Они служат для вывода заготовок - шаблонов математических знаков (цифр, знаков арифметических операций, матриц, знаков интегралов, производных и т. д.). Для вывода панели Math необходимо выполнить команду View -> Toolbar -> Math. Наборные панели появляются в окне редактирования документов при активизации соответствующих пиктограмм - первая линия пиктограмм управления системой. Используя общую наборную панель, можно вывести или все панели сразу или только те, что нужны для работы. Для установки с их помощью необходимого шаблона достаточно поместить курсор в желаемое место окна редактирования (красный крестик на цветном дисплее) и затем активизировать пиктограмму нужного шаблона, установив на него курсор мыши и нажав ее левую клавишу.

Многие функции и операции, которые вставляются в документ с помощью наборных математических панелей, могут быть помешены в локумент с помошью «быстрых клавиш». При этом работа в системе **MathCAD** становится более продуктивной. Рекомендуем запомнить сочетания клавиш хотя бы для некоторых наиболее часто употребляемых команд.

### 4.4.2 Алфавит программы

Алфавит входного языка системы определяет совокупность символов и слов, которые используются при задании команд, необходимых для решения интересующего пользователя класса задач. Алфавит системы MathCAD содержит:

- строчные и прописные латинские буквы;
- строчные и прописные греческие буквы;
- арабские цифры от 0 до 9;
- системные переменные;
- операторы;
- имена встроенных функций;
- спецзнаки:
- строчные и прописные буквы кириллицы (при работе с русифицированными документами).

К укрупненным элементам языка относятся типы данных, операторы, функции пользователя и управляющие структуры. К типам данных относятся числовые константы, обычные и системные переменные, массивы (векторы и матрицы) и данные файлового типа.

Для ввода греческих букв можно использовать панель наборных знаков Greek, включаемую кнопкой на панели Math. Кроме того, в **MathCAD** предусмотрена возможность набора греческих букв с помощью клавиш. Для этого достаточно набрать соответствующую английскую букву и нажать комбинацию клавиш [Ctrl+G].

### Числовые константы

Константами называют поименованные объекты, хранящие некоторые значения, которые не могут быть изменены. В качестве имени числовых констант используются их числовые значения. В системе **MathCAD** используются и числовые константы, значениями которых являются числа с разной системой исчисления: десятичные, восьмеричные или шестнадцатеричные.

Числовые константы залаются с помошью арабских цифр, десятичной точки (а не запятой) и знака - (минус). Например:

123 - целочисленная десятичная константа;

12.3 - десятичная константа с дробной частью;

12.3\*10-5 — десятичная константа с мантиссой (12.3) и порядком -5.

Порядок числа вводится умножением мантиссы на 10 в степени, определяющей порядок. Знак умножения \* при выводе числа на экран меняется на привычную математическую точку, а операция возведения в степень (с применением

спецзнака ^) отображается путём представления порядка в виде надстрочного элемента. Лесятичные числа имеют основание 10. Лиапазон их возможных значений лежит в пределах от 10^307 до 10^-307 (это машинная бесконечность и машинный ноль).

Система MathCAD может работать с восьмеричными и шестнадцатеричными числами. Восьмеричные числа имеют основание 8, так что один их разряд может иметь значения от 0 до 7. Такие числа в конце отмечаются латинской буквой О (от слова octal — восьмеричное). Шестнадцатеричные числа имеют основание 16, и их разряд может иметь значения:

HEX 0123456789 A B D  $E$ - C DEC 0123456789 10 11 12 13 14 15

Шестнадцатеричные числа имеют в конце отличительный признак в виде буквы h или H (от слова hexagonal — шестнадцатеричное). Под сокращённым названием этих чисел HEX приведены их десятичные значения DEC (от decimal - десятичное). Если шестнадцатеричное число начинается с буквы (например, ABC0), то система будет путать его с возможным именем переменной. Для устранения потенциальных ошибок такие числа надо начинать с цифры 0.

#### Комплексные числа

Большинство вычислений система выполняет как с действительными, так и с комплексными числами, которое обычно представляются в алгебраическом виде: Z = Re Z + i · Im Z или Z = Re Z + j · Im Z. Здесь Re Z — действительная часть комплексного числа Z, Im Z — его мнимая часть, а символы *і* или *і* обозначают мнимую единицу, то есть корень квадратный из -1. Такое представление характерно для системы MathCAD. Однако система не всегда знает, какой символ применить для обозначения мнимой единицы. Поэтому перед использованием любых операций с комплексными числами полезно вначале определить і или і как мнимую единицу (т. е. присвоить им значение квадратного корня из -1).

#### Строковые константы

В MathCAD включены также данные строкового типа. Строковая константа это строка, заключенная в кавычки, например: «Му name». В строковую константу могут входить один или несколько символов либо слов.

#### Переменные

Переменные являются поименованными объектами, имеющими некоторое значение, которое может изменяться по ходу выполнения программы. Имена констант, переменных и иных объектов называют идентификаторами. Тип переменной определяется ее значением; переменные могут быть числовыми, строковыми, символьными и т. д. Идентификаторы в системе **MathCAD** имеют практически любую длину, в них входят любые латинские и греческие буквы, а также цифры, однако существуют следующие ограничения: идентификатор начинается только с буквы, например: x, x1. Идентификатор не должен содержать пробелов. Нельзя использовать для идентификаторов буквы русского языка. Идентификаторы не могут совпадать с именами встроенных или определенных пользователем функций.

### Правильные ндентификаторы Mathcad:

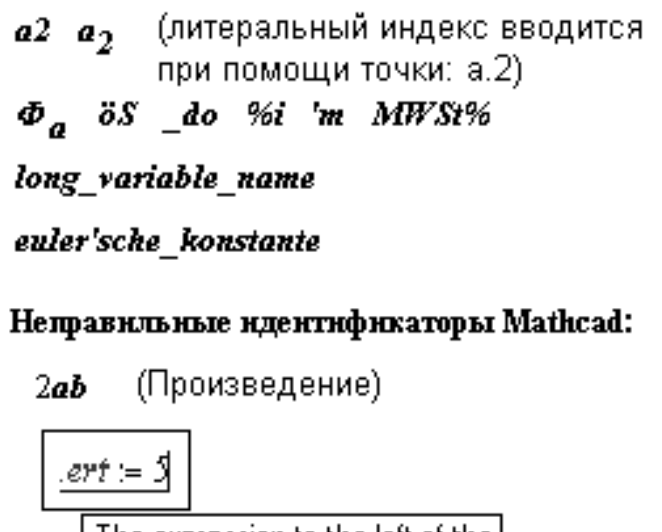

The expression to the left of the equal sign cannot be defined.

Рис. 4.21 - Правильные идентификаторы MathCAD

### Системные переменные

В MathCAD содержится небольшая группа особых объектов, называемая системными переменными, имеющими предопределенные системой начальные значения.

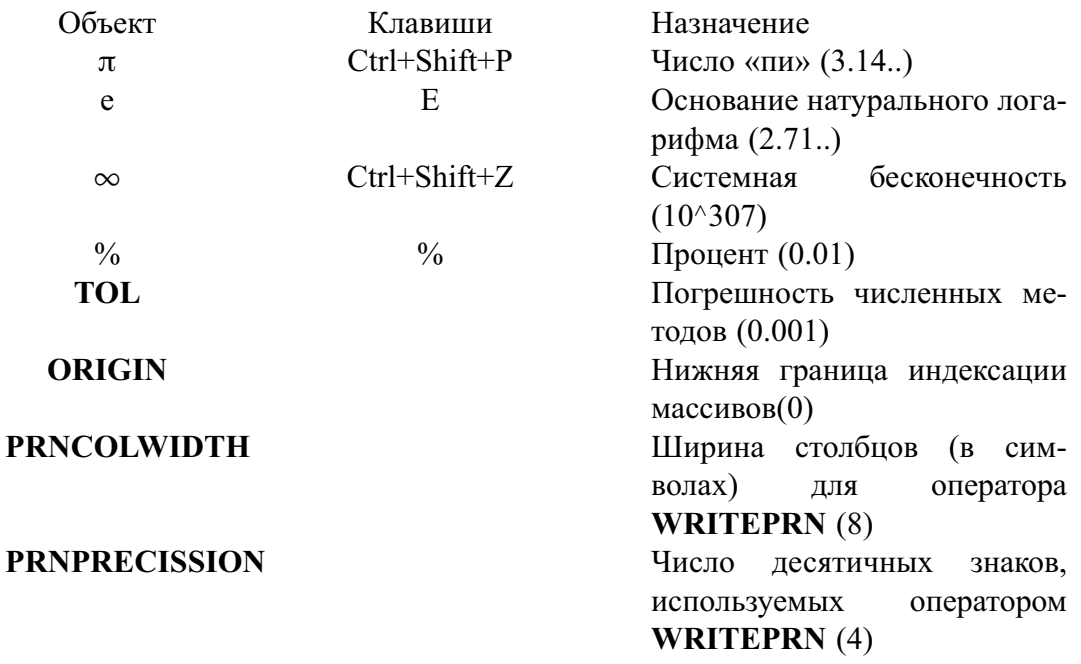

**FRAME** 

Переменная счетчика кадров при работе с анимационными рисунками (0)

### Операторы

Операторы представляют собой элементы языка, с помощью которых можно создавать математические выражения. К ним относятся символы арифметических операций, знаки вычисления сумм, произведений, производной и интеграла и т. д. После указания операндов операторы становятся исполняемыми по программе блоками.

### 4.4.3 Элементарные встроенные математические функции

Система MathCAD содержит расширенный набор встроенных элементарных функций. Функции задаются своим именем и значением аргумента в круглых скобках. В ответ на обращения к ним функции возвращают вычисленные значения. Аргумент и значение функций могут быть действительными или комплексными числами z.

### Тригонометрические функции

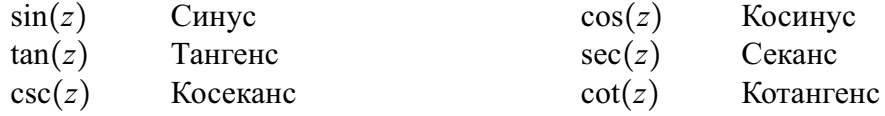

### Гиперболические функции

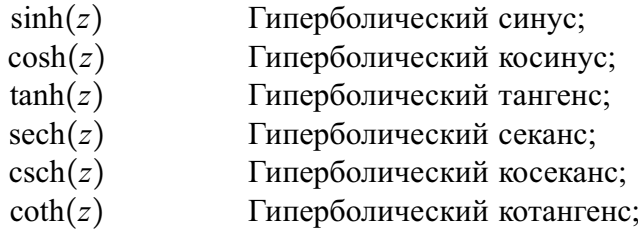

### Обратные тригонометрические функции

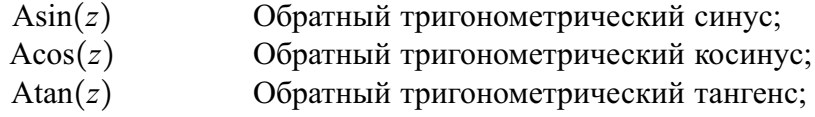

### Обратные гиперболические функции

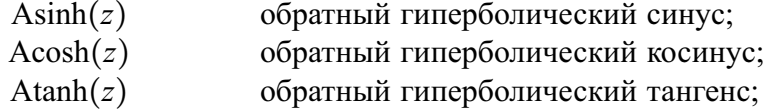

### Показательные и логарифмические функции

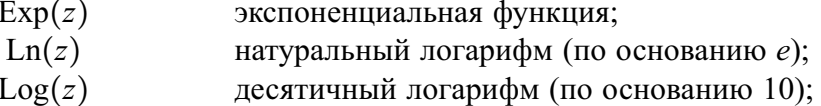

# Функции комплексного аргумента

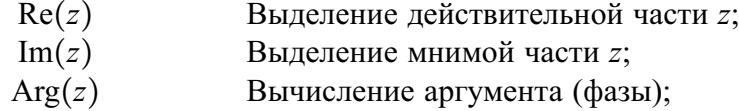

### Основные функции интерполяции

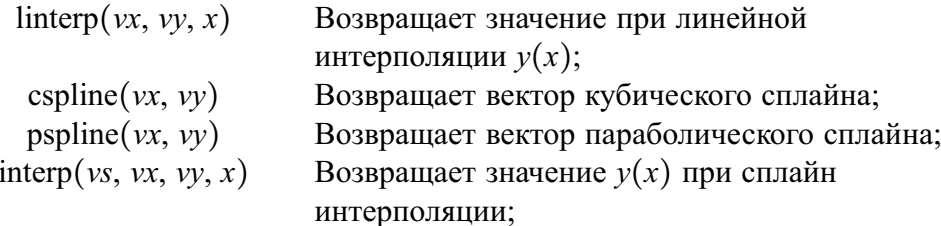

### Основные функции регрессионного анализа

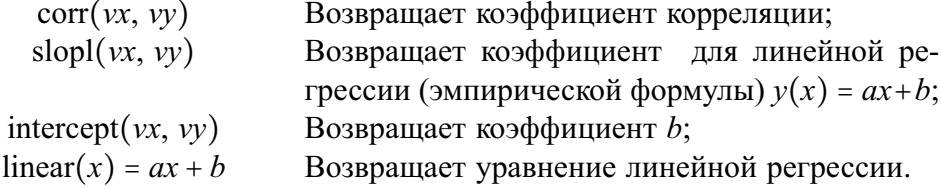

# 4.4.4 Специальные встроенные математические функции

# Функции Бесселя

К важнейшим встроенным специальным математическим функциям принадлежат функции Бесселя, являющиеся решениями дифференциального уравнения второго порядка:

$$
x^{2} \frac{d^{2}y}{dx^{2}} + x \frac{dy}{dx} + (x^{2} - \alpha^{2})y = 0.
$$
 (4.2)

Здесь α — порядок функции.

Приведённое уравнение имеет решения в виде функций Бесселя  $J_{\alpha}(x)$  первого рода и  $Y_{\alpha}(x)$  второго рода.

Эти функции представлены функциями первого рода  $\ln(x)$  и второго рода  $\text{Kn}(x)$ .

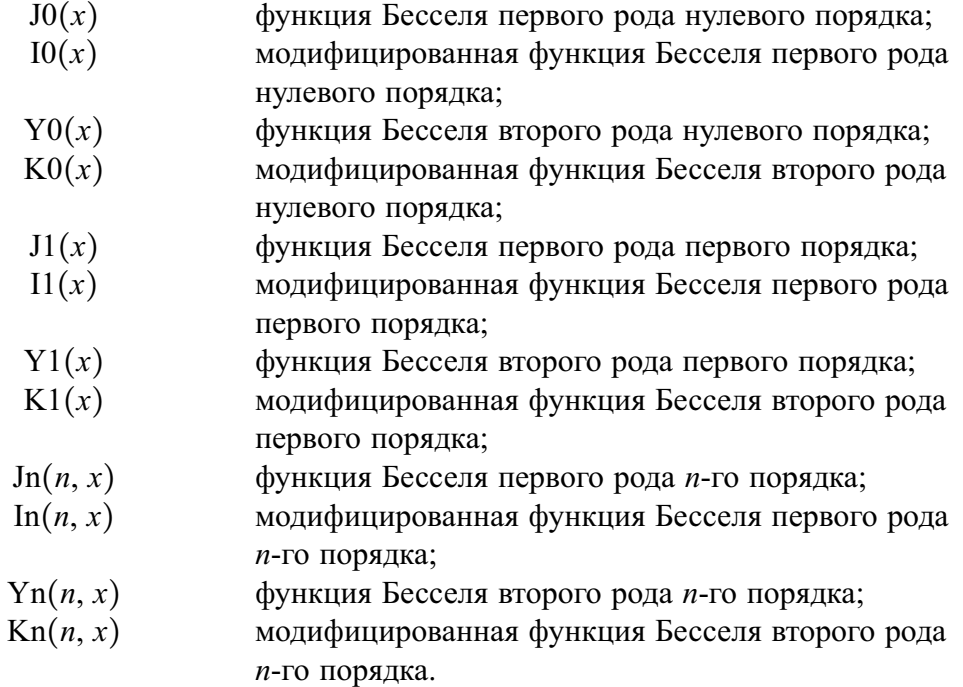

# Гамма-функция

В системе *MathCAD* предусмотрено вычисление гамма-функции *G*(*z*), она широко применяется и в статистических расчётах. В них используется также функция ошибок erf $(x)$ , называемая ещё интегралом вероятности.

При загрузке символьного процессора система распознает ряд дополнительных ¨ специальных функций, например:

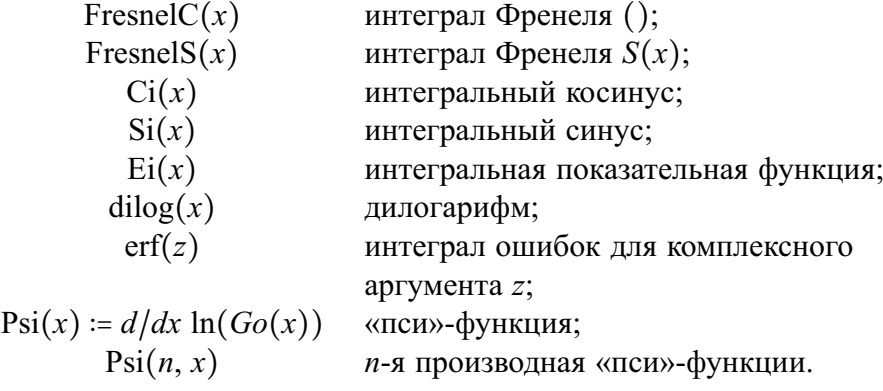

# 4.4.5 Функции с условиями сравнения

# Числовые функции с условиями сравнения

К числовым функциям с условиями сравнения относятся:

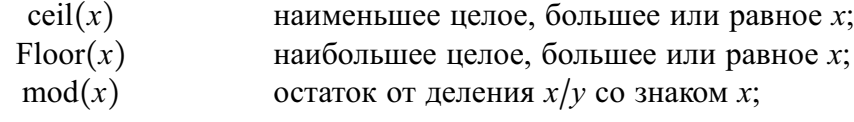

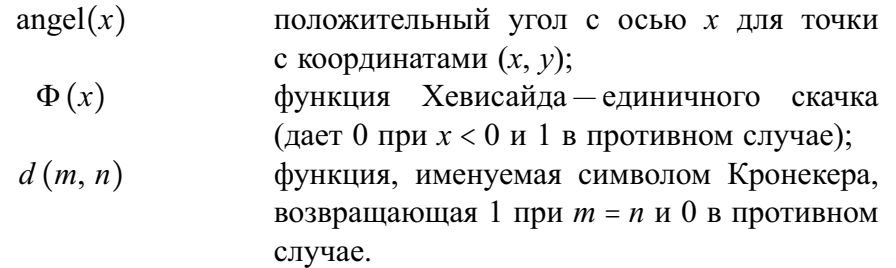

#### 4.4.6 Математические выражения

Функции могут входить в математические выражения. При выполнении символьных операций переменные л и е используются только в символьном виде. К примеру, число  $2\pi$  равно 6.283. . и вводится как  $2\pi$ , а не как приближенное численное значение.

Например, в выражении:

$$
Y(x) := 2 \cdot \ln(x) + 1,
$$

где  $Y$ — переменная, 1 и 2 — числовые константы,  $\cdot$  и + — операторы, а ln(x) — встроенная функция с аргументом.

В MatCAD-документе курсор ввода имеет вид красного крестика. Этот крестик указывает, в каком месте рабочего листа будет произведено следующее действие. Установив указатель мыши в нужном месте документа и выполнив щелчок, вы перемещаете туда крестик (можно использовать стрелки, а не мышь). Указатель в виде крестика может принимать другие формы.

$$
25 + \sin(\pi) = 25
$$
  
\n
$$
\lim_{\alpha \to \infty} 3 = \frac{1}{2} \quad \text{for } \alpha \in \alpha
$$

Рис. 4.22 – Вид указателя мыши при работе с формулами

Он становится вертикальной чертой голубого цвета при вводе формулы в области формул или при выборе уже существующей формулы. Перемещать этот голубой курсор можно только с помощью клавиш-стрелок.

$$
25 + \sin(\underline{\pi}) = 25
$$

Рис. 4.23 - Вид указателя мыши при редактировании формулы

Помимо курсора формул, в вашем распоряжении находится курсор мыши. С его помощью можно только позиционировать курсор формул, как и курсоркрестик, но не перемещать его.

Если вам не нравится взаимное расположение областей в документе, его можно изменить:

- установите курсор-крестик на пустом месте документа;
- удерживая нажатой левую клавишу мыши, создайте прямоугольную рамку из пунктирных линий, захватывая области, положение которых вы хотите изменить (попавшие в рамку области будут выделены пунктиром);
- установите курсор на одну из выделенных областей (курсор примет вид черной руки);
- удерживая нажатой левую клавишу мыши, переместите выделенные области в требуемое место.

При вводе текстовой области (клавиша [**Shift+"**]) курсор-крестик имеет вид вертикальной красной черты. При этом текстовая область окружена черной рамкой.

Если вы уже вводите текст, забыв создать текстовую область (т. е. *MathCAD* воспринимает введенный текст как формулу), то достаточно нажать клавишу пробела, и *MathCAD* преобразует формулу в текст. Преобразование в обратном направлении невозможно.

Остановимся подробнее на свойствах голубого курсора формул. Для этого рассмотрим пример. Предположим, что *MathCAD* не известна функция cosh (гиперболический косинус) и нам необходимо ввести определение.

Введем следующую последовательность символов:

**f** (x) :  $((e^{\wedge} x)+(e^{\wedge}-x))/2$ 

Скобки здесь необходимы: они показывают, к чему относится та или иная операция. Если не вводить внутренние скобки, то следующее за *x* выражение будет прибавлено к показателю степени. Если же отпустить внешние скобки, то только второе слагаемое будет разделено на два.

Результат ввода символов будет иметь вид формулы:

$$
f(x) := \frac{\left[\left(e^x\right) + \left(e^{-x}\right)\right]}{2}
$$

Рис.  $4.24 - \Phi$ ормула  $f(x)$ 

Однако в *MathCAD* предусмотрены более экономичные методы редактирования и ввода. С помощью клавиши пробела можно увеличить область выделения у голубого курсора появляется горизонтальный след. Отмеченный следом курсора фрагмент формулы как бы подразумевается заключенным в скобки.

Введенную выше формулу можно ввести по-другому:

#### **f (x) : ( e**<sup>∧</sup> **x [Пробел] + e**<sup>∧</sup> **-x [Пробел] [Пробел] ) [Пробел] /2**

Часто бывает необходимым все-таки заключение в скобки некоторой части введенного выражения. Для этого достаточно выделить заключаемую в скобки часть выражения и нажать клавишу [**''**] («**апостроф**»).

Клавиша [**Insert**] при вводе формул играет роль переключателя между режимом вставки и ввода. В режиме вставки след курсора направлен вправо и вводимые символы появляются слева от курсора.

При редактировании формул случаются ошибки. На этот случай в меню Edit имеется команла Undo, отменяющая послелнее лействие. Того же результата мождостичь, воспользовавшись соответствующей комбинацией HO клавиш [Alt+Backspace].

Для удаления отдельных чисел или фрагментов формул используется клавиша [Backspace] — если курсор находится в режиме ввода, и клавиша [Del] — если курсор находится в режиме вставки. Для удаления больших частей формул удобнее воспользоваться мышью, выделив соответствующий фрагмент (протащить по нему мышь с нажатой левой кнопкой) и нажав клавишу [Del].

В MathCAD существует возможность разбивки больших выражений на строки, если выражения состоит из нескольких слагаемых. Для этого:

- выполните щелчок на операнде, который, по вашему мнению, следует перенести на следующую страницу;
- увеличьте след курсора в режиме вставки таким образом, чтобы отметить всю правую часть формулы;
- нажмите клавишу **Backspace**. Стоящий перед курсором знак + будет удален. При этом обе части формулы заключаются в скобки;
- нажмите комбинацию клавиш [Ctrl+Enter] (осуществляется перевод строки).

Если же там, где оканчивается строка, находится знак вычитания, то необходимо удалить символ разности - («минус») - и произвести перевод строки. При этом **MathCAD** превратит разность в сумму, что сделает результат неправильным. Но погрешность можно компенсировать, присвоив первому слагаемому во второй строке знак минус.

Если вы по ошибке удалили знак умножения и осуществили перенос строки, то результат будет неправильным, поскольку **MathCAD** заменит умножение сложением. Разбивка на строки не может применяться для выражений, результаты вычислений которых получены в символьном виде.

### 4.4.7 Присвоение переменных и функций пользователя

Обычные переменные отличаются от системных тем, что они должны быть предварительно определены пользователем. В качестве оператора присваивания используется знак :=. Если переменной присваивается начальное значение с помощью оператора :=, такое присваивание называется локальным.

С помощью знака = (вводится клавишей [Shift+~]) можно обеспечить глобальное присвоение (то, которое может производиться в любом месте документа). Для вывода результата или для контроля значений переменных используется обычный знак равенства =, если выводится численный результат, или знак символьного равенства →, если вычисления производятся в символьном виде. Для ввода стрелки можно использовать клавиши [Ctrl+.] или соответствующую кнопку наборной панели Svmbolic

Переменные могут использоваться в математических выражениях, быть аргументами функций или операндом операторов. Переменные могут быть и размерными, то есть характеризоваться не только своим значением, но и указанием физической величины.

### Простые переменные (локальное определение):

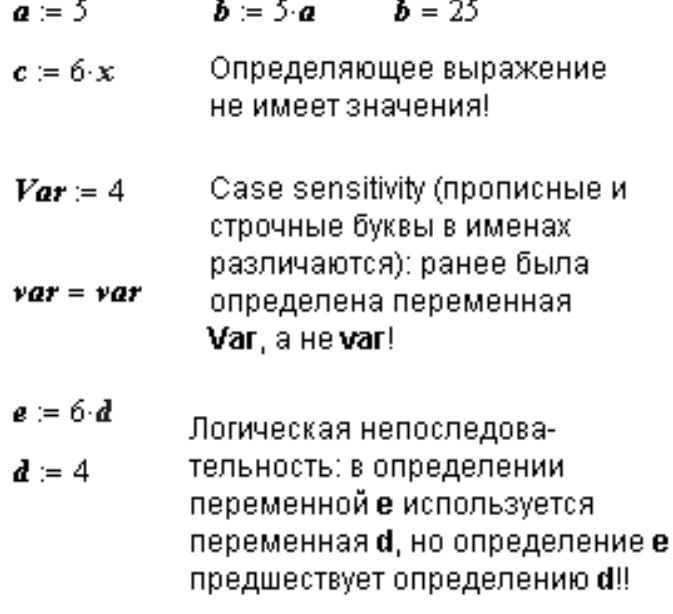

Рис. 4.25 - Определение локальных переменных

При определении функций пользователя, так же как и при определении переменных, могут быть использованы знаки локального и глобального присвоения. При этом с использованием знака глобального присваивания функция может быть определена в любом месте документа.

Синтаксис определения функции:

Name\_Func(arg1, arg2, ..., argN):=Выражение Name Func(arg1, arg2, ..., argN) =Выражение

Здесь Name Func - имя функции; arg1, ..., argN - аргументы функции; Выражение - любое выражение, содержащее доступные системе операторы и функции с операндами и аргументами, указанными в списке параметров.

### 4.4.8 Ранжированные переменные

Ранжированные переменные - особый класс переменных, который в системе **MathCAD** зачастую заменяет управляющие структуры, называемые циклами. Эти переменные имеют ряд фиксированных значений, с определённым шагом меняющихся от начального значения до конечного.

Ранжированные переменные характеризуются именем и индексом каждого своего элемента.

Например: Name:=Nbegin ..Nend,

где Name - имя переменной, Nbegin - её начальное значение, Nend - конечное значение, .. - символ, указывающий на изменение переменной в заданных пределах (он вводится знаком точки с запятой [;]).

# Простые переменные (глобальное определение):

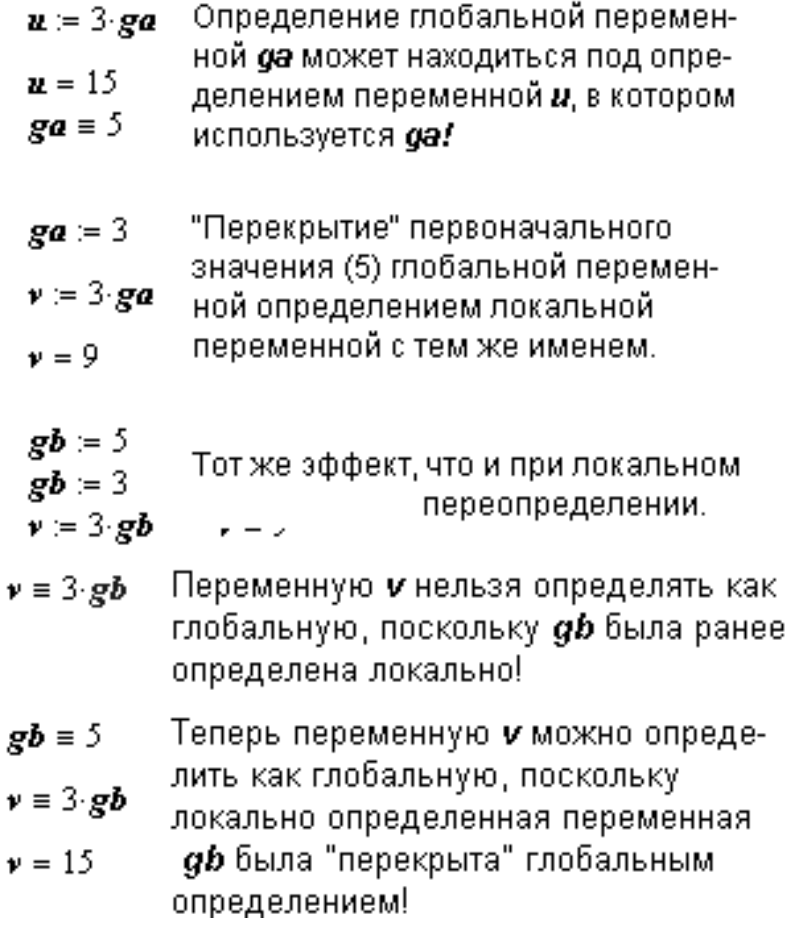

Рис. 4.26 - Определение глобальных переменных

$$
f(x) := x2 \qquad f(\pi) = 9.87 \qquad f(\pi) \to \pi2
$$
  
g(x,y) := sin(x) + cos(y) \qquad g\left(\frac{\pi}{4}, \frac{\pi}{4}\right) = 1.414  
h(3) = 6  
h(x) = 2 \cdot x \qquad g\left(\frac{\pi}{4}, \frac{\pi}{4}\right) \to \sqrt{2}

Рис. 4.27 - Пример функций пользователя

Если Nbegin < Nend, то шаг изменения переменной будет +1, в противном случае  $-(-1)$ .

Для создания ранжированной переменной общего вида используется выражение: Name := Nbegin, (Nbegin + Step)..Nend. Здесь Step - заданный шаг переменной.
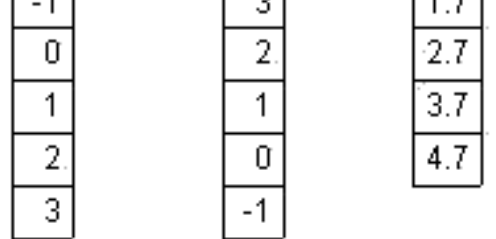

Рис. 4.28 – Ранжированные переменные и их значения

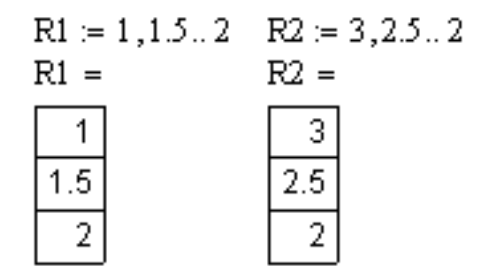

Рис. 4.29 – Ранжированные переменные с произвольным шагом и их значения

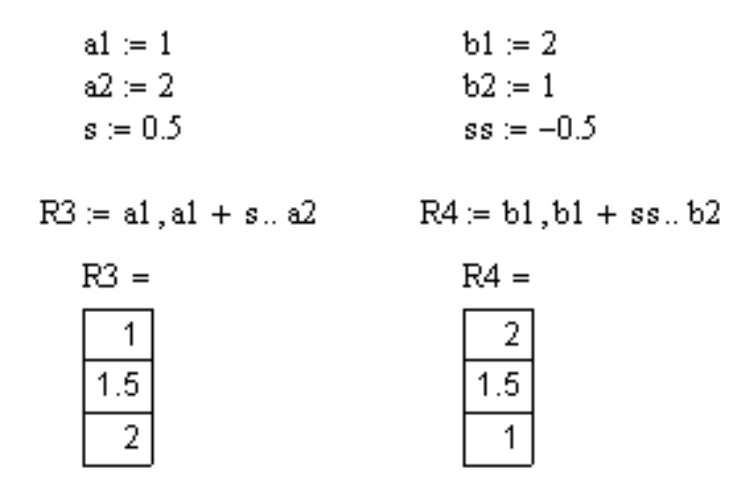

Рис. 4.30 – Ранжированные переменные, заданные в виде переменных, и их значения

Ранжированные переменные широко применяются для представления числовых значений функций в виде таблиц, а также для построения их графиков. Любое выражение с ранжированными переменными после знака равенства инициирует таблицу вывода. Полезно учитывать некоторые свойства таблиц вывода:

• Число строк в них не может быть больше 50.

- Числа в таблицах можно задавать в требуемом формате с помощью операций залания формата чисел.
- При использовании в таблице единиц размерности все данные таблицы будут содержать единицы размерности.

Индексированные переменные, образующиеся в результате задания ранжированных переменных, могут применяться в последующих формульных блоках. Однако при этом необходимо соблюдать соответствие результатов (конечных и промежуточных) векторному типу этих переменных. Необходимо помнить, что ранжированная переменная - это вектор. Для указания нижнего индекса используется клавиша [[] (квадратная скобка). Если индекс двойной (например, как у матрицы), то индексы вводятся через запятую.

Есть три способа показать значения векторов:

- $X_i$  = выводится обычная таблица вывода;
- $X =$  выводится вектор, если число его элементов меньше 10;
- $X =$  выволится таблица вывола со слайлером, если число элементов вектора больше 10.

В таблице вывода можно и вставлять числовые значения, и корректировать их.

$$
i := 1...4
$$
\n
$$
\boxed{\underline{f} := i^2}
$$
\n
$$
\boxed{\text{Negal context. Press F1 for Help.}}
$$
\n
$$
\boxed{g_i := i^2}
$$
\n
$$
F(i) := i^2
$$
\n
$$
\boxed{f = function}
$$
\n
$$
\boxed{g = \begin{pmatrix} 0 \\ 1 \\ 4 \\ 9 \\ 16 \end{pmatrix}
$$
\n
$$
F(2) = 4
$$

Рис. 4.31 - Несоответствие типов переменных

Обратите внимание, что в приведенном примере ранжированная переменная *і* принимает значения 1, 2, 3 и 4. А вектор **g**, определенный через ранжированную переменную *і*, содержит 5 элементов. Это связано с тем, что по умолчанию началом отсчета индексов в **MathCAD** является нуль.

#### Массивы и векторы

Важным типом данных в системе **MathCAD** являются массивы. Массив - имеющая уникальное имя совокупность конечного числа числовых или символьных элементов, упорядоченных заданным образом и имеющих определенные адреса. В системе **MathCAD** используются массивы двух типов: одномерные (векторы) и двумерные (матрицы).

ORIGIN := 1 
$$
h_i = i^2
$$
  
\n $i =$   
\n $\frac{1}{2}$   
\n $h = \begin{pmatrix} 1 \\ 4 \\ 9 \end{pmatrix}$ 

Рис.  $4.32 - \Pi$ ример массива

#### 4.4.9 Индексация элементов массивов

Порядковый номер элемента, который является его адресом, называется индексом. Нижняя граница индексации задается значением системной переменной **ORIGIN**, которая может принимать значение 0 или 1. Для смены начала индексации можно прямо в документе присвоить переменной ORIGIN соответствующее значение или сделать это через позицию Math главного меню, подменю Options, используя вкладку Build-In Variables (встроенные переменные)

Векторы могут быть двух типов: векторы-строки и векторы-столбцы. Несмотря на то, что два этих вектора имеют одни и те же числовые значения элементов, они различны по типу и дадут разные результаты при векторных и матричных операциях.

Для ввода векторов и матриц можно использовать кнопку панели наборных математических элементов **Matrix**, которая, в свою очередь, включается нажатием соответствующей кнопки на панели Math. Но гораздо проще использовать сочетание клавиш [Ctrl+M]. Оба вышеуказанных действия приводят к появлению диалогового окна Insert Matrix, в котором необходимо указать число строк и столбцов для вводимой матрицы (вектора).

В результате в документе появляется шаблон матрицы, который можно заполнить требуемыми данными. Переход от символа к символу внутри шаблона совершается с помощью клавиши [Tab] (Табуляция).

Массив можно определить и вручную, поэлементно.

Заполнение массивов может быть организовано с помощью ранжированных переменных и функций пользователя.

### Настройка параметров вычислений

Для настройки параметров вычислений необходимо выбрать команду Options (Параметры) меню **Math** (Математика). При этом на экране появится диалоговое окно (Свойства), содержащее следующие вкладки:

$$
d_1 := 1 \t H_{1,1} := 1 \t H_{1,2} = 8
$$
  
\n
$$
d_2 := 2 \t H_{2,1} := 8 \t H_{2,2} := 1
$$
  
\n
$$
d = \begin{pmatrix} 0 \\ 1 \\ 2 \\ 3 \end{pmatrix} \t H = \begin{pmatrix} 0 & 0 & 0 \\ 0 & 1 & 8 \\ 0 & 8 & 1 \end{pmatrix}
$$

Рис. 4.33 – Определение массива

$$
\begin{array}{llll} i\! =\! 1\! \ldots 2 & j\! =\! 1\! \ldots 4 & & & x_i\! :=\! i+0.5 & y_j\! :=\! \frac{j}{2} \\ V_i\! :=\! 0.5\! \ldots\! & V^T\! =\! (0.5\! \! \! 1) & & & f(x,y)\! :=\! x\! \cdot y \\ M_{i,j}\! :=\! i-j & M\! =\! \begin{pmatrix} 0\! -\! 1\! -\! 2\! -\! 3 \\ 1\! -\! 0\! -\! 1\! -\! 2 \end{pmatrix} & m_{i,j}\! :=\! f\!\left(x_i,y_j\right) & f m\! =\! \begin{pmatrix} 0.75\! \! \! 1.5\! \! \! 2.25\! \! \! 3.75\! \! \! 5 \end{pmatrix} \end{array}
$$

Рис. 4.34 - Массивы с двумя индексами

- $\bullet$  Built-In Variabls (Встроенные переменные) позволяет установить значения встроенных системных переменных, влияющих на точность вычислений и параметры некоторых функций системы.
- Calculation (Вычисление) эта вкладка содержит две опции, задающие режим автоматических вычислений и оптимизации выражений перед вычислением.
- Display (Отображение) Позволяет форматировать вид символов, отображающих основные операторы системы (умножение, деление, локальное и глобальное присваивание и др.)
- Unit System (Система единиц) Позволяет выбрать систему единиц для размерных величин: SI, MKS, CGS, Us и None (не используется ни одна из этих систем).
- Dimensions (Размерность) Позволяет изменить формат размерных величин (на вкладке содержится их перечень). Для этого надо «включить» опцию Display Dimensions (Просмотр размерностей).

На вкладке Built-In Variabls (Встроенные переменные) можно изменить значения системных констант и переменных. К ним относятся:

- Array Origin (ORIGIN) Начальное значение для индексов. Например, трехмерный вектор **v** при **ORIGIN=0** (по умолчанию) имеет компоненты  $v_0, v_1, v_2.$
- Convergence Tolerance (TOL) Допустимое отклонение. MathCAD использует эту переменную при различных численных расчетах, таких, как вы-

числение определенных интегралов, и при решении уравнений с использованием функций root и polyroots. По умолчанию TOL=  $10^{-3}$ .

- Constraint Tolerance  $(CTOL) 3a$ дает точность вычислений при использовании блока решений уравнений и систем. Блок начинается со слова Given и заканчивается словами Find, Minerr и др. По умолчанию CTOL=  $10^{-3}$ .
- Seed value for random numbers  $-$  Определяет интервал от 0 до указанного в поле значения, из которого функция  $\text{rnd}(x)$  генерирует *х* случайных чисел. Возможность менять этот интервал позволяет получать разные последовательности случайных чисел.
- Presision (PRNPRESISION) Задает точность числовых значений, которые помещаются в файл, создаваемый функцией WRITEPRN.
- Column Width (PRNCOLWIDTH) Задает ширину столбца (в символах) при создании файлов с помощью функции WRITEPRN.
- Кнопка Restore Defaults (Восстановить по умолчанию) позволяет вернуть стандартно установленные в системе **MathCAD** параметры вычислений (те, что установлены по умолчанию), если внесенные вами изменения в системные переменные вас не устраивают. Значения переменных по умолчанию указаны справа от полей, предназначенных для ввода.

#### Форматирование результатов

**MathCAD** представляет результаты вычислений в определенном формате. Этот формат включает в себя, например, число знаков после запятой, величину, начиная с которой используется экспоненциальное представление чисел, символ і или і для представления мнимой единицы и многое другое. Чтобы задать формат представления результатов вычислений, надо выбрать команду Result (Результат) меню Format (Формат). В результате на экране появится диалоговое окно Result Format, содержащее несколько вкладок.

- 1) На вкладке Number format (Формат числа) находятся:
	- поле Number of decimal places (Число десятичных знаков), в котором задается количество отображаемых знаков после запятой (по умолчанию  $-3$ ).
	- Опция Show trailing erfs (Показывать конечные нули) Если установлена эта опция, все числа будут отображаться с тем количеством знаков после запятой, которое указано в поле Number of decimal places, даже если без этого можно обойтись. В этом случае число 5 будет иметь вид 5.000, а число 0 - 0.000.
	- Поле Exponential threshold (Порог экспоненты) Здесь необходимо задать целое число *п*. Оно указывает, что числа *х*, для которых справедливы неравенства  $|x| < 10^n$  и  $|x| > 10^{-n+1}$ , представляются в экспоненциальной форме. Числу *п* можно присваивать значения от 0 до 15, по умолчанию  $n = 3$ . MathCAD производит вычисления с точностью 15 знаков после запятой.
- Опция Show exponents in engeneering format (Показывать экспоненты в инженерном формате) всегда представляет число в экспоненциальном формате, если показатель степени больше 3 или меньше -3, выделяя при этом 3 целых и 3 десятичных разряда. В противном случае число отображается в явном виде, например число 2233446 при включении опции будет выглядеть как 222.344 103.
- Список Format (Формат) позволяет выбрать формат представления чисел. Выделим среди указанных в списке формат **Decimal** — при его выборе результат никогда не представляется в экспоненциальной форме. Остальные форматы могут представлять числа в экспоненциальной форме. Более подробно с видами форматов можно познакомиться, нажав кнопку Справка.
- 2) На вкладке Tolerance (Допуск) находятся поля Complex threshold (Комплексный порог) и Zero threshold (Нулевой порог).

Целое число  $n$ , заданное в поле **Complex threshold**, указывает, что комплексные числа z, для которых справедливо неравенство  $|Re(z)/Im(z)| <$  $10^{-n}$ , представляются как чисто мнимые. А числа, для которых  $\left|Im(z)/Re(z)\right| <$  $10^{-n}$ , — как действительные. При вычислениях **MathCAD** не пренебрегает даже незначительной мнимой. Числу *п* можно присваивать значения от 0 до 63, по умолчанию  $n = 10$ .

Целое число *п*, заданное в поле Zero threshold, указывает, что числа  $x$ , для которых справедливо неравенство  $|x| < 10^{-n}$ , принимаются равными 0. Числу *п* можно присваивать значения от 0 до 307, по умолчанию  $n = 15$ . Для комплексных чисел, у которых  $|Re(z)| < 10^{-n}$ , действительная часть принимается равной нулю, то же самое справедливо и для мнимой части. Значение, заданное в поле Zero threshold, действительно для всего документа.

#### 3) Вкладка **Display Options** содержит следующие поля и опции:

• Matrix display style (Стиль отображения матриц) — выпадающий список позволяет установить отображение матриц в стандартном математическом виде - Matrix, в виде таблицы - Table либо предоставляет выбрать стиль преставления матриц системе **MathCAD** - Automatic. При этом, если матрица содержит менее 10 строк и столбцов, она представляется в стандартном виде матрицы, в противном случаев виде таблицы с полосами прокрутки. По умолчанию установлена опция Automatic.

Опция Expand nested arrays (Развернуть вложенные массивы) - позволяет явно вывести элементы матрицы, представляющие, в свою очередь, матрицы.

Поле Imaginary value (Мнимая единица) - позволяет определить символ, который будет использоваться для обозначения мнимой единицы  $(i$  или  $i$ ).

В поле списка Radix (Система) - можно выбрать десятичную, двоичную, восьмеричную или шестнадцатеричную систему счисления.

4) Вкладка Unit display (Отображение единиц измерения) содержит две опции: Format Units (Формат единиц) — включает отображение единиц изме-

рения; Simplify units when possible - включает упрощение единиц измерения (если это возможно).

Окно Result Format можно открыть двойным щелчком на числе, представляющем собой результат вычислений.

Если вы хотите увидеть точное значение некоторого числа, не изменяя его формат, выделите это число и нажмите клавиши [Ctrl+SHIFT+N]. В строке состояния вы увидите данное число с 15 знаками после запятой.

Если вы хотите применять выполненные установки и в других документах, вам необходимо открыть соответствующий файл шаблона с расширением МСТ из папки ТЕМРLАТЕ и произвести в нем нужные изменения. Кроме того, вы можете сохранить текущий документ как шаблон.

#### 4.4.10 Графика в системе MathCAD

**MathCAD** позволяет легко строить двух- и трехмерные гистограммы, двухмерные графики в декартовых и полярных координатах, трехмерные графики поверхностей, линии уровня поверхностей, изображения векторных полей, пространственные кривые.

Существует три способа построения графиков в системе MathCAD:

- можно воспользоваться позицией Главного меню Insert, выбрав команду **Graph** и в раскрывающемся списке — тип графика;
- выбрать тип графика на наборной панели Graph, которая включается кнопкой на панели **Math**:
- воспользоваться быстрыми клавишами (они предусмотрены не для всех типов графиков).

Виды графиков и их назначение следующие:

**X-Y Plot** (X-Y Зависимость), клавиша  $[@]$  - служит для построения графика функции  $y = f(x)$  в виде связанных друг с другом пар координат  $(x_i, y_i)$  при заданном промежутке изменения для *i*.

Polar Plot (Полярные координаты), клавиши [Ctrl+7] - служит для построения графика функции  $r(q)$ , заданной в полярных координатах, где полярный радиус  $r$ зависит от полярного угла д.

Surface Plot (Поверхности), клавиши [Ctrl+2] - служит для представления функции  $z = f(x, y)$  в виде поверхности в трехмерном пространстве. При этом должны быть заданы векторы значений  $x_i$  и  $y_i$ , а также определена матрица вида  $A_{i,j} = f(x_i, y_i)$ . Имя матрицы A указывается при заполнении рамки-шаблона. С помощью этой команды можно строить параметрические графики.

Contour Plot (Контурный график) - строит диаграмму линий уровня функции вида  $z = f(x, y)$ , т.е. отображает точки, в которых данная функция принимает фиксированное значение  $z = const$ .

**3D Scatter Plot** (3D Точечный) - служит для точечного представления матрицы значений  $A_{i,j}$  или отображения значений функции  $z = f(x, y)$  в заданных точках. Эта команда может также использоваться для построения пространственных кривых.

3D Bar Plot (3D Диаграммы) - служит для представления матрицы значений  $A_{ij}$  или отображения значений функции  $z = f(x, y)$  в виде трехмерной столбчатой диаграммы.

Vector Field Plot (Поле векторов) - служит для представления двухмерных векторных полей  $\mathbf{V}=(V_x,V_y)$ . При этом компоненты векторного поля  $V_x$  и  $V_y$  должны быть представлены в виде матриц. При помощи этой команды можно построить поле градиента функции  $f(x, y)$ .

3D Plot Wizard (вызов мастера для быстрого построения 3-мерного графика) при выборе этой команды возникает ряд всплывающих окон, в которых требуется выбрать параметры построения трехмерного графика (задаются тип трехмерного графика, стиль его изображения, цветовая гамма). График по умолчанию строится на промежутке от -5 до +5 (по обеим переменным).

### График функции y=f(x)

При выполнении команды Inset -> Graph -> Plot в документ помещается рамка-шаблон с двумя незаполненными ячейками для построения графика (Клавиша  $\lceil$  ( $\widehat{\omega}$ )).

$$
f(x) := sin(x)
$$
  $x = 0,0.01...2 \cdot \pi$ 

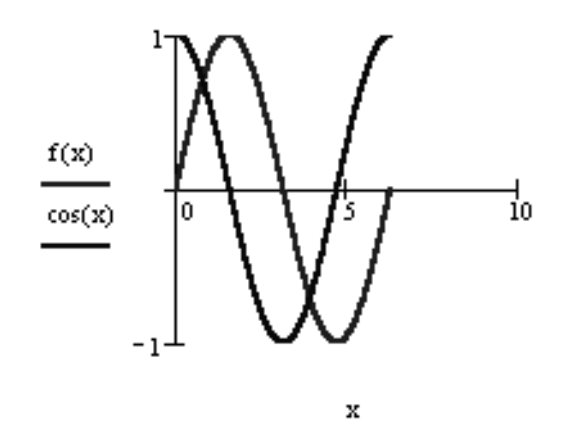

Рис. 4.35 – Функция  $f(x)$ 

В ячейке, расположенной под осью абсцисс, указывается независимая переменная х. Ее следует определить заранее как переменную, принимающую значения из промежутка (ранжированная переменная).

В ячейке рядом с осью ординат необходимо задать функцию  $f(x)$ , график которой мы хотим построить. Если эта функция была определена заранее, то в ячейку достаточно ввести  $f(x)$ , в противном случае следует ввести изображаемую функцию в явном виде (например,  $cos(x)$ ).

После ввода *х* и  $f(x)$  в графической области появятся еще четыре ячейки, которые не обязательно заполнять. MathCAD автоматически находит подходящие значения для  $x_{\min}$ ,  $x_{\max}$ ,  $y_{\min}$ ,  $y_{\max}$ . Если же предлагаемые MathCAD значения вас не устраивают, вы можете задать свои.

В MathCAD существует возможность строить график функции, не задавая предварительно промежуток изменения независимой переменной. По умолчанию этот промежуток принимается равным [-10, 10].

Для представления на одной диаграмме графиков нескольких функций необходимо выделить ячейку рядом с осью ординат и через запятую ввести вторую функцию. По умолчанию график этой функции будет представлен пунктирной линией другого цвета.

#### Кривые на плоскости, заданные параметрически

Уравнения  $x = f(t)$ ,  $y = y(t)$ , где  $f(t)$  и  $y(t)$  непрерывны при t из  $(a, b)$ , устанавливающие зависимость декартовых координат  $(x, y)$  точки плоскости от значения параметра t, определяют на плоскости кривую, заданную в параметрической форме.

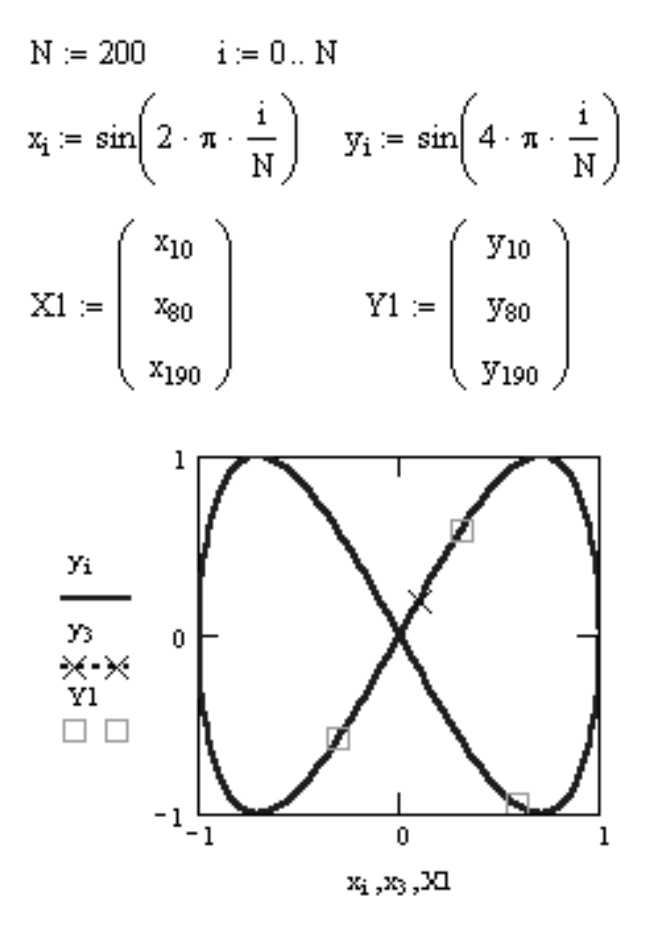

Рис. 4.36 - Параметрическая кривая

В случае построения параметрически заданной кривой, вместо независимой переменной х под осью абсцисс необходимо задать индексированную переменную  $x_i$ . А рядом с осью ординат необходимо соответственно указать  $y_i$ .

Для нанесения на график функции отдельных точек их координаты указываются через запятую под осью абсцисс и слева от оси ординат. Если требуется вывести множество точек, то можно сформировать два вектора, один из которых содержит абсциссы точек, а другой — их ординаты. В этом случае на графике в соответствующих ячейках указываются только имена векторов.

#### Редактирование графиков в декартовой системе координат

Если вас не устраивает внешний вид построенных графиков, вы можете его изменить, выделив график (выполнив на нем щелчок, так, чтобы вокруг него появилась рамка) и воспользовавшись командой Format -> Graph -> X-Y Plot или выполнив на графике щелчок правой кнопкой мыши и выбрав команду Format из выпадающего контекстного меню (можно выполнить также двойной щелчок левой кнопкой мыши). В результате на экране появится диалоговое окно Formatting Currently Selected X-Y Plot, позволяющее изменить вид графика.

Данное диалоговое окно содержит несколько вкладок: X-Y Axes (форматирование осей), Traces (тип линий графиков), Labels (подписи), Defaults (по умолчанию).

Первая из вкладок позволяет форматировать оси координат:

- Log Scale (Логарифмическая шкала) залает логарифмические оси, в этом случае границы графика должны задаваться положительными числами.
- Grid Lines (Вспомогательные линии) задает отображение сетки из параллельных осям линий.
- Numbered (Нумерация) задает отображение подписи к маркировкам на осях.
- Autoscale (Автомасштаб) задает автоматическое нахождение подходящих границ для осей. Но если вы сами зададите в соответствующих ячейках минимальные и максимальные значения  $x_{\min}$ ,  $x_{\max}$ ,  $y_{\min}$ ,  $y_{\max}$ , именно эти значения будут использоваться для определения границ графика.
- Show Markers (Показать метки) если установить эту опцию, то в графической области появятся четыре дополнительные ячейки для создания красных линий маркировки, соответствующих двум специальным значениям х и двум специальным значениям у.
- Auto Grid (Автосетка) при установке этой опции число линий сетки определяет MathCAD.
- Axes Style (Вид осей) группа кнопок этой области позволяет выбрать следующие варианты представления осей: **Boxed** (ограниченная область), **Crossed** (пересечение) — оси пересекаются в точке с координатами  $(0.0)$ , **None** (без границ). Флажок Equal Scales (равный масштаб) позволяет задать одинаковый масштаб для обеих осей.

Форматирование оси графика можно произвести, выполнив на ней двойной шелчок.

Для изменения типа линий графиков необходимо активизировать вкладку Traces (След).

- Legend Lable (Имя в легенде) каждой кривой можно поставить в соответствие некоторый текст, называемый легендой. Легенда отображается в нижней части графической области, а рядом с каждой легендой отображается тип линии соответствующей кривой.
- Symbol (Символ) позволяет выбрать символ для каждой точки кривой (плюс, крестик, кружок и др.).
- Line (Линия) можно выбрать один из следующих типов линий: solid (сплошная), dash (штриховая), dot (точечная) или dadot (штрихпунктир-

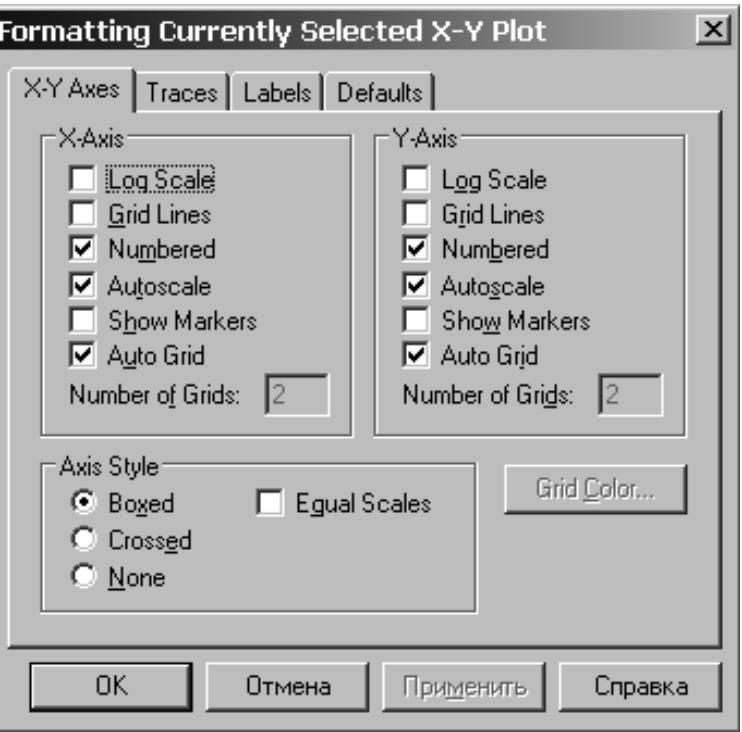

Рис. 4.37 – Окно настройки общих параметров графика X-Y Plot

ная). Это поле списка доступно в случае, если в поле Туре (Тип) выбран элемент lines/.

- Color (Цвет) задается цвет представления кривой на экране.
- Туре (Тип) позволяет выбрать один из семи видов графика: в виде кривых (), в виде столбцов () и т. п. Специальным видом графика является тип (погрешность, расхождение), представляющий собой разность двух заданных функций. Величина шага независимой переменной определяет расстояние между отдельными столбцами, ступенями или линиями погрешностей на диаграмме.
- Weight  $(Bec)$  позволяет задавать толщину линий графика.

В нижней части вкладки Traces расположены опции:

- $\bullet$  Hide Arguments (Скрыть аргументы) эта опция по умолчанию отключена. В этом случае под именем функции рядом с осью ординат указывается текущий тип линий. Если установить данную опцию, указание типа линий исчезнет.
- Hide Legend (Скрыть легенду) по умолчанию легенда не отображается. Если вы хотите отобразить под графиком текст легенды, его необходимо перед этим ввести в поле Legend Lable (Имя в легенде) и подтвердить ввод, выполнив щелчок на кнопке Применить.

Вкладка Labels (Метки) позволяет ввести заголовок графика и подписи для осей.

В подменю Graph (Графика) меню Format (Формат) содержатся, кроме прочих, следующие команды:

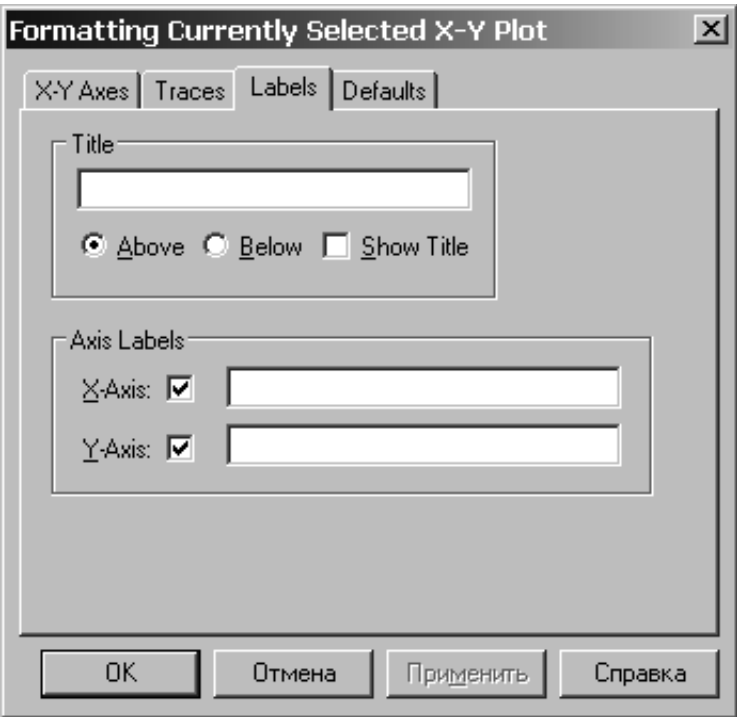

Рис. 4.38 – Окно настройки меток графика X-Y Plot

- Тгасе (След) При перемещении в области графика указателя мыши при нажатой левой кнопке в полях X-Value (значение X) Y-Value (значение Y) диалогового окна X-Y Trace отображаются координаты точки, на которую указывает курсор. Если установлена опция Track Data Points (След точек данных), то курсор-крестик будет перемещаться вдоль графика функции и вы сможете считывать текущее значение аргумента х и соответствующее значение функции  $y = f(x)$ . Координаты текущей точки можно скопировать в буфер при помощи кнопок Сору X (Копировать X) Сору Y (Копировать Y).
- **Zoom** (Изменение масштаба) при помощи этой команды можно увеличить фрагмент графика, предварительно выделив его протаскиванием мышки с нажатой левой клавишей. После отпускания клавиши координаты углов выделенной области будут отображены в полях окна X-Y Zoom. При помощи кнопки Zoom (Масштаб +) фрагмент можно увеличить, при помощи кнопки Unzoom (Масштаб -) отменить выделение фрагмента, а при помощи кнопки Full View (Обзор) восстановить первоначальный вид графика. Если вы увеличили фрагмент графика, то при щечке на кнопке ОК в документе будет отображаться только этот фрагмент.

#### Построение полярных графиков

Для построения полярного графика необходимо выполнить команлу Inset -> Graph -> Polar Plot. При этом в документ помещается графическая область с двумя незаполненными ячейками для построения графика (Клавиши [Ctrl +7]).

В нижнюю ячейку вводится полярный угол q. Его следует определить заранее как переменную, принимающую значения из промежутка (ранжированная пере-

N := 15 
$$
\qquad \theta := 0, \frac{1}{N} \cdot 2 \cdot \pi
$$
  
\n
$$
r(\theta) := 1 + \sin\left(2 \cdot \theta + 3 \cdot \frac{\pi}{2}\right)
$$
\n
$$
d(\theta) := 1 + \frac{\sin(3 \cdot \theta + \pi)}{2}
$$

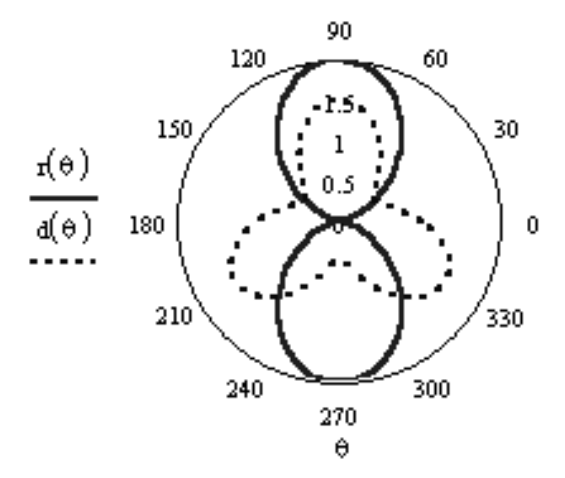

Рис. 4.39 - Полярный график

менная). В левую ячейку вводится полярный радиус  $r(q)$  или  $\text{Re}(r(q))$  и  $\text{Im}(r(q))$ . Функция  $r(q)$  либо задается заранее, либо ее определение вводится непосредственно в ячейку.

График в полярных координатах можно построить и посредством команды X-Y Plot. Только в этом случае необходимо дополнительно задать следующие функции:  $x(q) = r(q) \cos(q)$  и  $y(q) = r(q) \sin(q)$ , а в ячейках для абсцисс и ординат указать соответственно  $x(q)$  и  $y(q)$ .

Если для некоторых углов q функция не определена (не существует радиуса с действительным значением, он принимает чисто мнимые значения), то MathCAD отображает на графике только действительные значения радиуса. Но при помощи функций Re и Im можно представить на одной круговой диаграмме графики как действительной, так и мнимой частей функции  $r(q)$ .

#### Форматирование полярных графиков

Если вы хотите отредактировать график в полярных координатах, необходимо выделить график (щелчком левой кнопки мыши) и выполнить команду Format -> Graph -> Polar Plot или выполнить двойной щелчок на выделенном графике. При этом откроется окно Formatting Currently Selected Polar Plot (форматирование полярного графика). Это окно содержит те же вкладки, что и для графиков в декартовой системе координат.

Вкладка Polar Axes содержит следующие элементы:

- Log Scale (Логарифмическая шкала) используется для создания логарифмической r-оси.
- Grid Lines (Вспомогательные линии) отображает сетку линий, соответствующих уравнениям  $r = const$  и  $q = const$ .
- Numbered (Нумерация) линии  $r = const$  и  $q = const$  снабжаются подписями.
- Show Markers (Показать метки) при помощи этой опции можно снабдить график двумя дополнительными пунктирными окружностями  $r = const.$ Лля этого надо ввести нужные значения радиуса в появившиеся ячейки. Кроме того, справа от графика указывается минимальный и максимальный радиусы; можно увеличить или уменьшить график, введя в эти ячейки собственные значения.
- Auto Grid (Автосетка) при установке этой опции число линий сетки определяет **MathCAD**.

Остальные значения параметров на этой вкладке и на других вкладках те же самые, что и в случае команды X-Y Plot.

## Построение графика функции z=f(x,y) в виде поверхности в декартовой системе координат

 $g(x, y) := x^2 - y^2$ 

Для построения графика поверхности можно воспользоваться двумя способами:

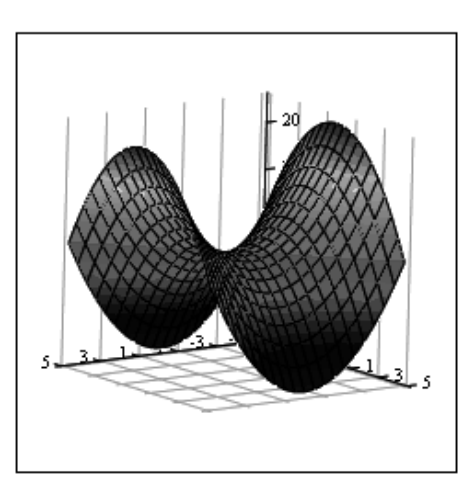

g

Рис. 4.40 - График поверхности

Если вам надо только посмотреть общий вид поверхности, то MathCAD предоставляет возможность быстрого построения подобных графиков. Для этого достаточно определить функцию  $f(x, y)$  и выполнить команду Insert -> Graph -> -> Surface Plot или нажать соответствующую кнопку наборной панели Graph (сочетание клавиш [Ctrl+7]). В появившейся графической области под осями на месте шаблона для ввода надо указать имя (без аргументов) функции. **MathCAD** автоматически построит график поверхности. Независимые переменные х и у принимают значения из промежутка [-5,5].

При необходимости этот промежуток может быть уменьшен или увеличен. Для этого необходимо выделить график и воспользоваться командой Format ->  $\rightarrow$  Graph  $\rightarrow$  3D Plot или щелкнуть ПРАВОЙ кнопкой мыши по выделенному графику и в контекстном меню выбрать команду Format. В появившемся окне 3-D Plot Format на вкладке QuickPlot Data можно установить другие параметры изменения независимых переменных х и у.

$$
N := 15
$$
  
\n $i = 0..N$   $j = 0..N$   
\n $x_{min} := -1.5$   $x_{max} := 1.5$   
\n $y_{min} := -1.5$   $y_{max} := 1.5$   
\n $x_{i} := x_{min} + \frac{i}{N} \cdot (x_{max} - x_{min})$   
\n $y_{j} := y_{min} + \frac{j}{N} \cdot (y_{max} - y_{min})$   
\n $f(x, y) := sin(x) \cdot exp(-x^{2} - y^{2})$   
\n $A_{i, j} := f(x_{i}, y_{j})$ 

Рис. 4.41 - Формулы для равного расположения узловых точек

Для построения графика поверхности в определенной области изменения независимых переменных или с конкретным шагом их изменения необходимо сначала задать узловые точки  $x_i$  и  $y_i$ , в которых будут определяться значения функции. После (а можно и до) этого надо определить функцию  $f(x, y)$ , график которой хотите построить. После этого необходимо сформировать матрицу значений функции в виде:  $A_{ij} = f(x_i, y_i)$ .

Теперь, после выполнения команды Insert -> Graph -> Surface Plot в появившейся графической области достаточно ввести имя матрицы (без индексов).

Если вы хотите, чтобы узловые точки были расположены через равные промежутки, воспользуйтесь формулами, изображенными на рисунке 4.40.

Для построения графика линий уровня данной функции необходимо поступать так же, как это было описано выше, только вместо команды (Поверхности) следует выбрать команду Contour Plot (Контурный). Аналогично, при помощи команды 3D Bar Plot (3D Диаграммы) можно построить трехмерный столбчатый график данной функции, при помощи команды 3D Scatter Plot (3D Точечный) — трехмерный точечный график, а при помощи команды 3D Patch Plot (3D Лоскутный) - трехмерный график поверхности в виде несвязанных квадратных площадок - плоскостей уровня для каждой точки данных, параллельных плоскости  $X - Y$ .

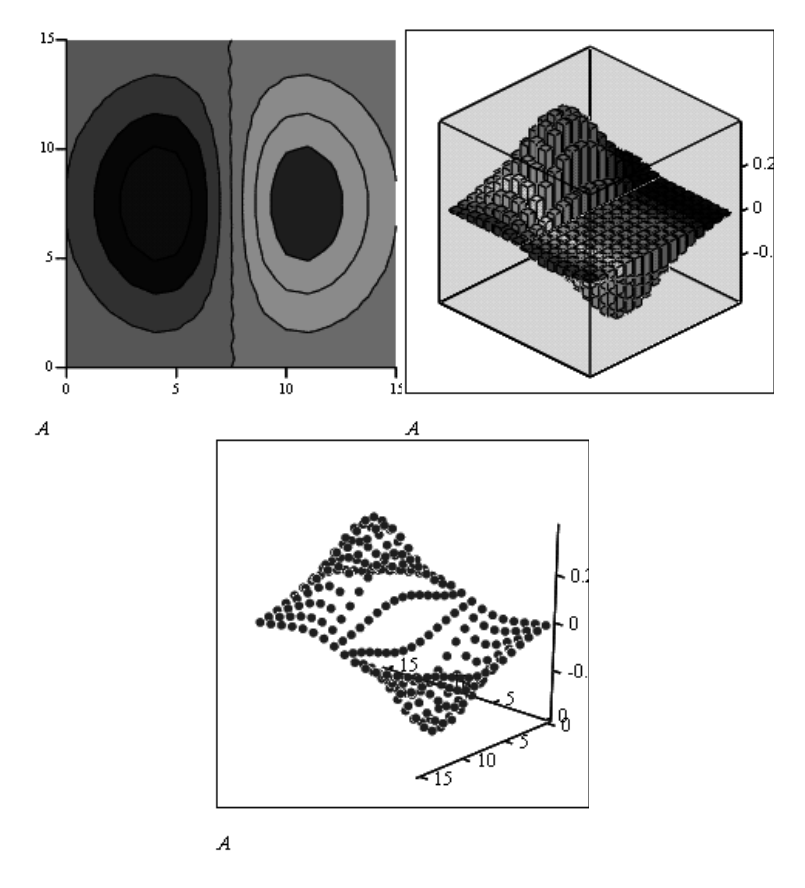

Рис. 4.42 - Вилы графиков поверхности

#### Построение графика поверхности, заданной параметрически

Если поверхность задана параметрически, это означает, что все три координаты - х, и у, и z - заданы как функции от двух параметров *и* и *v*. Сначала необходимо задать векторы значений параметров  $u_i$  и  $v_i$ . Затем необходимо определить матрицы значений функций координат  $x(u, v)$ ,  $y(u, v)$  и  $z(u, v)$ .

После выбора команды Surface Plot в *MathCAD*-документе появится графическая область. В свободной ячейке внизу области надо в скобках указать имена (без аргументов и индексов) трех матриц - x, y, z.

#### Форматирование трехмерных графиков

Если вас не устраивает внешний вид созданного трехмерного графика, вы можете изменить его, выполнив команду Format -> Graph -> 3D Plot или выполнив лвойной шелчок мышкой на графической области. В результате на экране появится диалоговое окно 3-D Plot Format, позволяющее изменять параметры отображения графика. Мы рассмотрим здесь основные опции. Разобраться во всех тонкостях управлением видом графика вы можете самостоятельно, построив график и поэкспериментировав, выбирая те или иные опции.

Диалоговое окно 3-D Plot Format содержит несколько вкладок. Некоторые из них мы рассмотрим более подробно, а для других - опишем лишь их функциональное назначение.

$$
N := 30 \quad i := 0.. N \quad j := 0.. N
$$
  
\n
$$
\phi_i := 3 \cdot \pi \cdot \frac{i}{N} \quad \psi_j := 2 \cdot \pi \cdot \frac{j}{N}
$$
  
\n
$$
\frac{-\phi}{R(\phi)} := 8 \cdot e^{-5} \quad r(\phi) := 4 \cdot e^{-5}
$$
  
\n
$$
x_{i,j} := (R(\phi_i) + r(\phi_i) \cdot \cos(\psi_j)) \cdot \cos(\phi_i)
$$
  
\n
$$
y_{i,j} := (R(\phi_i) + r(\phi_i) \cdot \cos(\psi_j)) \cdot \sin(\phi_i)
$$
  
\n
$$
z_{i,j} := r(\phi_i) \cdot \sin(\psi_j)
$$

Рис. 4.43 – Задание поверхности, заданной параметрически

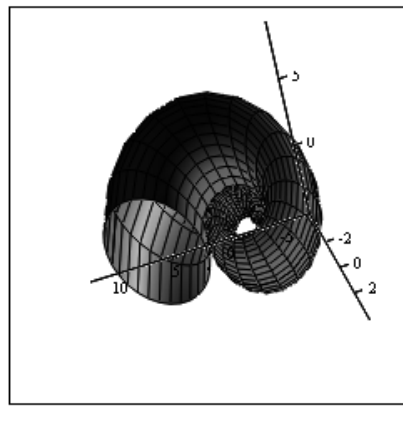

 $(\mathtt{x},\mathtt{y},\mathtt{z})$ 

Рис. 4.44 – График поверхности, заданной параметрически

На вкладке **General** (Общие свойства) вы можете:

- В области **View** задать направление взгляда наблюдателя на трехмерный график. Значение в поле **Rotation** определяет угол поворота вокруг оси *Z* в плоскости *X*-*Y*. Значение в поле **Tilt** задает угол наклона линии взгляда к плоскости *X*-*Y*. Поле **Zoom** позволяет увеличить (уменьшить) графическое изображение в число раз, равное цифре, указанной в поле.
- В области **Axes Style** (Стиль оси) задать вид осей, выбрав селекторную кнопку **Perimetr** (Периметр) или **Corner** (Угол). В первом случае оси всегда находятся на переднем плане. При выборе кнопки **Corner** точка пересечения осей *Ox* и *Oy* задается элементом *A*0,0 матрицы *A*.
- В области Frames опция Show box (Каркас) предназначена для отображения вокруг графика куба с прозрачными гранями, а опция Show border (Границы) позволяет заключить график в прямоугольную рамку.
- В области Plot 1 (Plot 2...) Display as имеются селекторные кнопки для представления графика в других видах (контурный, точечный, векторное поле и др.).

Элементы вкладки Axes (Ось) позволяют изменять внешний вид осей координат:

- Посредством опций области Grids (Сетки) можно отобразить на графике линии, описываемые уравнениями  $x$ ,  $y$ ,  $z = const$ .
- Если установлены опции Show Numbers (Нумерация), отображаются метки на осях и подписи к ним.

При этом рядом с осями  $Ox$  и  $Oy$  указываются не значения узловых точек  $x_i, y_i$ , а значения индексов *і* и *ј*, в то время как ось  $Oz$  размечается в соответствии с промежутком, которому принадлежат элементы матрицы значений  $A_{i,j}$ .

- Если установлена опция Auto Grid (Автосетка), программа самостоятельно задает расстояние между соседними отметками на осях. Вы можете сами указать число линий сетки, если отключите указанную опцию.
- $\bullet$  Если установлена опция Auto Scale (Автошкала), то MathCAD сам определяет границы построения графика и масштабы по осям. Можно отключить данную опцию и для каждой оси самостоятельно задать пределы изменения переменных в полях Minimum Value (Минимум) и Maximum Value (Максимум).

Вкладка Appearance (Внешний вид) позволяет изменять для каждого графика вид и цвет заливки поверхности (область Fill Options); вид, цвет и толщину дополнительных линий на графике (область Line Options); наносить на график точки данных (опция Draw Points области Point Options), менять их вид, размер и цвет.

Вкладка Lighting (Освещение) при включении опции Enable Lighting (Наличие подсветки) позволяет выбрать цветовую схему для освещения, «установить» несколько источников света, выбрав для них цвет освещения и определив его направление.

Вкладка Backplanes (Задние плоскости) позволяет изменить внешний вид плоскостей, ограничивающих область построения: цвет, нанесение сетки, определение ее цвета и толщины, прорисовка границ плоскостей.

На вкладке **Special** (Специальная) можно изменять параметры построения, специфичные для различных типов графиков.

Вкладка Advanced позволяет установить параметры печати и изменить цветовую схему для окрашивания поверхности графика, а также указать направление смены окраски (вдоль оси Ох, Оу или Оz). Включение опции **Enable Fog** (Наличие Тумана) делает график нечетким, слегка размытым (полупрозрачным). При включении опции Perspective (Перспектива) появляется возможность указать в соответствующем поле расстояние до наблюдателя.

Вкладка **Quick Plot Data** обсуждалась ранее в начале раздела.

#### Кривая в пространстве

Трехмерные точечные графики можно использовать для построения изображения пространственных кривых. Пространственные кривые задаются, как правило, в виде (*x*(*t*), *y*(*t*), *z*(*t*)), где *t* представляет собой непрерывный действительный параметр.

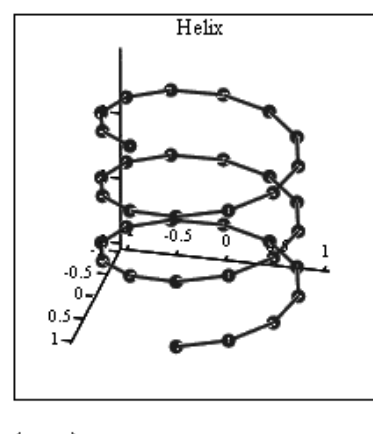

 $(x, y, z)$ 

Рис. 4.45 – График кривой в пространстве

Поскольку при построении трехмерной точечной диаграммы *MathCAD* позволяет отображать на графике только отдельные точки и соединяющие их линии, необходимо сначала определить три вектора координат — *x<sup>i</sup>* , *y<sup>i</sup>* , *z<sup>i</sup>* .

N := 36 Число значений параметров

 $i = 0, N - 1$  Индексная переменная і

| $x_i = cos\left(\frac{1}{N} \cdot 6 \cdot \pi\right)$ Задание векторов | координат x, y и z,                              |
|------------------------------------------------------------------------|--------------------------------------------------|
| $y_i = \sin\left(\frac{i}{N} \cdot 6 \cdot \pi\right)$ которые являн   | которые являются<br>индекса і. Данные            |
| $z_{i} = \frac{1}{M} \cdot 3$                                          | векторы координат<br>описывают винтовую<br>линию |

Рис. 4.46 – Определение векторов трехмерной точечной диаграммы

Пространственная кривая создается командой **Insert3D -> Graph ->Scatter Plot**. Можно использовать наборную панель Graph, выбрав соответствующую пиктограмму. Для соединения точек необходимо на вкладке **Appearance** окна форматирования графиков указать опцию **Line**.

#### Векторные и градиентные поля

Команда Insert -> Graph -> Vector Field Plot (Поле векторов) служит для представления двумерных векторных полей  $v = (vx, vy)$ .

При этом векторное поле необходимо вначале определить как вектор-функцию двух координат - *х* и *у*. Затем задаются векторы значений узловых точек *х* и *у*. При помощи этих векторов компоненты векторного поля  $vx(x, y)$  и  $vv(x, y)$  генерируются в виде матриц значений  $vx_{i,j}$  и  $vy_{i,j}$ .

$$
f(x,y) := \sin(x) \cdot \cos(y)
$$

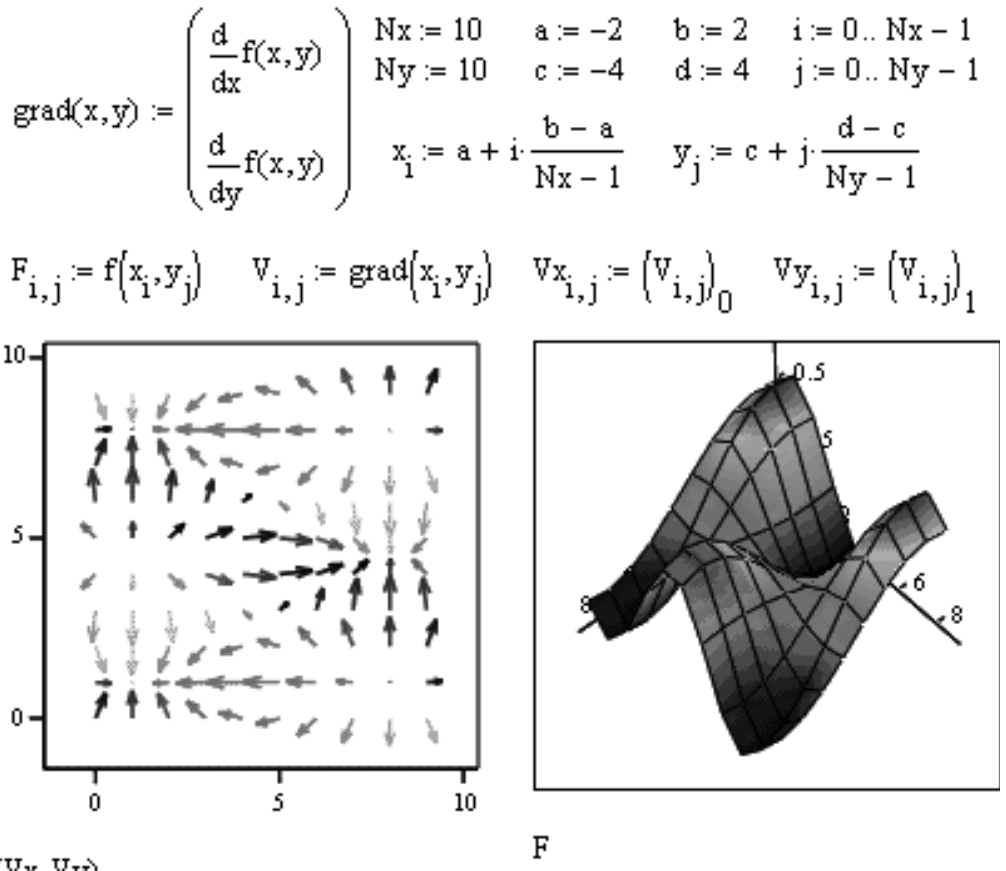

 $(Vx, Vy)$ 

Рис. 4.47 – Формулы и графики векторного и градиентного полей

Подобным образом можно построить градиентное поле скалярной функции  $f(x, y)$ . Градиентное поле для функции двух переменных представляет собой двумерное векторное поле. Как и в остальных случаях, внешний вид изображения векторного поля можно легко изменить, выполнив двойной щелчок в области графика и изменив требуемые опции в открывшемся диалоговом окне 3-D Plot Format.

#### Поверхности, полученные вращением кривых вокруг осей

Интересные объемные фигуры можно получить, вращая некоторую кривую вокруг той или иной оси. Построение этих фигур вращения сродни параметрически заданным поверхностям.

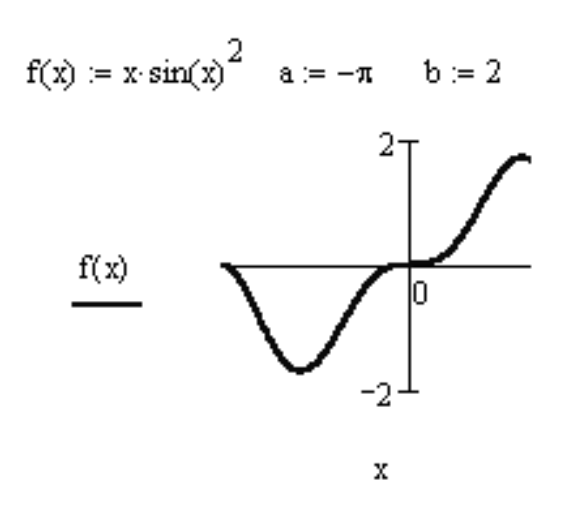

Рис. 4.48 – Задание кривой вращения

При этом необходимо обеспечить пересчёт координат точек фигуры по известным из геометрии формулам. В *MathCAD* встроена функция **CreateMesh**, с помощью которой можно построить параметрически заданные поверхности.

Вращение кривой вокруг оси Ох Вращение кривой вокруг оси Оу  $X(u, v) = u \cdot sin(v)$  $F(u,v) = u$  $mesh = 30$  $Y(u, v) = u \cos(v)$  $G(u, v) = f(u) \cdot cos(v)$  $Z(u,v) := f(u)$  $H(u, v) = f(u) \cdot sin(v)$ 

 $SX = CreateMesh(F, G, H, a, b, 0, 2\pi, mesh)$  $SY = CreateMesh(X, Y, Z, a, b, -\pi, \pi, mesh)$ 

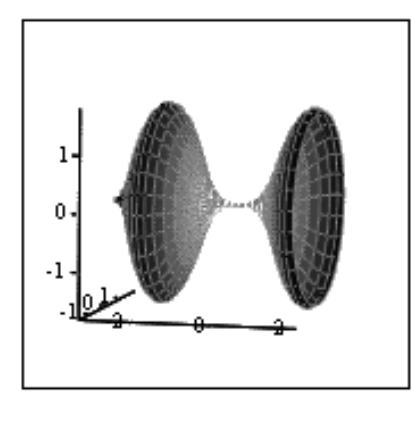

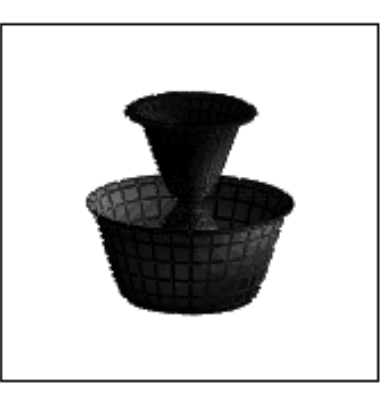

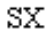

SY

Рис. 4.49 – Примеры вращающихся кривых

#### Анимация

Начиная с 6-ой версии, в **MathCAD** появилась возможность создавать анимации. Для ее создания строим график функции командой X-Y Plot из подменю Graph меню Insert. Для анимации задается промежуток изменения целочисленного параметра FRAME (по умолчанию от 0 до 9).

Этот параметр должен входить в определение функции, график которой вы хотите пронаблюдать при изменении какого-то параметра (на самом деле, вы можете определить свой параметр произвольным образом, лишь бы в нем присутствовал счетчик кадров Frame).

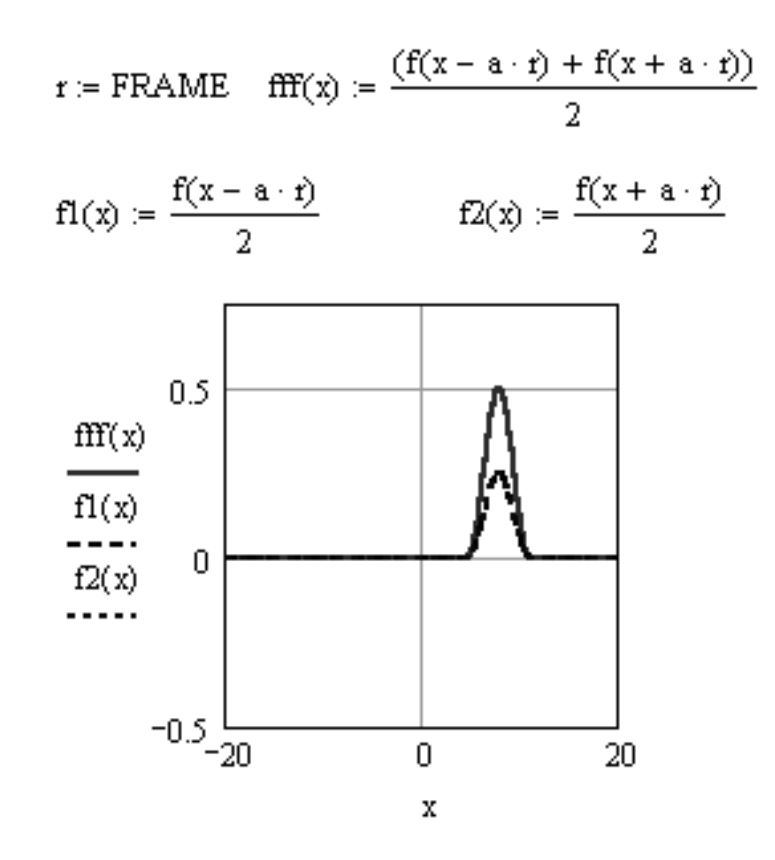

Рис. 4.50 - Задание анимации

Для создания анимации необходимо выполнить следующие действия:

- 1) Выбрать команлу Animate из меню View. При этом появится диалоговое окно Animate.
- 2) Заключить построенный график в маркировочный прямоугольник.
- 3) Задать минимальное и максимальное значения параметра **FRAME** (поля **From и To).**
- 4) Задать в поле At количество воспроизводимых кадров в секунду.
- 5) Выполнить щелчок на кнопке **Animate**. При этом в диалоговом окне вы увидите анимационные кадры.
- 6) Для воспроизведения анимации щелкнуть на кнопке **Play** в появившемся окне **Playback** (Проигрыватель).
- 7) Для внесения изменений в анимацию выполнить щелчок на кнопке открытия меню в окне **Playback**.
- 8) При помощи команды **Save As** сохранить анимацию в файле с расширением AVI.

Встраивание анимации в Mathcad-документ производится при помощи **Windows Explorer**. Для этого необходимо:

- 1) Запустить **Windows Explorer**.
- 2) Выполнить в окне **Windows Explorer** щелчок на имени AVI-файла.
- 3) Перетащить AVI-файл в соответствующий Mathcad-документ.
- 4) Воспроизвести анимацию посредством двойного щелчка в графической области.

Анимацию можно также воспроизвести, выполнив двойной щелчок на динамически связанной с соответствующим AVI-файлом пиктограмме. Для того чтобы встроить такую пиктограмму в Mathcad-документ, необходимо:

- 1) Выбрать команду **Object** из меню **Insert**.
- 2) Установить опцию **Создать из файла**.
- 3) Выбрать нужный AVI-файл при помощи кнопки **Обзор**.
- 4) Установить опции **Связь** и **В виде значка**, после чего выполнить щелчок на кнопке **OK**.

При создании анимационных картинок надо отключить все опции автоматического масштабирования графиков и перейти к ручному заданию масштаба. Автоматическое изменение масштаба может привести к скачкообразному изменению размеров графика, хотя на деле он должен меняться без скачков, с дискретностью, определяемой только изменением FRAME=1, 2, 3. . .и т. д.

## 4.5 Задание на лабораторную работу №2

### 4.5.1 Моделирование и обработка научных данных

#### I. Операции в ЭТ Excel

#### Моделирование процесса АФ=f(Т,В,Д)

- 1. На листе 1 подготовьте таблицу в следующем порядке:
	- 1.1 Для диапазона клеток B3:G6 задайте численный формат с 2-мя десятичными знаками.
	- 1.2 В строке 1 разместите заголовок «*Моделирование*» и сцентруйте его в пределах A-G. Сохраните файл в рабочей папке *c:\temp\kt* или «*C:\Documents and Settings\studentst\My Documents\kt*» под именем *labkt2-1*.
	- 1.3 Введите следующие данные:

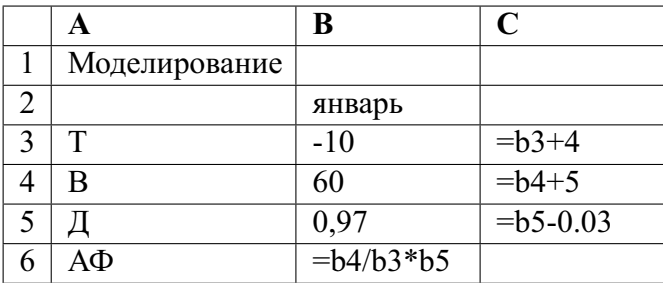

- 1.4 Данные клеток B2,C3,C4,C5,B6 логически скопируйте до кл.G6.
- 2. Полученные в зоне A2:G6 табличные данные отобразите встроенным линейным графиком. Функцию АФ сгладить, выделить цветом и толщиной линии, включить сетку.
- 3. Листу 1 присвойте имя «Модель». Сохраните.
- 4. Скопируйте полученную таблицу на Лист 2. Постройте график в соответствии с п. 2. Меняя величины параметров Т.В.Д в колонке Е, добейтесь уменьшения значения функции АФ в её отображении на графике. Листу 2 присвойте имя «Анализ». Сохраните.

### Регрессионный анализ зависимости R=f(t)

- 1) Откройте лист 3 и для колонок А и В задайте числовой формат с двумя десятичными знаками.
- 2) Задайте данные:

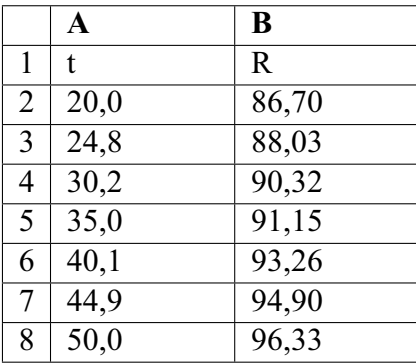

- 3) Постройте встроенный точечный график функции  $R = f(t)$ , где ось  $Y -$ Сопротивление, ось  $X$  – Температура, начало координат по оси = 20.
- 4) Выделите данные на графике и постройте линейную регрессию (пункт Диаграмма/Добавить линию тренда).
- 5) Выполните регрессионный анализ (пункт Сервис/Анализ данных/Регрессия), указав для входных данных по  $Y - B2:B8$ , по  $X - A2:A8$  и выходных —  $A24$ .
- 6) В отдельные ячейки текущего листа ниже графика скопируйте полученные значения коэффициента корреляции и коэффициентов, b зависимости  $R(t) = a \cdot t + b$ .
- 7) Сохраните лист с наименованием «Регрессия».

8) Сохраните файл.

#### II. Операции в системе MathCAD

## Моделирование на основе системы рекуррентных уравнений (модель эпидемии)

- 1) Задайте интервал времени  $t = 0.20$ .
- 2) Для переменных *і*-инфекция, *s*-восприимчивость, *r*-выздоравливаемость задайте векторы начальных условий и перекрестных итераций (строк - 3, колонок $-1$ ):

$$
\begin{pmatrix} i_0 \\ s_0 \\ r_0 \end{pmatrix} := \begin{pmatrix} 50 \\ 22000 \\ 0 \end{pmatrix} \hspace{1cm} \begin{pmatrix} i_{t+1} \\ s_{t+1} \\ r_{t+1} \end{pmatrix} := \begin{pmatrix} 0.0001 \cdot s_t \cdot i_t \\ s_t - 0.0001 \cdot s_t \cdot i_t \\ r_t + 0.45 \cdot i_t \end{pmatrix}
$$

- 3) Постройте графики зависимостей  $i_t$ ,  $s_t$ ,  $r_t$  от t.
- 4) Скопируйте данные из п.2, 3. Проведите изменения: для  $i-20$ , в формуле для  $s_{t+1}$  коэффициент 0.0001 измените на 0.001. Наблюдайте изменения графиков.
- 5) Сохраните файл под именем *labkt2-2*.

#### Регрессионный анализ зависимости R=f(t)

- 1) Задайте число измерений:  $N = 7$  *i* := 0.. N-1.
- 2) Задайте векторы: t:=; R:= (7 строк, 1 столбец) с числовыми данными из пункта Іб-2.
- 3) Вычислите коэффициент корреляции:  $corr(t, R) = ...$
- 4) Определите коэффициенты линейной регрессии:

$$
a \coloneqq
$$
slope $(t, R)$   $a = \dots$ 

$$
b :=
$$
 intercept $(t, R)$   $b = ...$ 

Сравните с полученными при регрессионном анализе в *Excel*.

- 5) Задайте функцию:  $R(t) := a \cdot t + b$  и постройте график (X-Y зависимость) регрессии  $R(t)$ <sub>i</sub> or  $t_i$ .
- 6) Сохраните файл в рабочей директории под именем *labkt2-3*.

## III. Построение в системе MathCAD графиков функций, заданных явным выражением

- 1) Задайте ранжированную переменную, меняющуюся от 0 до  $\pi/2$  с шагом 0.1; определите функцию  $f(x) = x \cdot \sin(2x)^2$ , постройте ее график.
- 2) Определите изменение целого индекса *i* от нуля до 15,  $x_i = i/10$ ,  $y_i =$ =  $x_i$  sin $(2x_i)_2$ , постройте график функции  $y_i(x_i)$ .
- 3) Постройте график функции  $g(x, y) = x^2 y^2$ , где переменные *x и v* меняются от -5 до 5.
- 4) Изобразите сферу. Ее параметрическое представление имеет вид:

$$
R = 8 \quad 0 \le \varphi \le 2\pi \qquad 0 \le \theta \le \pi
$$
  

$$
x(\varphi, \theta) = R \cdot Cos(\varphi) Sin(\theta)
$$
  

$$
y(\varphi, \theta) = R \cdot Sin(\varphi) Sin(\theta)
$$
  

$$
z(\varphi, \theta) = R \cdot Cos(\theta)
$$

Число точек  $N = 30$ .

- 5) Добавьте дополнительное определение радиуса сферы  $R(f) = |\cos(FRAMEf)|$ . Постройте анимационный график (число кадров равно 20, число кадров в секунду - 3. Просмотрите на Плеере получившуюся анимацию. ВНИМАНИЕ!!! Перед построением анимации не забудьте отключить АВ-ТОМАСШТАБ!
- 6) Постройте графики функций, заданных полярно:

$$
N = 15 \quad \varphi = 0, \frac{1}{N}...2\pi
$$

$$
r(\varphi) = 1 + \sin(2\varphi + \frac{3\pi}{2})
$$

$$
r1(\varphi) = 1 + \frac{\sin(3\varphi + \pi)}{2}
$$

7) Изобразите пространственную кривую:

$$
N = 40 \quad x_i = Cos(\frac{3\pi}{N}i)
$$

$$
i = 1...N \quad y_i = Sin(\frac{3\pi}{N}i)
$$

$$
z_i = \frac{3}{N}i
$$

Увеличьте число точек  $N$ , повторите построение предыдущего графика; поэкспериментируйте, меняя различные параметры отображения графика.

8) Конечный результат сохраните в файле *labkt2-4*.

#### IV. Предъявите преподавателю файлы labkt2-1,2,3,4

## Контрольные вопросы по главе 4 . . . . . . . . . . . . . . . . . .

- 1) Какие из видов статистического анализа возможно выполнить в *Excel*? 1. Анализ Фурье; 2. Анализ Лапласа; 3. Ковариационный анализ; 4. Рефракционный анализ.
- 2) Какой формат ссылки на ячейку в *Excel* будет синтаксически верным? 1. =Лист1!F2; 2. =Лист1!F2-F1; 3. =F2. 4. =Лист1!(F2:F4)\*2.
- 3) Приведите формулу для определения скользящего среднего для *Excel* и укажите, в каком случае применение данного метода анализа оправдано.
- 4) Какие программные средства используются для математических расчетов: 1. Mathcad; 2. Corel Draw; 3. Matlab; 4. Mathtype.
- 5) Какой вид графика в *Mathcad* служит для представления функции z = =  $f(x, y)$  в виде поверхности в трехмерном пространстве: 1. X-Y Plot; 2. Surface Plot; 3. Vector Field Plot; 4. 3D Scatter Plot.
- 6) Какая функция *Excel* используется для линейного регрессивного анализа? 1. РАНГ; 2. ЛИНЕЙН; 3. ЛИНРЕГ; 4. ПИРСОН.
- 7) Опишите последовательность действий, которую необходимо предпринять для построения в программе **Mathcad** графика функции  $y = x^{2/5}$ , где  $x \in$  $\in [-100..100].$

# Глава 5

# КОМПЬЮТЕРНЫЕ ТЕХНОЛОГИИ В ОФОРМЛЕНИИ РЕЗУЛЬТАТОВ НАУЧНЫХ ИССЛЕДОВАНИЙ

## 5.1 Процесс и средства оформления научных работ. Используемые программные средства

Результаты научных исследований могут быть представлены в виде отчета, доклада, статьи и т.п., в оформлении которых в настоящее время широко используются средства вычислительной техники. Обычно процесс создания научного документа включает:

- 1) Подготовку текстовой части, содержащей формулы и спецсимволы.
- 2) Формирование таблиц и их графическое отображение.
- 3) Подготовку иллюстраций в виде схем, рисунков, чертежей, графиков, диаграмм.
- 4) Грамматический и лексический контроль.
- 5) Импорт рисунков и графических изображений из других систем.
- 6) Прямой и обратный переводы.
- 7) Форматирование документа и печать.

Названные операции в основном поддерживаются текстовыми и табличными процессорами общего назначения, системами грамматического контроля, автоматизированного перевода, а также комплексными и интегрированными системами.

Необходимо отметить, что подготовка научных работ насыщенных математическими, химическими формулами, имеющими несколько уровней, представляет определенные трудности. Проблема решается использованием специальных редакторов для научных документов, к которым можно отнести: MathType, OpenOffice Writer, LaTeX и др. Возможно использование для этих целей системы MathCAD. Подготовка научных текстов сильно насыщенных формулами наиболее эффективна в системе TEX (ViTEX), где набор формул выполняется средствами специального языка, что ускоряет процесс в  $2-3$  раза.

Тестовый редактор Word поддерживает процесс создания научных документов следующими средствами:

- 1) Функция Вставка/Символ позволяет использовать в тексте различные символы.
- 2) Кнопки «Надстрочный», «Подстрочный» и соответствующий пункт меню Формат/Шрифт обеспечивают соответственно установку верхних и нижних инлексов.
- 3) Редактор формул Equation обеспечивает возможность набора формул с символами греческого алфавита, математического анализа и т. п.
- 4) Выполнение несложных схем и изображений с помощью функции панели инструментов - «Рисование», в особенности полезной для создания блок-схем.
- 5) Создание и редактирование таблиц (пункт Таблица).
- 6) Грамматический контроль пункт Сервис/Орфография.
- 7) Замена повторяющихся слов на синонимы (пункт Сервис/Язык/Тезаурус).

В создании научных документов, кроме редакторов научных текстов, используются следующие программные средства.

Формирование табличной информации целесообразно вести средствами табличных процессоров (*Excel*, *OpenOffice Calc*) с использованием возможностей графического отображения.

Для создания сложных графических иллюстраций в научных документах удобнее применять системы деловой графики (например, CorelDraw, Adobe Illustrator) и геометрического моделирования (AutoCAD, Компас и т.п.).

Эффективный грамматический контроль текста выполняется с помощью специализированных систем типа Opфo, Hunspell, Aspell и т. п.

Фотоизображения в текст документа можно встраивать, используя сканирование и средства оптического распознавания, средства их редактирования и цифровую фотографию (например, *FineReader*, *Adobe Photoshop* и т. п.).

Автоматизированный перевод может быть реализован системами Promt, Socrat, **Google Translate.** 

В обеспечении комплексного создания документов в настоящее время существуют направления:

- 1) Применение интегрированных программных систем, обеспечивающих в рамках одной системы создание текста, таблиц, графиков (Framework, Works).
- 2) Использование комплексов взаимосвязанных программ в рамках одной операционной оболочки. Например, MS Office включает самостоятельные ПС Word, Excel и др., но имеющие механизм эффективного обмена данными.
- 3) Гиперсреды и мультимедийные системы.

## 5.2 Комплексы взаимодействующих приложений. Основные сведения

Комплексы взаимодействующих приложений создаются в соответствующих операционных средах, как набор самостоятельно работающих систем. Наиболее известны такие комплексы, как: OpenOffice, LibreOffice, Microsoft Office (MS Office) и др.

Наиболее эффективным комплексом автоматизации делопроизводства является MS Office. Обычно он включает:

- текстовый процессор *Word*;
- табличный процессор *Excel*;
- систему для создания презентаций *PowerPoint*;
- систему управления базами данных Access.

Кроме того, в MS Office могут входить средства для работы с электронной почтой, для планирования работы офиса и т. п.

Каждое приложение в MS Office имеет конкретное назначение, однако располагает стандартным интерфейсом, приспособленным к решению задач программы.

Программы MS Office имеют средства для взаимодействия, обеспечивают необходимый доступ к данным, создаваемым в различных приложениях. Все это дает возможность эффективного создания комплексных документов, в том числе и разными пользователями. Под комплексным документом здесь понимается документ, включающий текст, таблицы, графики, рисунки и т. п.

При работе в интегрированной среде MS Office используются следующие понятия:

- 1) Документ-приемник это файл, содержащий данные, созданные в других программах. То есть документ-приемник - это составной документ.
- 2) Документ-источник файл, из которого берется информация.
- 3) Объект некоторый элемент документа (фрагмент текста, рисунок, фрагмент или вся таблица, график, диаграмма и т. п.)
- 4) Приложение-клиент программа, с помощью которой создается составной документ.
- 5) Приложение-сервер программа, в которой создается объект.

Существенными понятиями рассматриваемой среды являются также понятия о способах обмена данными между программами и документами.

Обмен данными между программами может осуществляться следующими способами:

- 1) Копирование и перемещение (вырезание) это простой перенос объекта из одного документа в другой без установления каких-либо связей.
- 2) Связывание способ, обеспечивающий связь объекта с документом источником, где его изменения программой-сервером автоматически отражаются в составном документе. При этом необходимо сохранение документаисточника.
- 3) Внедрение обеспечивает связь объекта с программой-сервером, но без отслеживания изменений. При данном виде связи предоставляется возмож-

ность редактировать объект в составном документе средствами программы-сервера. Сохранять документ-источник здесь нет необходимости, однако внедренные объекты увеличивают объем файла документа-приемника.

## 5.3 Обмен данными в MS Office

Для реализации способов обмена данными в MS Office используются следующие средства:

- буфер обмена Windows;
- динамический обмен данными DDE;
- технология связи и внедрения объектов  $-$  OLE;
- технология связи в офисе (OfficeLinks);
- замена формата файлов.

Использование буфера обмена *Windows* для копирования и перемещения фрагментов документов между приложениями аналогично действию этих операций в пределах одного документа и отличается необходимостью перехода в соответствующее открытое приложение. Здесь используются команды: Вырезать, Копировать, Вставить. Вставить объект из буфера обмена можно сколько угодно раз. Как правило, при копировании информации в буфер его предыдущее содержимое пропадает - если только приложение не перегружает функциональность стандартного буфера обмена операционной системы своим, расширенным, функционалом.

Связь типа DDE позволяет установить постоянную связь между двумя открытыми приложениями через буфер обмена. Порядок выполнения работ здесь следующий: запускаются обе программы, выделяются необходимые фрагменты документов, выполняется команда Копировать, в документе-приемнике указывается место вставки и вызывается команда Правка/Специальная вставка. В диалоговом окне данного режима выполняются необходимые процедуры.

Способ связывания при этом реализуется включением кнопки Вставить связь, а способ внедрения - кнопкой Вставить. Здесь следует учитывать, что невозможно установить связь с файлом, еще не записанным на диск.

Вставляемый в документ-приемник фрагмент может быть изображен полностью или в виде значка при установке соответствующего флажка в диалоговом окне.

Технология OLE позволяет использовать вставку объекта непосредственно из документа-источника, что может быть удобно для установления связи с неактивным приложением.

Внедрение объекта этим способом выполняется в следующей последовательности: указывается место вставки объекта, активизируется пункт Вставка/Объект, в диалоговом окне которого используется вкладка Создать из файла с указанием необходимого файла. Способ связывания или внедрения реализуется флажком - Связать с файлом.

С помощью вкладки Создать новый пункта Вставка/Объект можно вставить в документ объект в виде фрагмента, в том числе из вспомогательных программ (например, из *WordArt*, *ClipArt* и т. п.).

Управление связями объектов DDE или OLE выполняется из диалогового окна Правка/Связи.

Изменения в перенесенном фрагменте выполняются средствами программысервера, которая активизируется двойным щелчком левой кнопки мыши по данному объекту (выход — щелчок вне фрагмента).

Изменения можно выполнять и в документе-источнике, после сохранения которого (при наличии связи) они автоматически попадают в документ-приемник.

Внедрение объектов может быть выполнено из открытых рядом документов перемещением (выделение и буксирование мышью) или копированием (выделение и буксирование мышью с нажатием клавиши Ctrl).

Технология OfficeLinks основана на программных возможностях совместного использования приложений в MS Office. В частности, это относится:

- к созданию таблицы средствами *Excel* непосредственно в *Word*. Здесь используется кнопка - Вставка таблицы Excel:
- внедрению объектов с помощью пункта Вставка (Файл, Рисунок, Объект).

Замена формата файлов для совместного использования данных может выполняться как при использовании файлов приложений MS Office, так и файлов других программ.

При загрузке преобразование производится через пункт Файл/Открыть и диалоговое окно Преобразовать файл.

При сохранении используется пункт Файл/Сохранить как. . . /Вывести в формате, где указывается формат документа-приемника.

Таким образом, комплексная работа приложений обеспечивает в рамках одной среды создание полноценных документов.

Все детали совместной работы в интегрированной среде в короткое время перечислить невозможно. Для успешного освоения MS Office требуется кропотливая работа с руководствами по эксплуатации, учебными программами и большая практическая работа за компьютером.

## 5.4 Задание на лабораторную работу №3

#### 5.4.1 Оформление научных документов

#### I. Средства редактора MS Word

- 1) Откройте окно MS Word («Документ 1»).
- 2) Введите текст с формулами:
- 3) Введите текст с рисунком:
- 4) Сохраните файл в рабочей папке c:\temp\kt под именем labkt3-1.

#### II. Создание комплексных документов в MS Office

1) Откройте в MS Word окно «Документ2».

#### СРЕДСТВА РЕДАКТОРА WORD

Редактор формул с использованием шаблонов математических символов позволяет отображать зависимости вида:

$$
\overline{(\Delta a^*)^2} = \sum_{i=1}^{n} \Delta a_i^*^2 * P_i; \qquad (1.1)
$$

$$
\overline{(\Delta a^*)^2} = \frac{2\sigma^2}{\sqrt{\pi}} \int_{-\infty}^{\infty} z^2 e^{-z^2} dz. \qquad (1.2)
$$

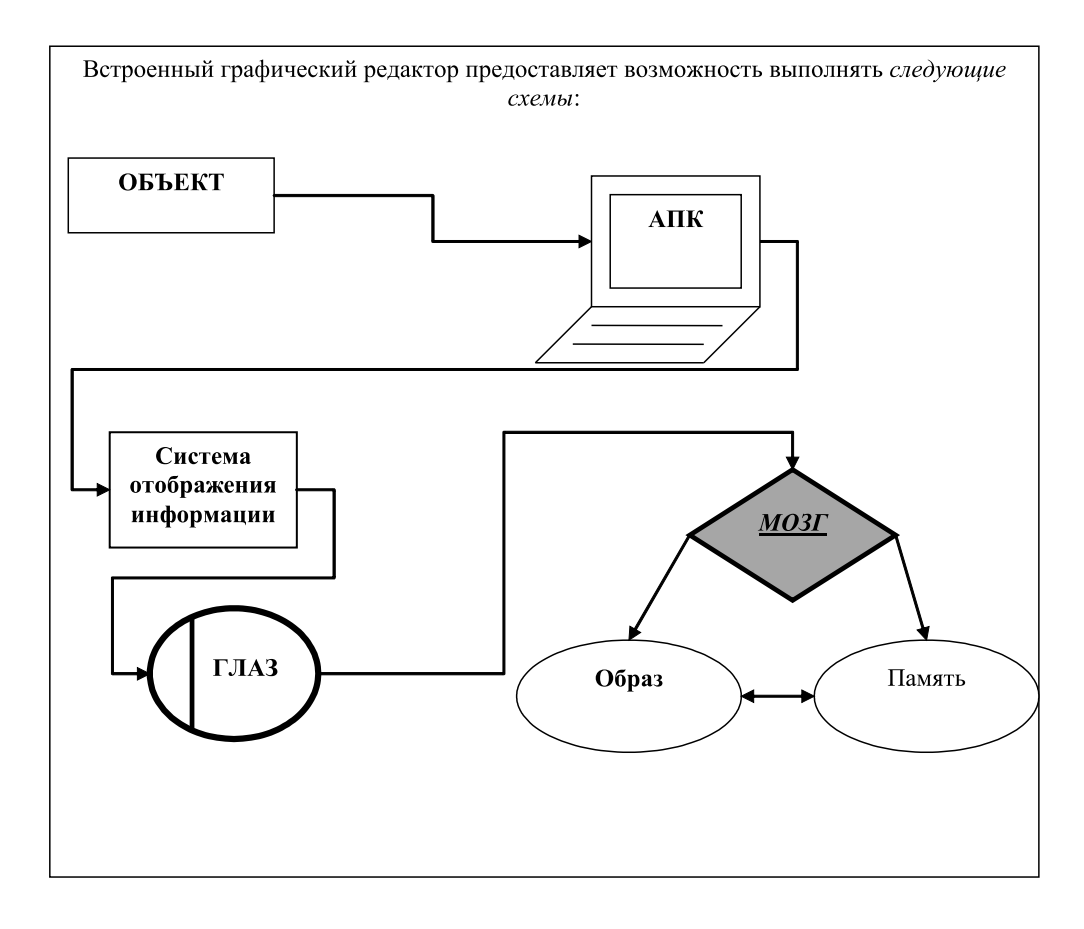

- 2) Введите нижеуказанный текст и выполните заданные вставки объектов согласно указанным пунктам задания:
- 3) Откройте в *Excel* файл *labkt2-1*. Выделите таблицу, скопируйте в буфер и выполните её вставку методом «внедрение» (пункт **Правка\Специальная вставка\Вставить**).
- 4) В файле *labkt2-1* выделите диаграмму и выполните её вставку методом «*связывание*» с использованием команд предыдущего пункта.
- 5) Выполните вставку рисунка из библиотеки *Word* (пункт **Вставка\Рисунок\ Картинки**). Разместите рисунок справа от заголовка данного листа.

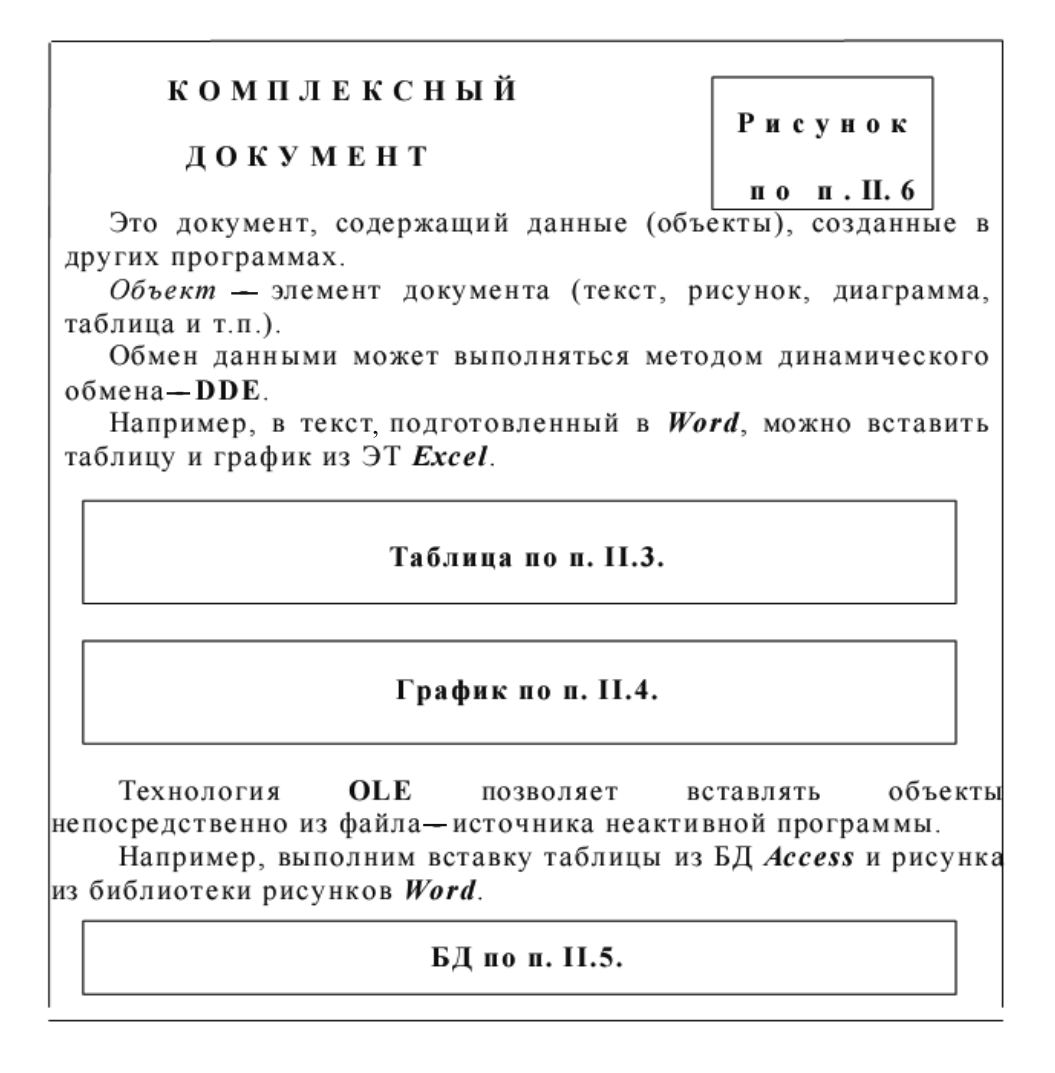

- 6) Сохраните файл под именем *labkt*3-2.
- 7) Лвойным шелчком левой кнопки мыши по таблице убелитесь в появлении интерфейса *Excel*.
- 8) В окне *Excel* смените заголовок графика и название оси X, наблюдайте это изменение в комплексном документе.
- 9) Предъявите преподавателю файлы *labkt3-1*, *labkt3-2*.

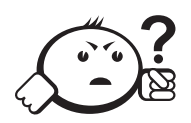

Контрольные вопросы по главе 5

- 1) Какой механизм в Windows позволяет проводить обмен данными между приложениями? Варианты ответа: 1. OLE; 2. COM; 3. ROM.
- 2) Сколько раз можно вставить содержимое встроенного в операционную систему Windows буфера обмена: 1. Один раз; 2. Два раза; 3. Бесконечное количество раз; 4. Зависит от версии операционной системы.
- 3) В чем особенность использования механизма Связывание при обмене данными между программами?

# **ЗАКЛЮЧЕНИЕ**

Наука и образование имеют много одинаковых задач. Это касается информационного обеспечения, применения математических и интеллектуально-логических методов решения задач, оформления результатов, управления учебным процессом и т. д. Естественно, здесь применимы используемые в научных исследованиях соответствующие элементы компьютерных технологий.

Основным объектом в системе образования является обучаемый. При этом основная задача образования заключается в предоставлении ему необходимой информации по изучаемой дисциплине, обеспечении её запоминания и выработке умения использовать знания на практике.

Компьютерные технологии применительно к обучаемому дополнительно реализуются в следующих типах автоматизированных обучающих систем (АОС):

- 1) Информационно-справочные, обеспечивающие изучение материала и консультации. Данные системы могут быть полнотекстовыми, документальными, фактографическими.
- 2) Генерирующие для адаптивного обучения под управлением системы.
- 3) Гипертекстовые для формирования знаний под управлением пользователя.
- 4) Инструктивные, обеспечивающие отработку навыков (тренажеры, деловые игры и т. п.).
- 5) Экспертные, используемые для контроля знаний и самотестирования.

Концептуальными основами для создания автоматизированных обучающих систем являются адаптивные алгоритмы обучения по заранее определенным схемам и методы искусственного интеллекта для управления учебными процедурами.

Для преподавателей компьютерные технологии в образовании могут быть применимы для решения следующих вопросов:

- 1) Подготовка лекционного материала, электронных учебников.
- 2) Создание информационно-методического обеспечения по изучаемым курсам.
- 3) Подготовка демонстрационных средств поддержки проведения занятий.
- 4) Автоматизация проверки знаний обучаемых.
- 5) Сбор и анализ статистики для совершенствования обучения.

Автоматизированные обучающие системы создаются или прямым программированием, или с использованием инструментальных средств: электронных таблиц, средств подготовки презентаций (*PowerPoint*), конструкторов электронных учебных пособий (*EasyHelp*) и т. п.

Автоматизированные обучающие системы довольно многочисленны, и к их числу можно отнести как простейшие средства изучения курсов дисциплин, справочные системы программ, демонстрационные системы, так и гипертекстовые и мультимедийные (например, *Энциклопедия Кирилла и Мефодия*).
## ЛИТЕРАТУРА

- [1] Макарова Н. В. Компьютерное делопроизводство : учеб. пособие для вузов / Н. В. Макарова. — СПб. : Питер, 2005. — 410 с.
- [2] Сагиян С. Делопроизводство на компьютере : самоучитель / С. Сагиян. СПб. : Питер, 2005. — 251 с.
- [3] Власов М. П. Конспект лекций по дисциплине «Компьютерные методы статистического анализа и прогнозирование» : тема 5. Задачи и методы прогнозирования / М. П. Власов. — Санкт-Петербург, 2008. — 43 с.
- [4] Дьяконов В. П. Система MathCAD : справочник / В. П. Дьяконов. М. : Радио и связь, 1993. — 128 с.
- [5] MathCAD PLUS 6.0 PRO : учеб. пособие / Г. Н. Решетникова [и др.]. Томск: Изд-во ТГУ, 2000. — 140 с.
- [6] Докучаев В. А. Архитектура, основы построения и проектирования корпоративных сетей на базе IP-технологий / В. А. Докучаев. — М. : Московский технический университет связи и информатики, 2009. — 32 с.
- [7] Основы научных исследований: учеб. для техн. вузов / В. И. Крутов [и др.]. М. : Высш. шк., 1989. — 400 с.
- [8] Офисные технологии : метод. указания к практическим занятиям / сост. В. Н. Арефьев. — Ульяновск, УлГТУ, 2000. — 36 с.
- [9] Основы работы в системе MathCAD [Электронный ресурс]. URL: http://detc.usu.ru/assets/amath0021/l1.htm (дата обращения 28.09.2011).
- [10] Персональные ЭВМ в инженерной практике: справочник / Г. Е. Кренкель [и др.]. — М. : Радио и связь, 1989. — 336 с.
- [11] Поспелов Г.С. Искусственный интеллект основа новой информационной технологии. — М. : Наука, 1988. — 280 с.
- [12] Румшиский Л. З. Математическая обработка результатов эксперимента / Л. З, Румшиский. — М. : Наука, 1971. — 192 с.
- [13] Свириденко С. С. Современные информационные технологии / С. С. Свириденко. — М. : Радио и связь, 1989. — 304 с.
- [14] Секреты поиска [Электронный ресурс]. URL: http://www.babyblog.ru/community/post/computer/214480 (дата обращения 28.09.2011).
- [15] Секреты поиска в Google [Электронный ресурс]. URL: http://forum.xaknet.ru/showthread.php?t=9130 (дата обращения 28.09.2011).
- [16] Создание диаграммы от начала и до конца [Электронный ресурс]. URL: http://office.microsoft.com/ru-ru/excel-help/HP010342356.aspx (дата обращения 28.09.2011).
- [17] Справочный центр Google [Электронный ресурс]. URL: http://www.google.ru/intl/ru/help/basics.html (дата обращения 28.09.2011).
- [18] Яндекс помощь [Электронный ресурс]. URL: http://help.yandex.ru/search/?id=481920 (дата обращения 28.09.2011).
- [19] Средства статистического анализа [Электронный ресурс]. URL: http://office.microsoft.com/ru-ru/excel-help/HP005203873.aspx (дата обращения 28.09.2011).
- [20] Фигурнов В. Э. IBMPC для пользователя / В. Э. Фигурнов. 6-е изд., перераб. и доп. — М. : ИНФРА-М, 1995. — 432 с.

## ГЛОССАРИЙ

Автоматизированные обучающие системы (АОС) - программные системы включающие кроме справочной информации о какой либо предметной области но и средства проверки знаний полученных при освоении материала.

База данных - организованная в соответствии с определёнными правилами и поддерживаемая в памяти компьютера совокупность данных, характеризующая актуальное состояние некоторой предметной области и используемая для удовлетворения информационных потребностей пользователей.

База знаний — структурированная информация (база данных), в определённой области знаний, с не полностью формализованными полями.

Вторичные документы - документы, содержащие краткую обобщенную информацию из одного или нескольких первичных документов: справочники, реферативные издания, библиографические указатели и т. п.

Интернет — всемирная система объединённых компьютерных сетей, построенная на использовании протокола IP и маршрутизации пакетов данных. Интернет образует глобальное информационное пространство, служит физической основой для Всемирной паутины (World Wide Web (WWW) и множества других систем (протоколов) передачи данных.

Компьютерные технологии - обобщённое название технологий, отвечающих за хранение, передачу, обработку, защиту и воспроизведение информации с использованием компьютеров

Наука - особый вид познавательной деятельности, направленной на получение, уточнение и распространение объективных, системно-организованных и обоснованных знаний о природе, обществе и мышлении.

Первичные документы - это книги, брошюры, периодические издания (журналы, труды), научно-технические документы (стандарты, методические указания).

Прикладные исследования - это нахождение способов использования законов природы и научных знаний, полученных в фундаментальных исследованиях, в практической деятельности человека.

Регрессионный (линейный) анализ - статистический метод исследования зависимости между зависимой переменной  $Y$  и одной или несколькими независимыми переменными  $X_1, X_2, ..., X_n$ .

Теоретические исследования проводятся с целью разработки новых методов решения научно-технических задач, обобщения и объяснения эмпирических и экспериментальных данных, выявления общих закономерностей и их формализации.

Фундаментальные научные исследования связаны с изучением новых явлений и законов природы, с созданием новых принципов исследований (физика, математика, биология, химия и т.д.).

Экспертные системы - это программные комплексы, использующие знания в предметной области и способные на их основе с помощью логических (рассуждений) правил формулировать выводы о состоянии системы, основанные на анализе модели представления экспертов о закономерностях её функционирования.? Экспертная система обычно включает: подсистему общения, базу знаний с подсистемой накопления знаний, решающий блок, подсистему объяснения. Данные системы наиболее эффективные для анализа процессов и явлений, которые сложно представить математической моделью.

Эмпирический метод познания основан на непосредственном наблюдении и измерении объекта исследования.

Учебное издание

**Изюмов** Антон Алексеевич **Коцубинский** Владислав Петрович

## КОМПЬЮТЕРНЫЕ ТЕХНОЛОГИИ В НАУКЕ И ОБРАЗОВАНИИ

Учебное пособие

Корректор Осипова Е. А. Компьютерная верстка Перминова М.Ю.

Подписано в печать 20.02.12 Формат 60х84/8. Усл. печ. л. 17,67. Тираж 200 экз. Заказ

Издано в ООО «Эль Контент» 634029, г. Томск, ул. Кузнецова д. 11 оф. 17 Отпечатано в Томском государственном университете систем управления и радиоэлектроники. 634050, г. Томск, пр. Ленина, 40 Тел. (3822) 533018.